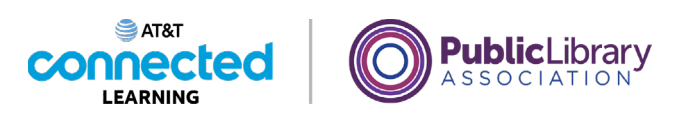

# **Using a Mobile Device (Android) Getting to Know Your Mobile Device**

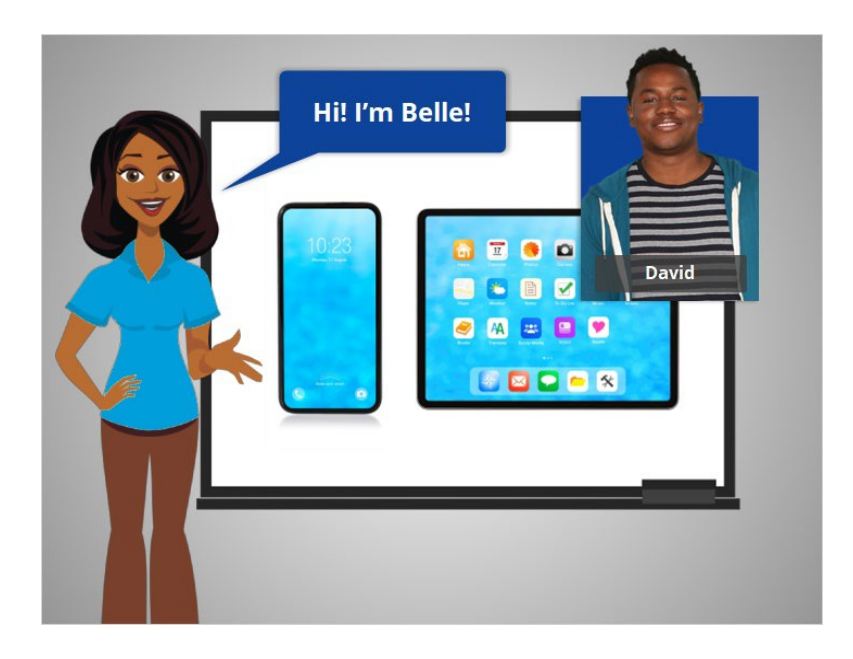

Hi, I'm Belle. I'm here to help you get started with your mobile device, such as a smartphone or tablet. In today's lesson, we will follow along with David as he learns about his mobile device running the Android operating system.

There are many Android devices to choose from, made by a number of different companies. With this variety of Android mobile devices, you may notice slight differences between your device and some of the examples shown in this course.

### Provided by AT&T Connected Learning + Public Library Association 1

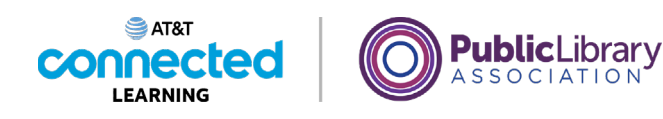

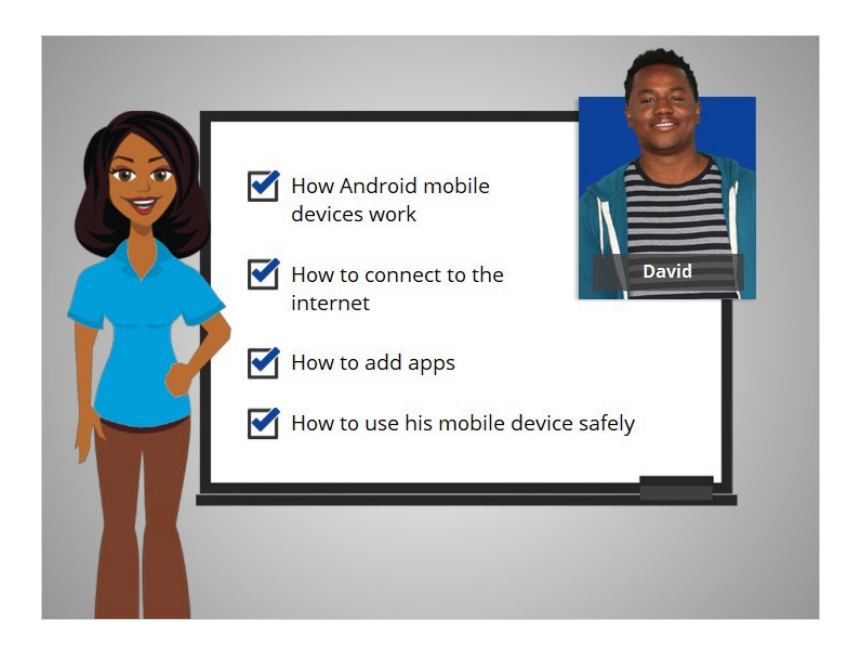

In this course, David will learn how Android mobile devices work, how to connect his device to the internet, how to add apps to his device, and how to use his mobile device safely.

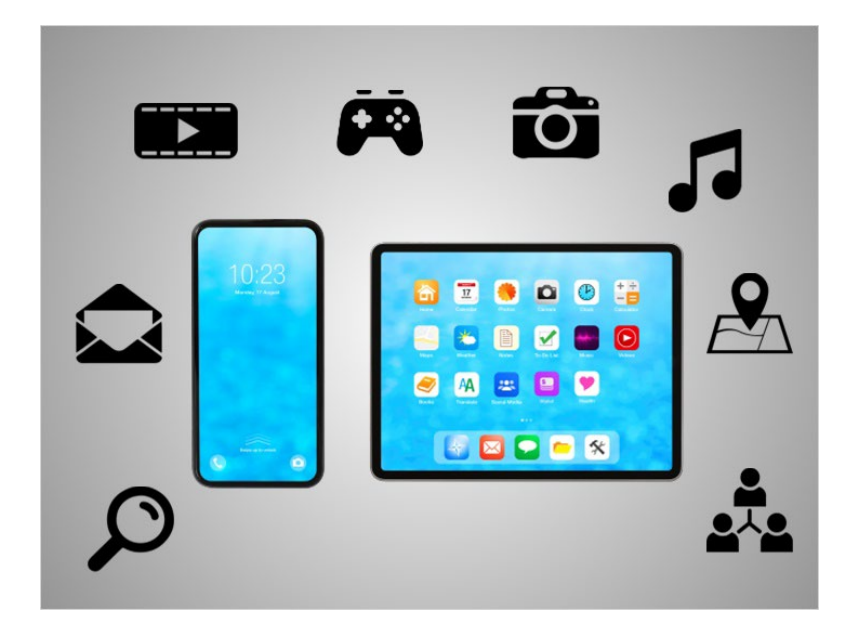

Today's mobile devices can do many of the same things that a traditional computer can do. You can search the internet, access email messages, watch videos, play games, take pictures, listen to music, get directions and connect with friends and family.

### Provided by AT&T Connected Learning + Public Library Association 2

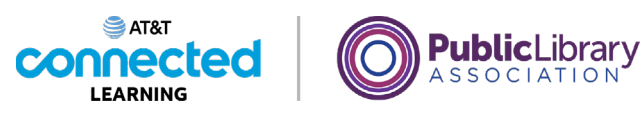

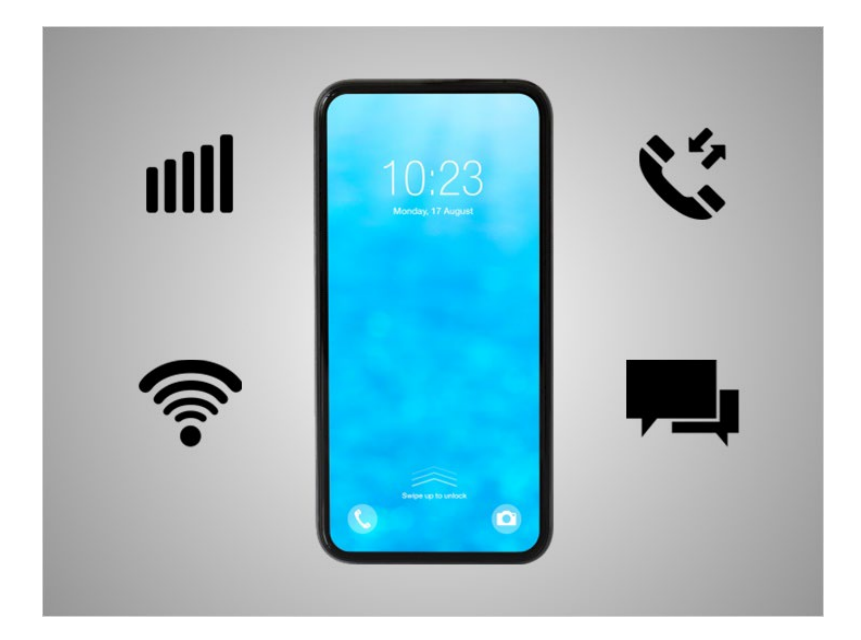

A smartphone is a mobile telephone that has both cellular and internet access. Smartphones allow you to make and receive phone calls and text messages. Because they are connected to the internet, they also have the capability to share photos, play videos or games, check and send email, and browse the web.

## Provided by AT&T Connected Learning + Public Library Association 3

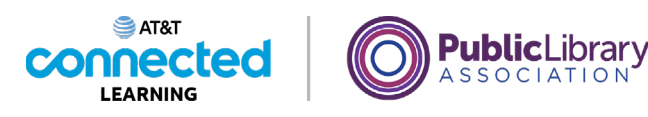

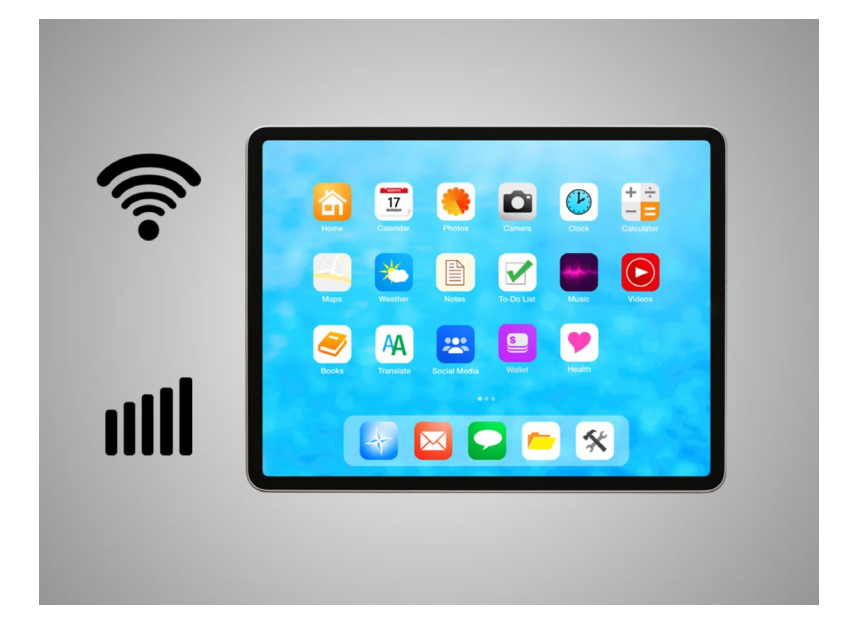

A tablet is a portable computer that uses a touchscreen. Most tablets are smaller and weigh less than a computer laptop but are usually bigger and weigh slightly more than a smartphone. Tablets connect to the internet through a Wi-Fi or cellular connection.

Please note if you want your tablet to connect to a cellular network, the tablet must have a SIM card and you will need to subscribe to a cellular data plan.

### Provided by AT&T Connected Learning + Public Library Association 4

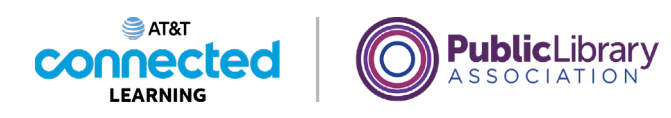

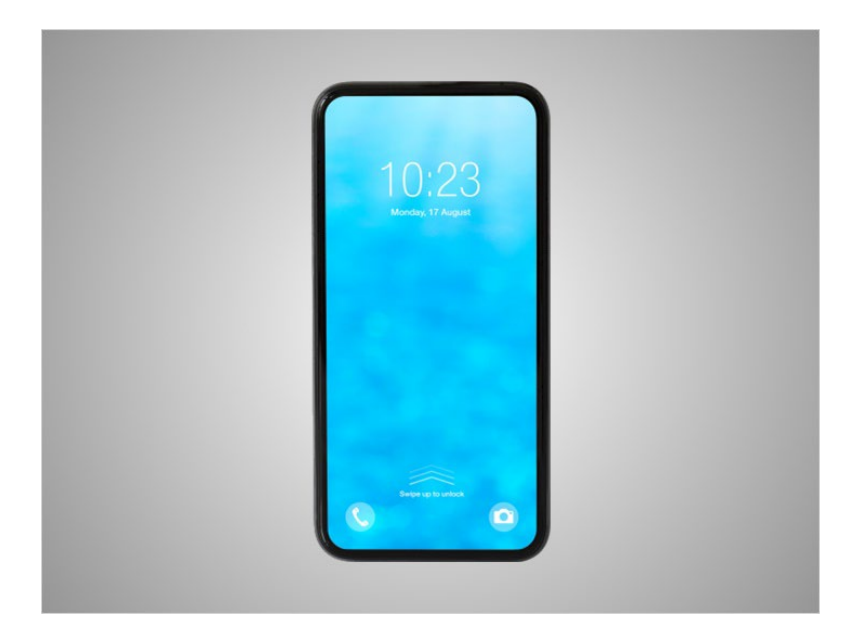

Smartphones and tablet devices are similar in how they look and work. Instead of using a keyboard and mouse, the main way you control them is by touching the screen.

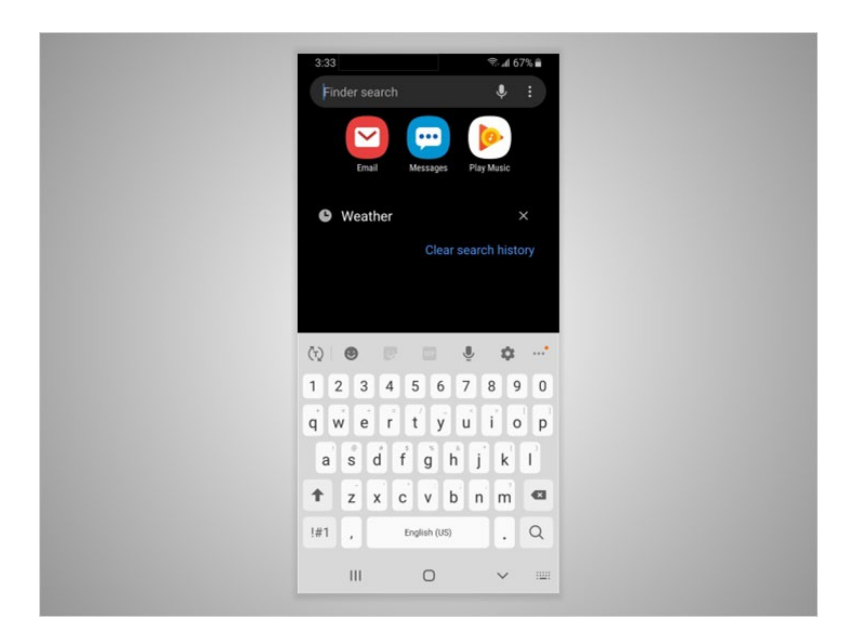

When you want to open an application, you touch it with your finger. A keyboard appears on the screen when you need to type something. There are also a few buttons around the edge of the phone that perform specific functions.

Provided by AT&T Connected Learning + Public Library Association 5

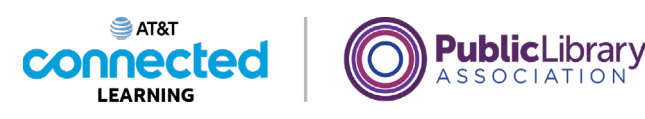

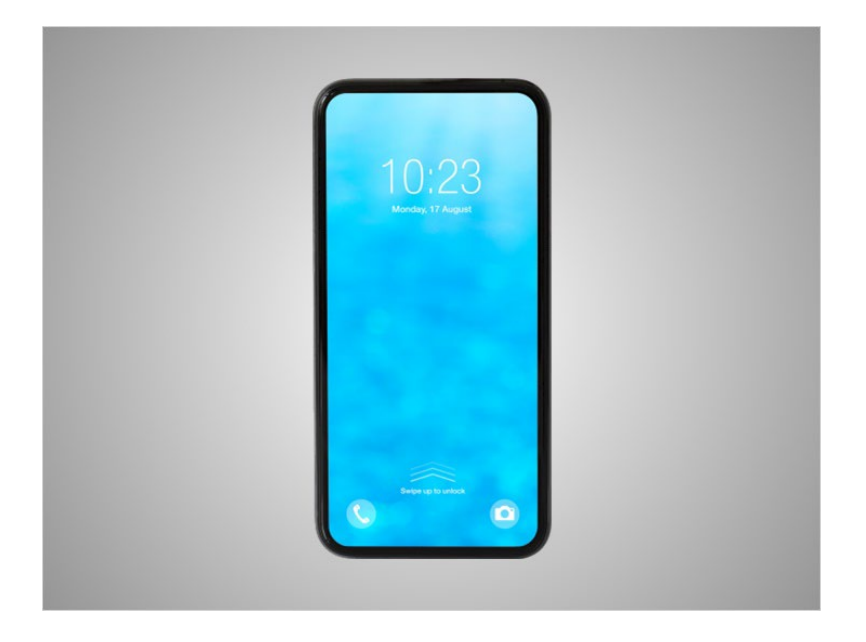

Every tablet or phone comes with an operating system.

In today's lesson, David's smartphone is running the Android operating system which is one of the most popular mobile operating systems for smartphones and tablets. Android is developed by Google and runs on many different brand name devices. Regardless of which operating system your smartphone or tablet is running they can do the same tasks, but the interface may look different.

## Provided by AT&T Connected Learning + Public Library Association 6

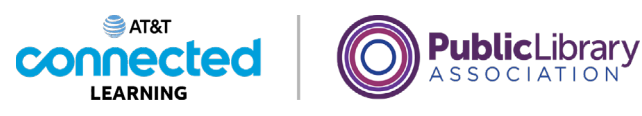

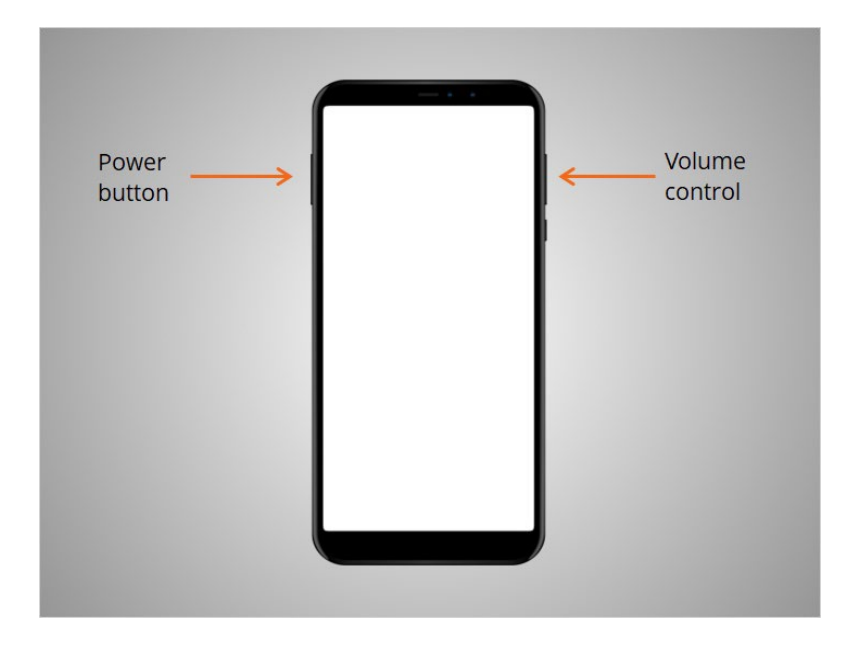

First, David wants to learn about the ports and buttons on his smartphone. They will vary depending on the specific model you are using. David's phone has a power button, buttons to adjust the volume,

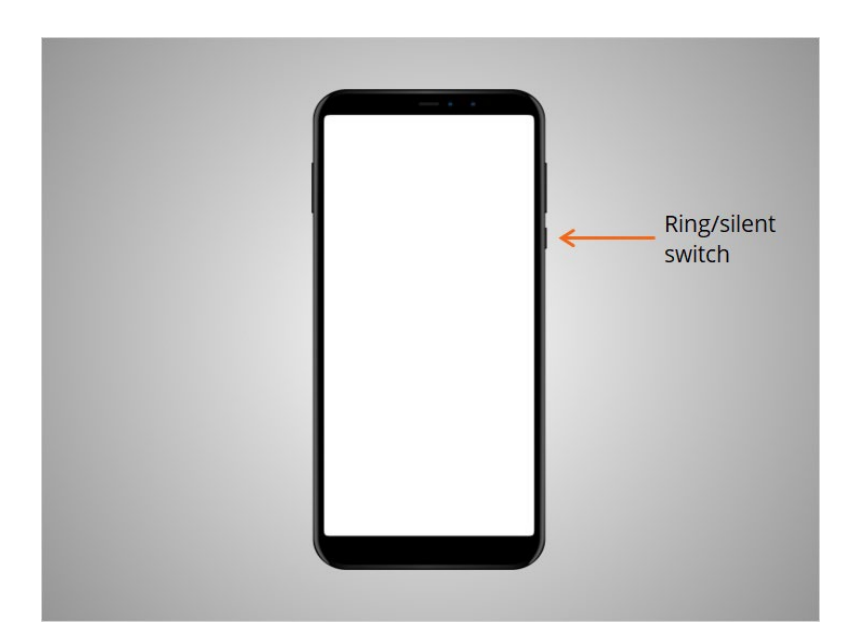

and a ring/silent switch.

Provided by AT&T Connected Learning + Public Library Association 7

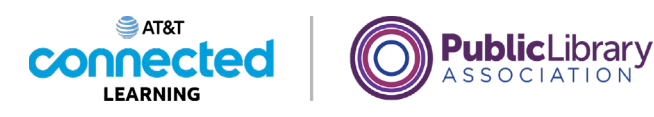

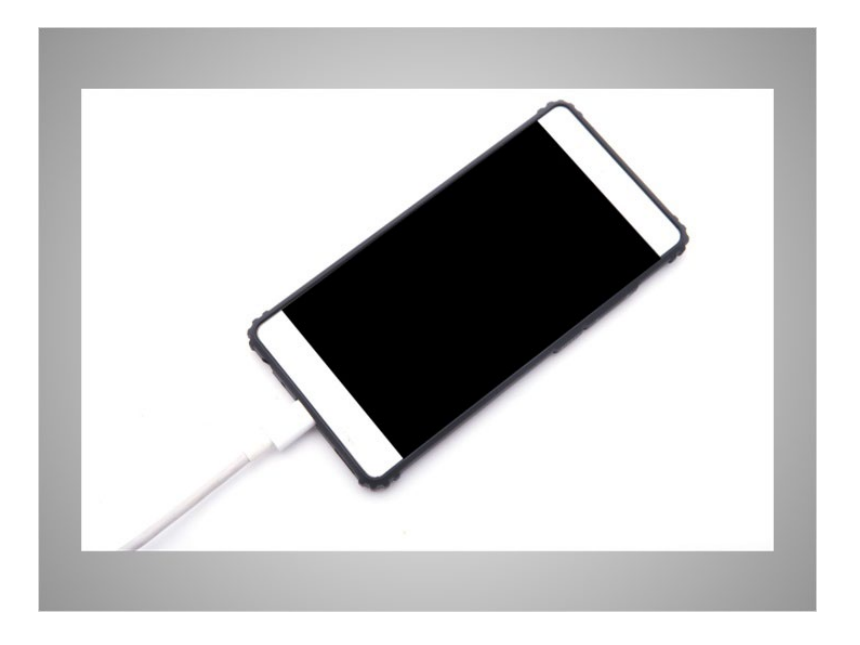

The charging port is where he plugs in his power cord. If you have a newer Android like David, it can also be charged wirelessly.

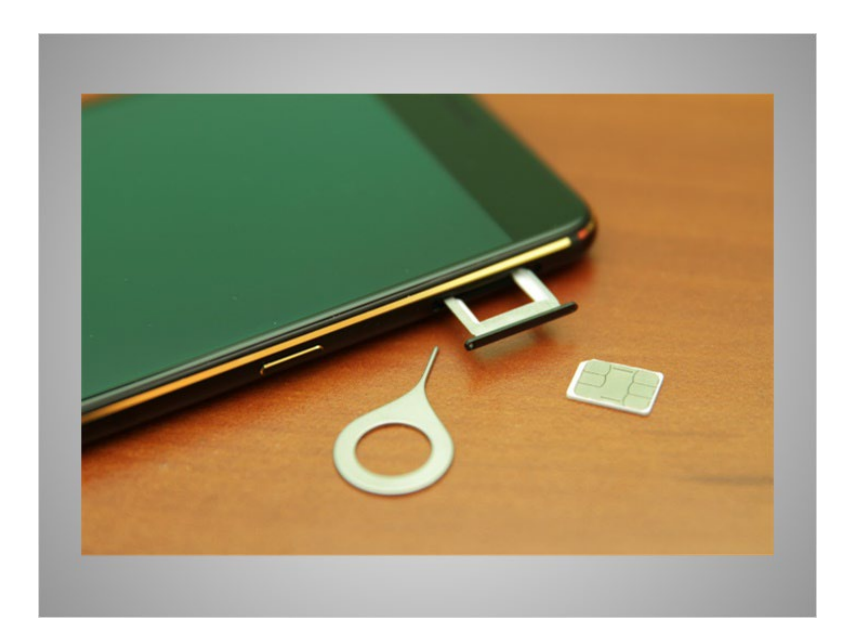

David's smartphone also includes a SIM card so he can make phone calls using a cellular network.

Provided by AT&T Connected Learning + Public Library Association 8

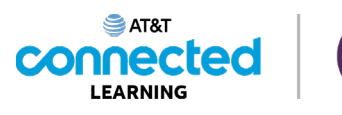

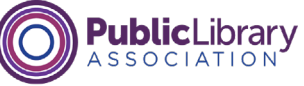

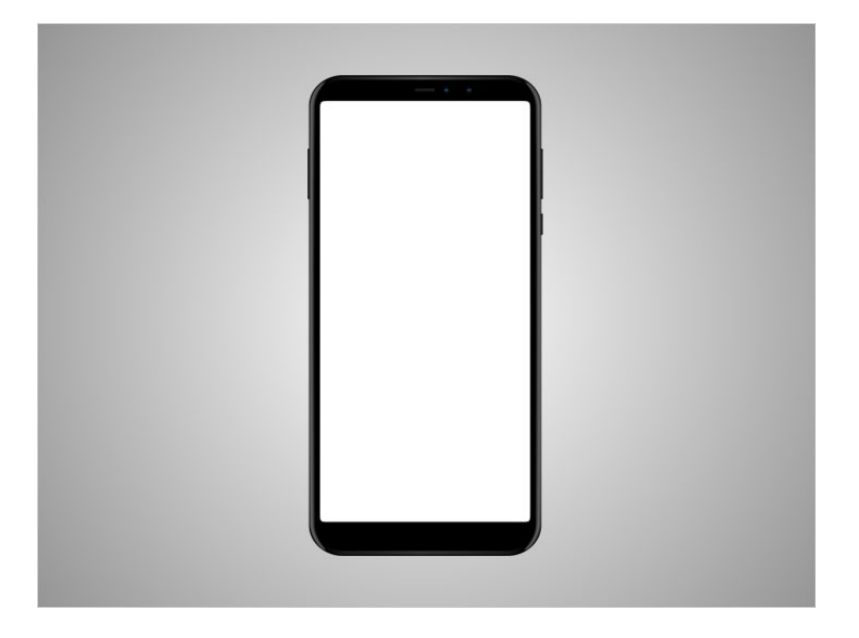

Some devices include a slot to insert an SD memory card for saving photos or other large files like videos or music.

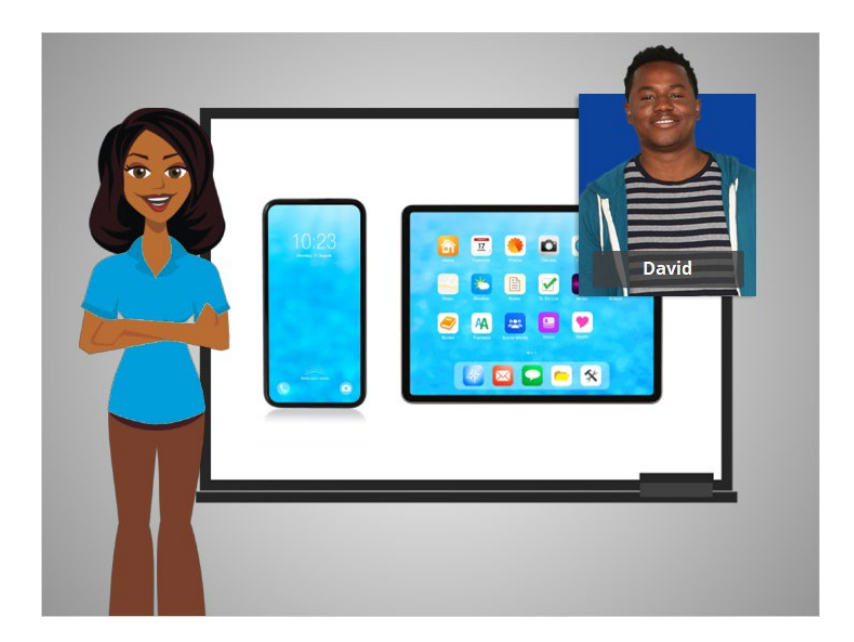

In this lesson, David was introduced to his Android mobile device. In the next lesson, he'll learn how to navigate his device.

Provided by AT&T Connected Learning + Public Library Association 9

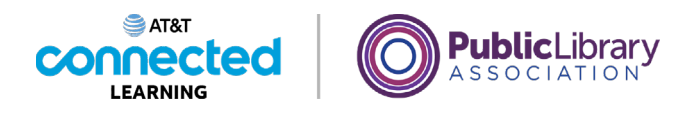

## **Navigating Your Mobile Device**

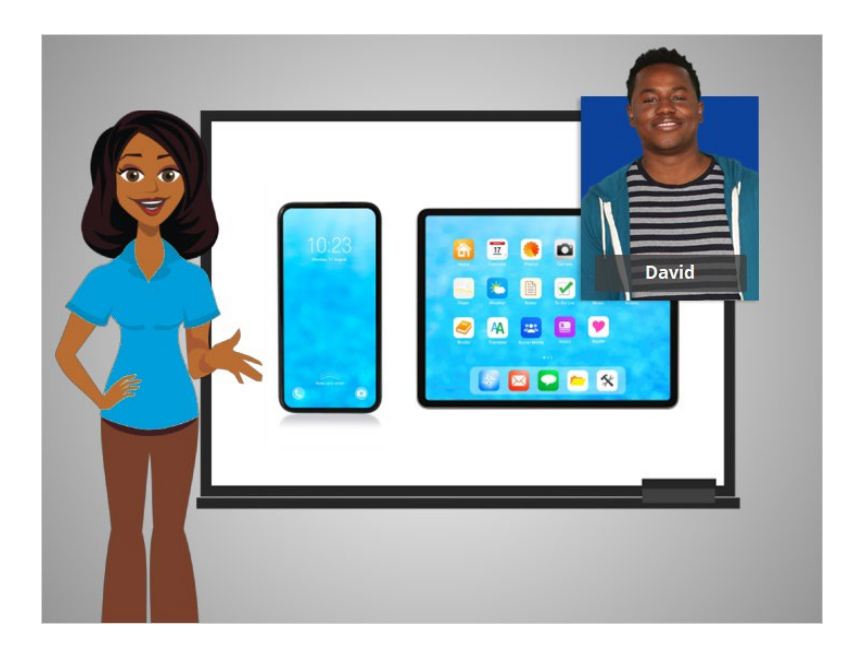

In the previous lesson David was given a basic overview of his mobile phone and tablet. In this lesson, David will learn how to navigate his Android mobile device.

## Provided by AT&T Connected Learning + Public Library Association 10 10 10

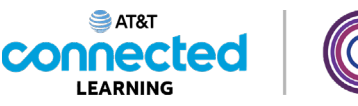

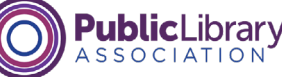

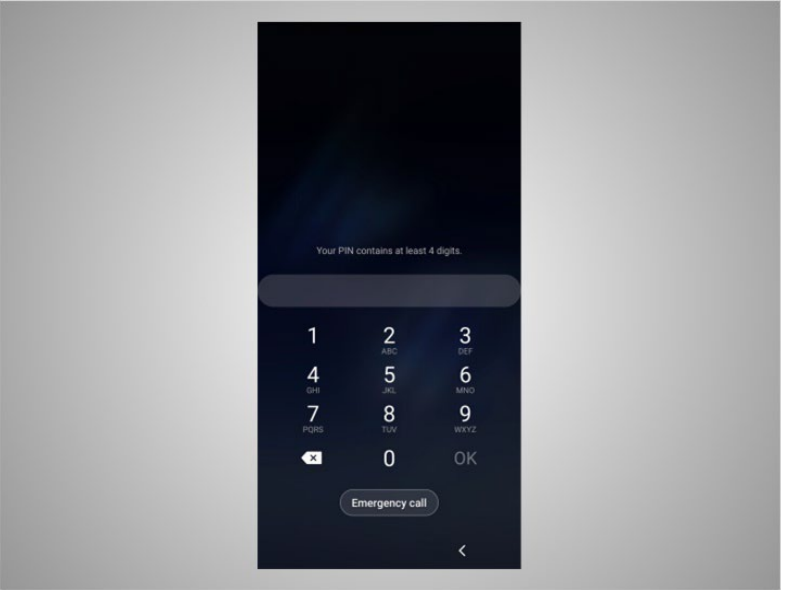

Let's take a tour of David's phone. The first thing David will need to do is unlock his device. The way you log into your phone depends on the Android device you have and the choices you made when you set up your phone. Some phones allow you to unlock a phone with Face Recognition. Others unlock using your fingerprint or you can enter a passcode. David has chosen to unlock his phone using a passcode, so he goes ahead and enter his passcode to go to the home screen.

## Provided by AT&T Connected Learning + Public Library Association 11 11 11

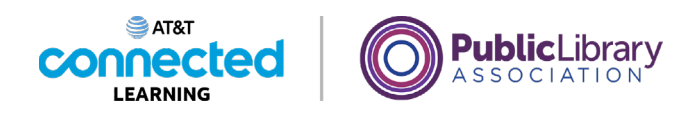

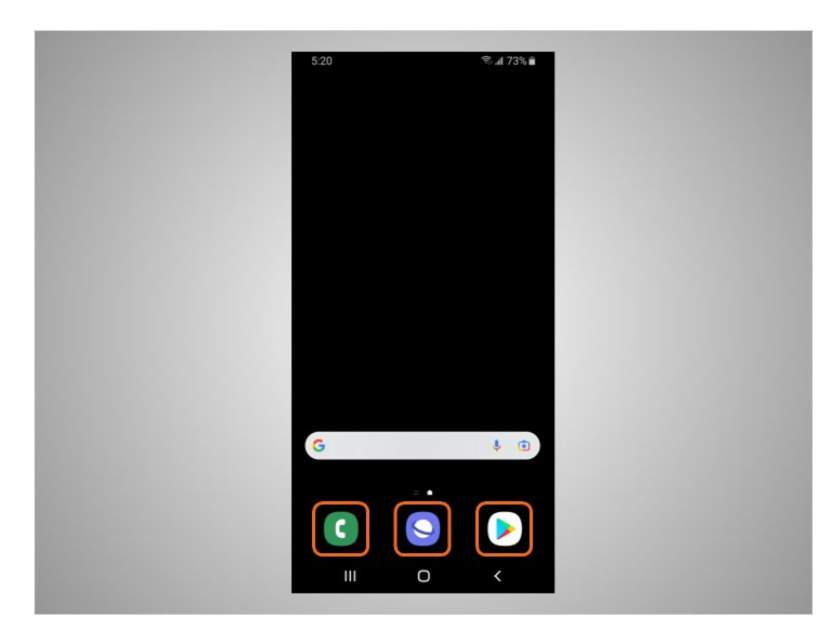

From the Home Screen David can open apps, which are applications that run specific tasks like making a phone call, searching the web, or searching for apps to download on his phone.

These commonly used apps are included at the bottom of the home screen so David can access them more quickly. These apps are set when you start your phone for the first time, but David can change which apps are available whenever he wants.

## Provided by AT&T Connected Learning + Public Library Association 12

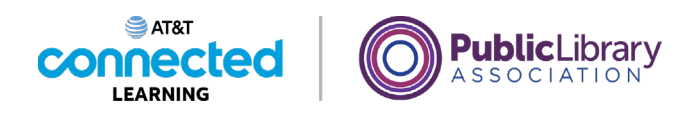

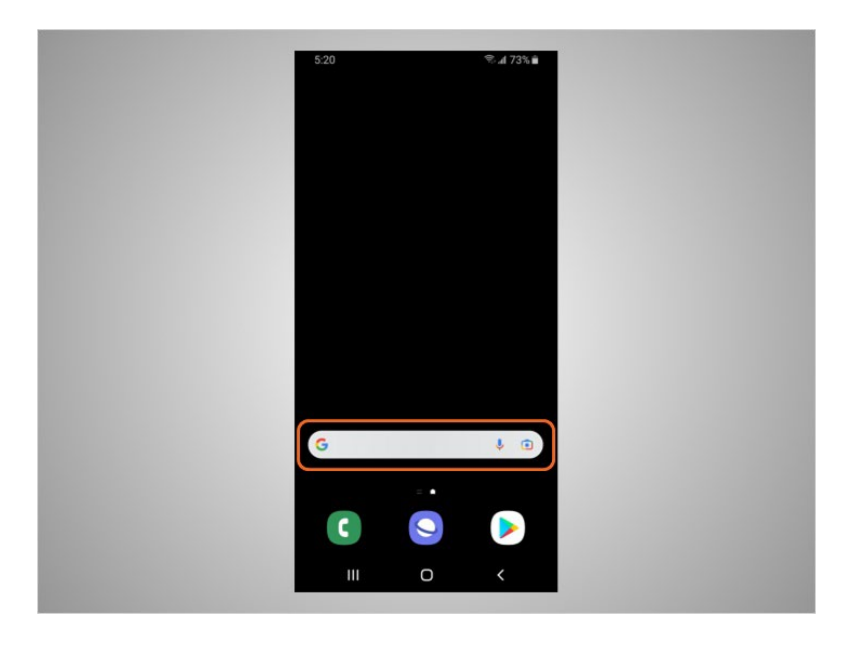

From this screen David can also use the search box. In today's example the search box is using Google. The search box has two functions. David can search for apps on his phone, or he can search the web.

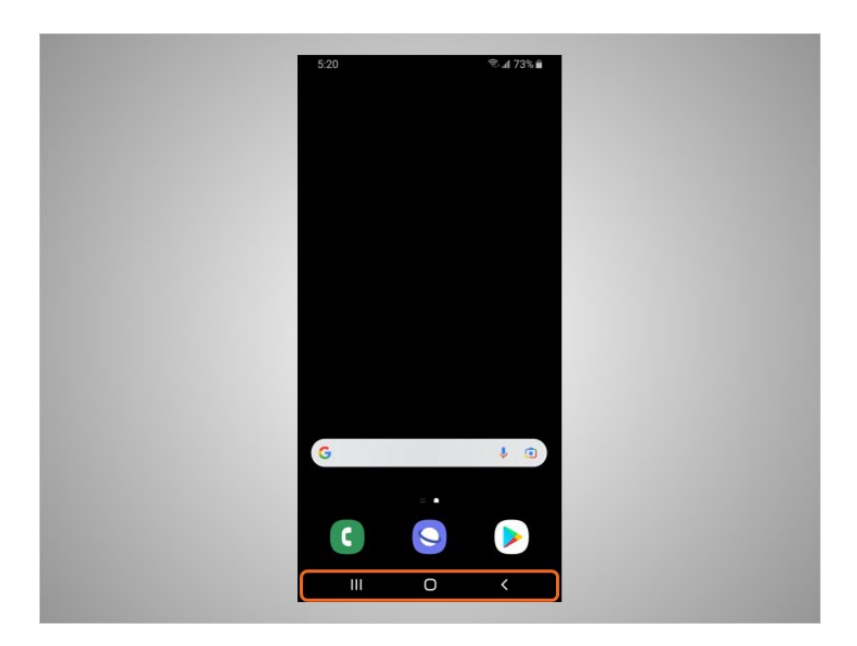

At the bottom of the screen are navigation buttons. Remember, you may notice differences between your device and what is shown here on the following examples.

Provided by AT&T Connected Learning + Public Library Association 13 and 13

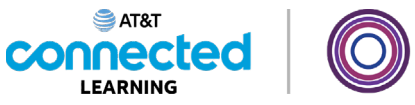

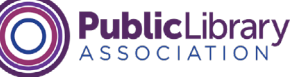

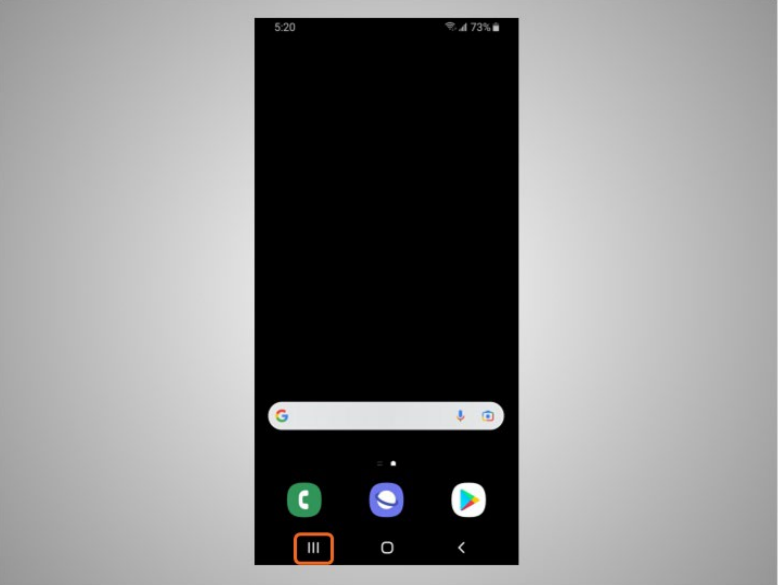

If David clicks on this button,

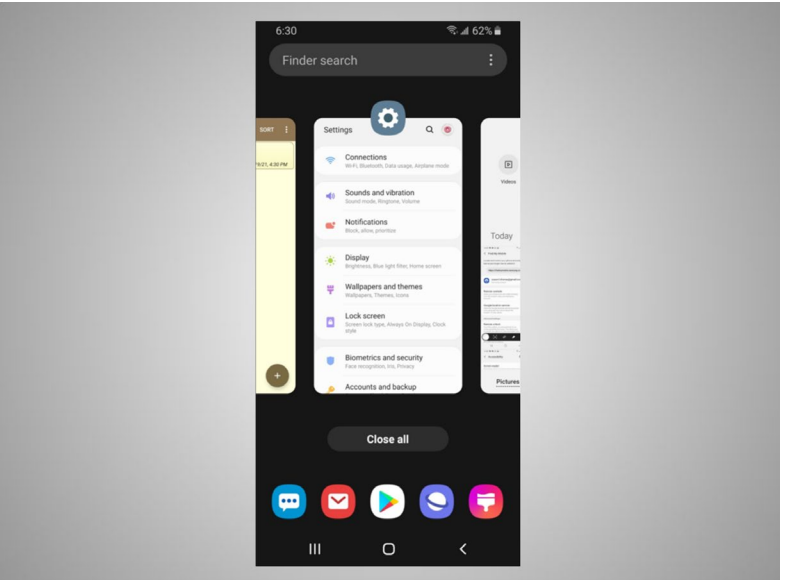

he can access apps that are open.

Provided by AT&T Connected Learning + Public Library Association 14

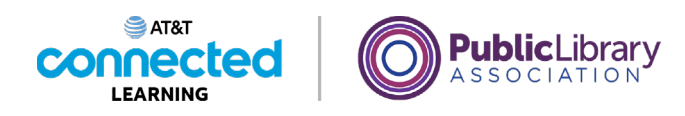

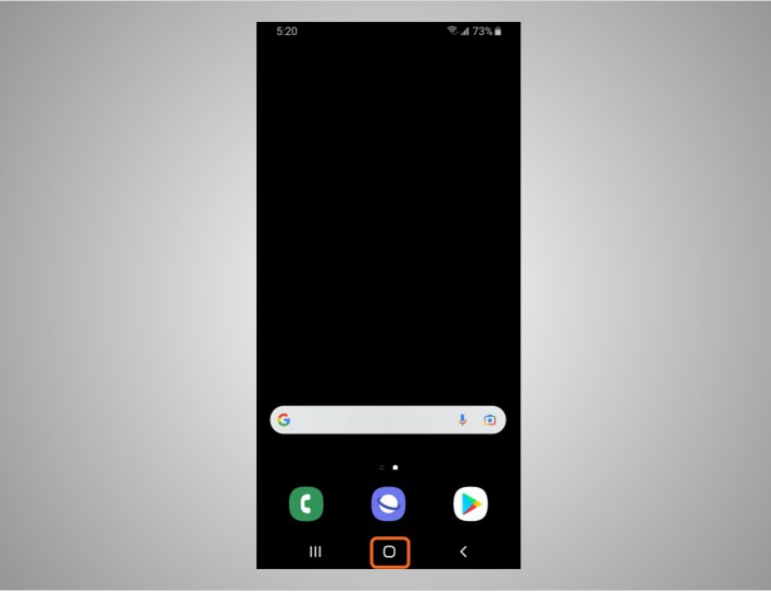

He can view additional apps on his phone by clicking on the home screen button.

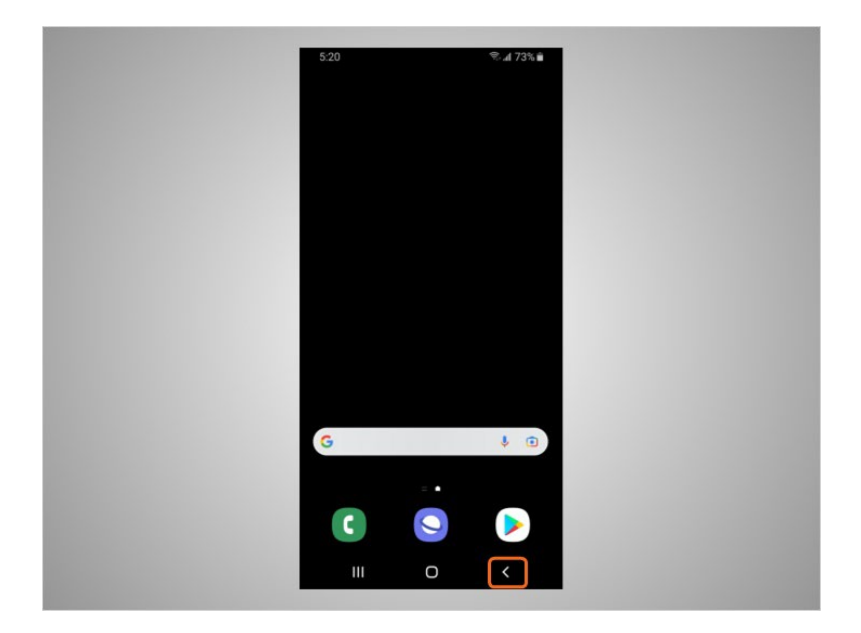

This button goes to the previous screen.

Provided by AT&T Connected Learning + Public Library Association 15

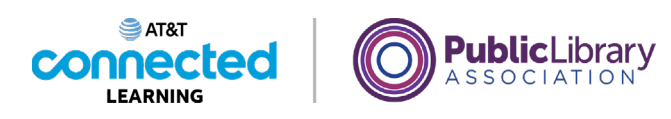

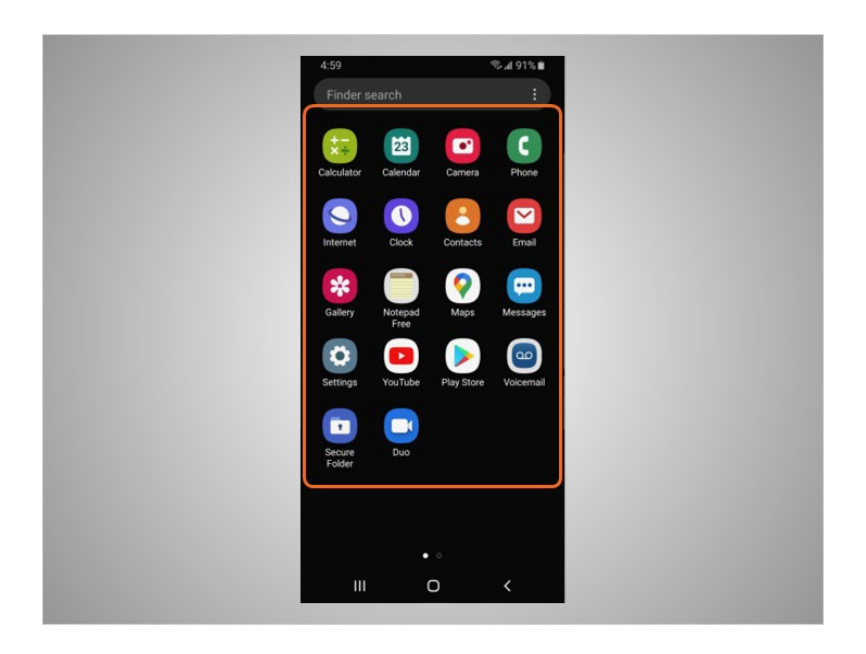

When David taps the home screen icon, more apps that are installed on his phone display on the screen.

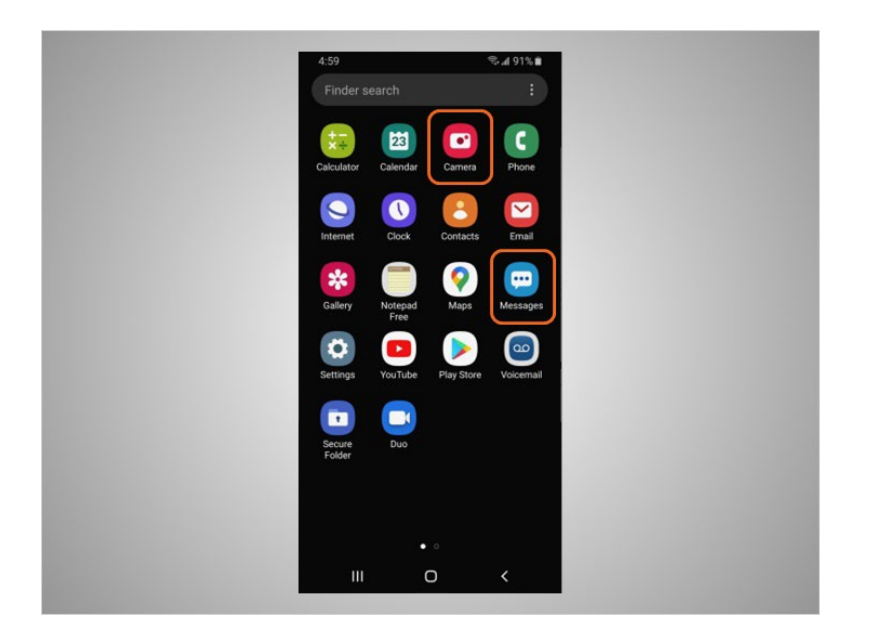

From this screen he can open even more apps that allow him to take pictures, and text with family and friends.

Provided by AT&T Connected Learning + Public Library Association 16 16 16 16

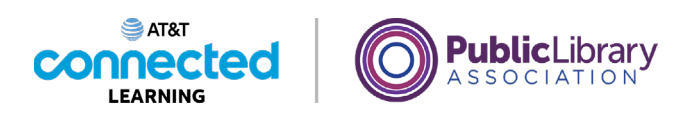

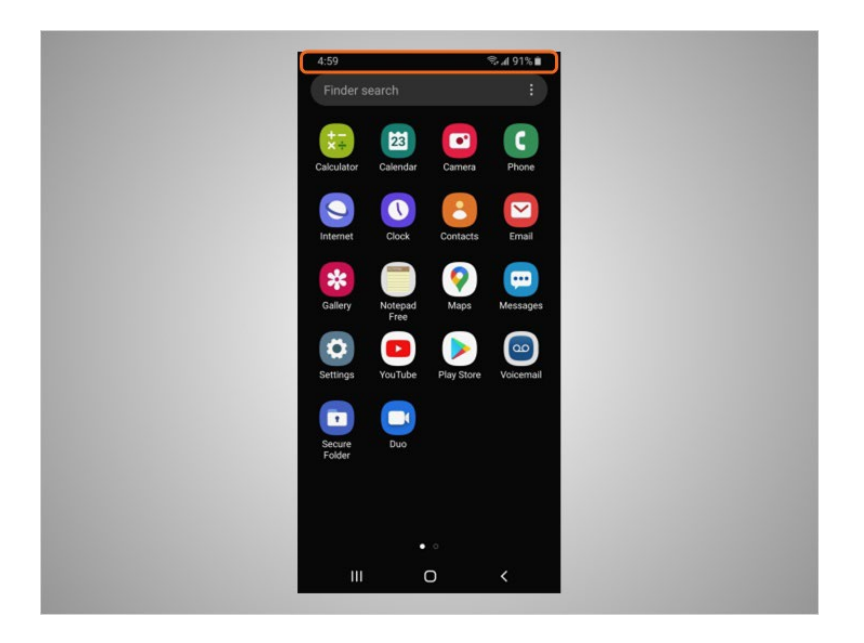

Both Android phones and tablets have a status bar located across the top of the screen.

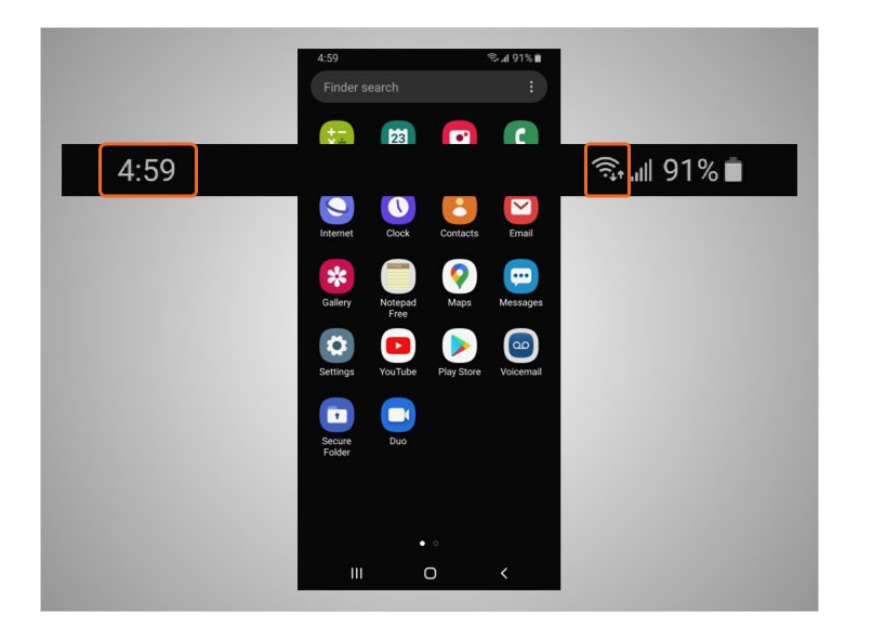

The status bar provides David with useful information about his phone such as the time, Wi-Fi,

Provided by AT&T Connected Learning + Public Library Association 17

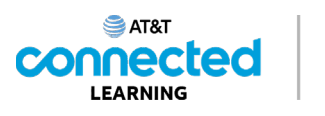

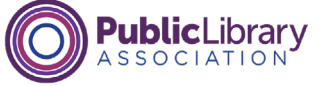

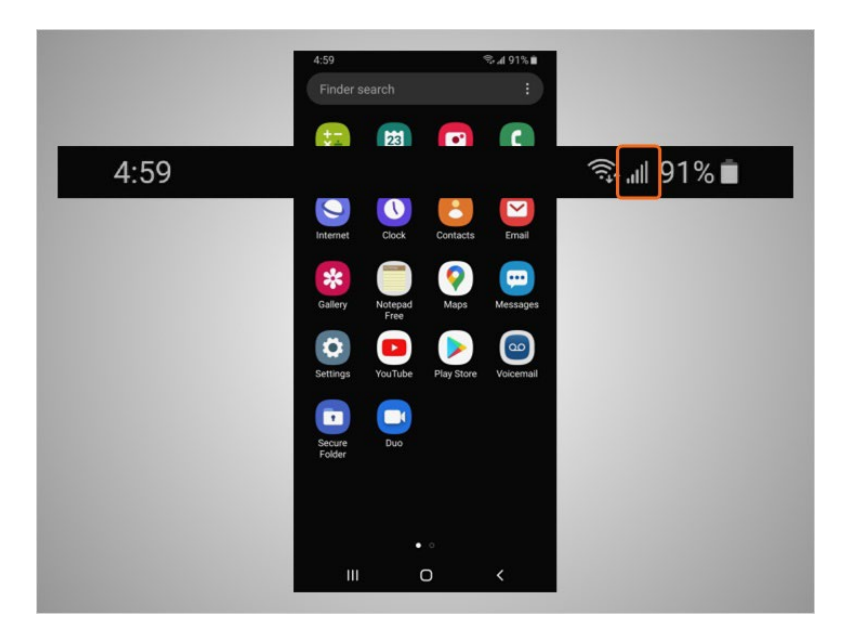

or cellular

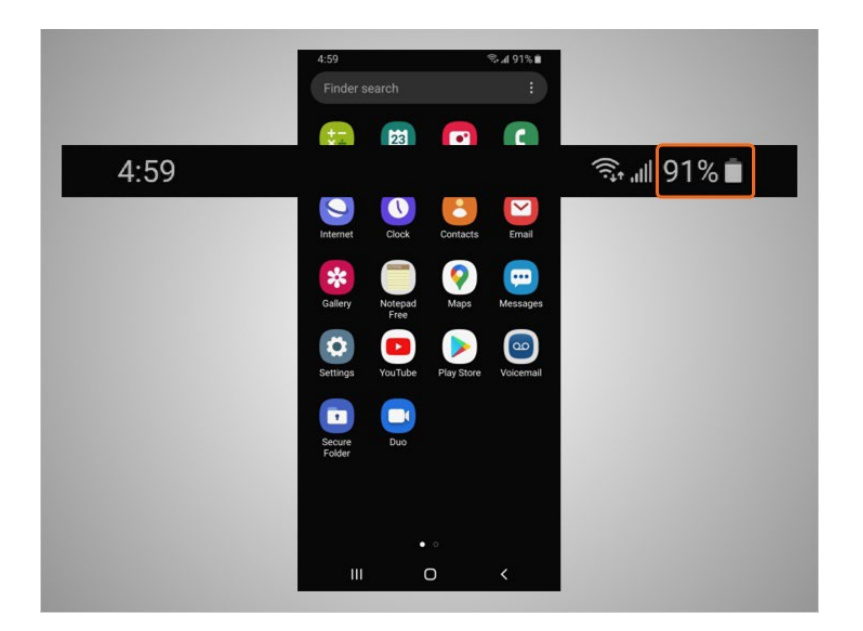

and battery level.

Provided by AT&T Connected Learning + Public Library Association 18 18

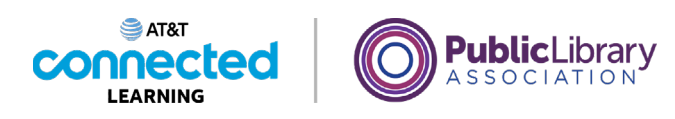

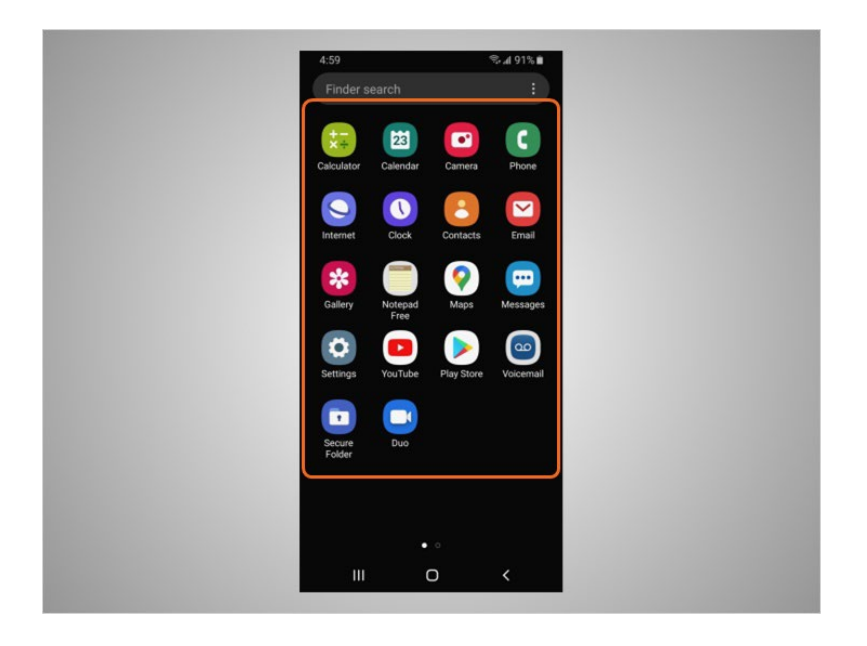

Apps can also be found on the Home Screen under the status bar. All Android mobile devices have built-in apps for your convenience. Besides the apps already mentioned like text and web browser, David's phone also comes with preinstalled apps that he may find useful including

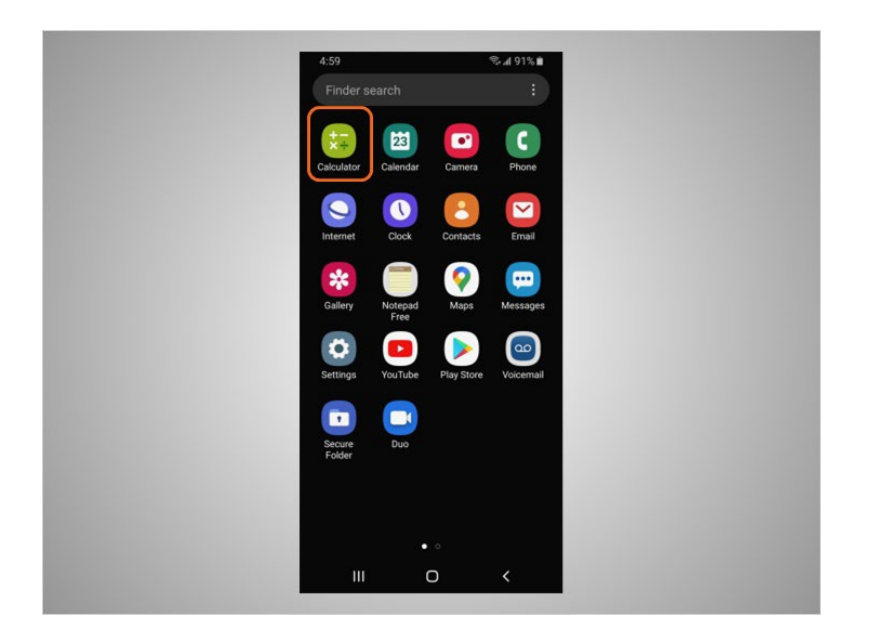

a calculator,

Provided by AT&T Connected Learning + Public Library Association 19 19 19

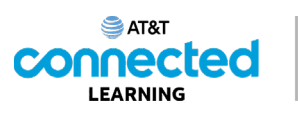

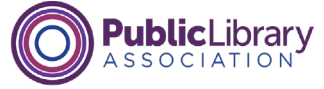

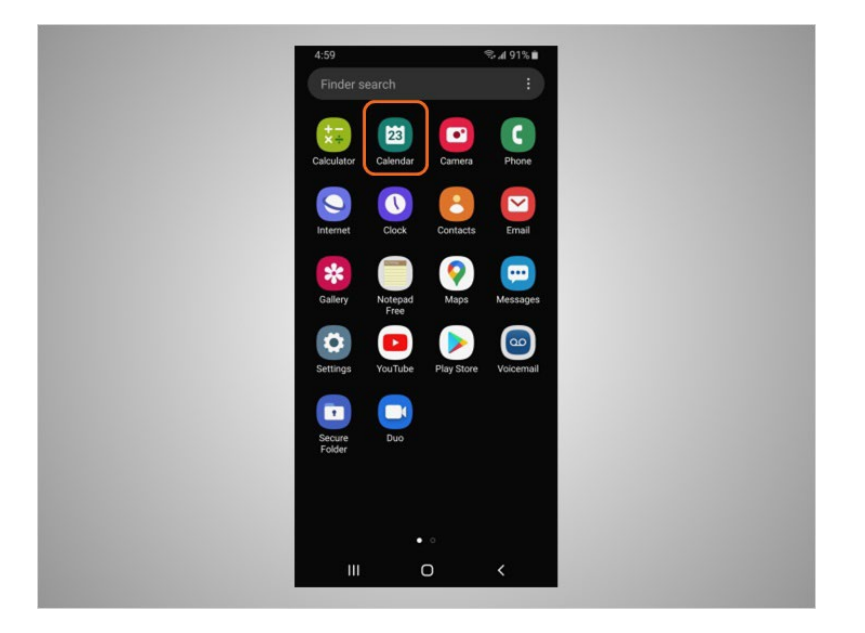

## calendar,

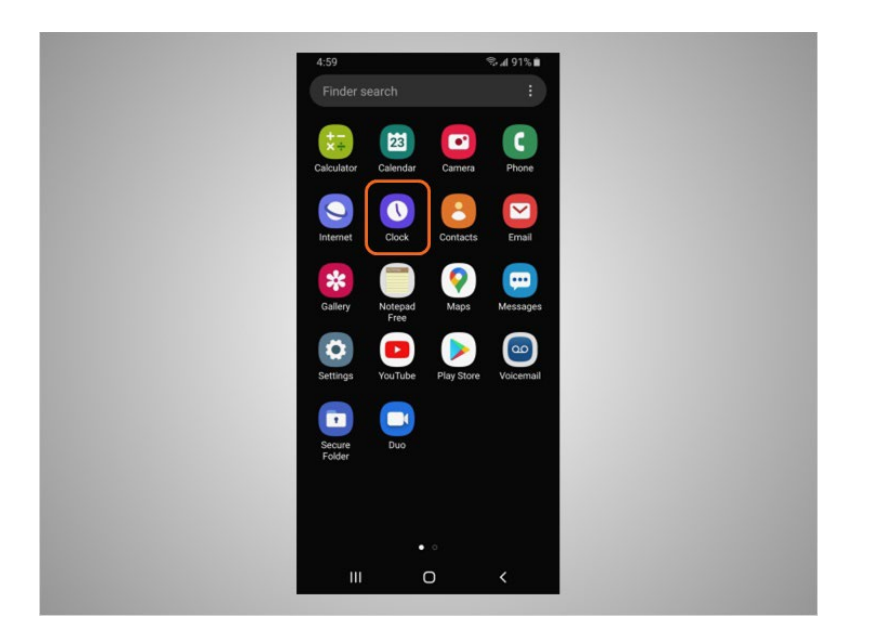

## clock,

## Provided by AT&T Connected Learning + Public Library Association 20

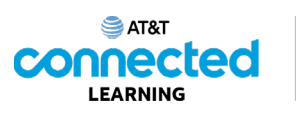

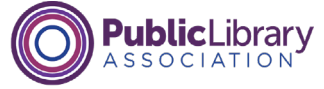

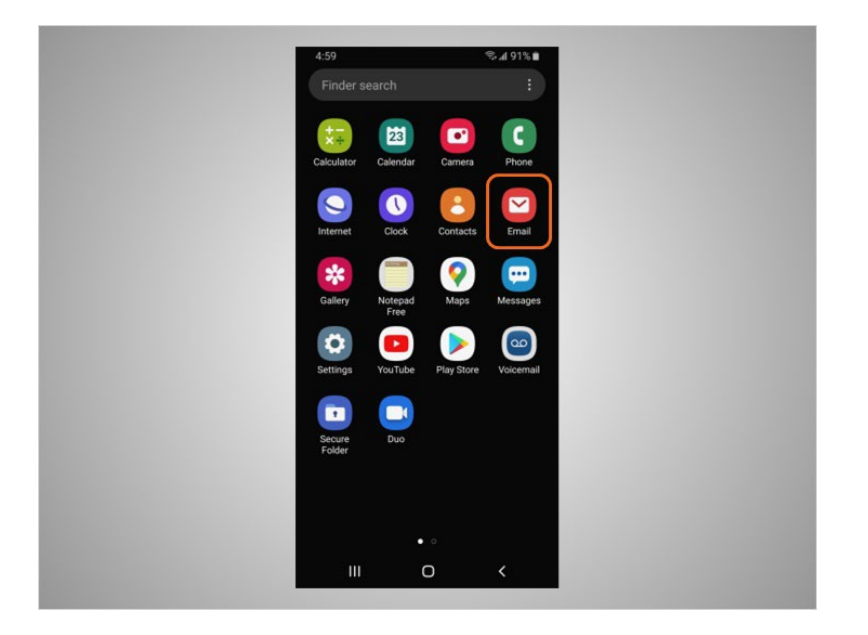

### email,

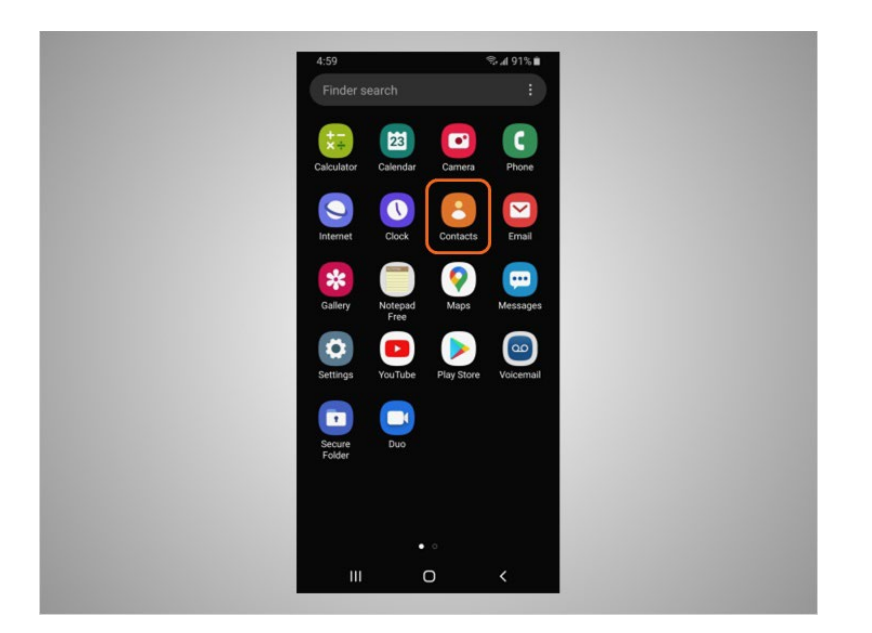

#### contacts,

## Provided by AT&T Connected Learning + Public Library Association 21

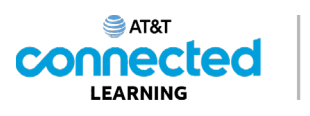

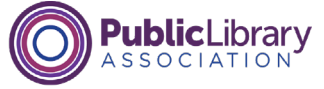

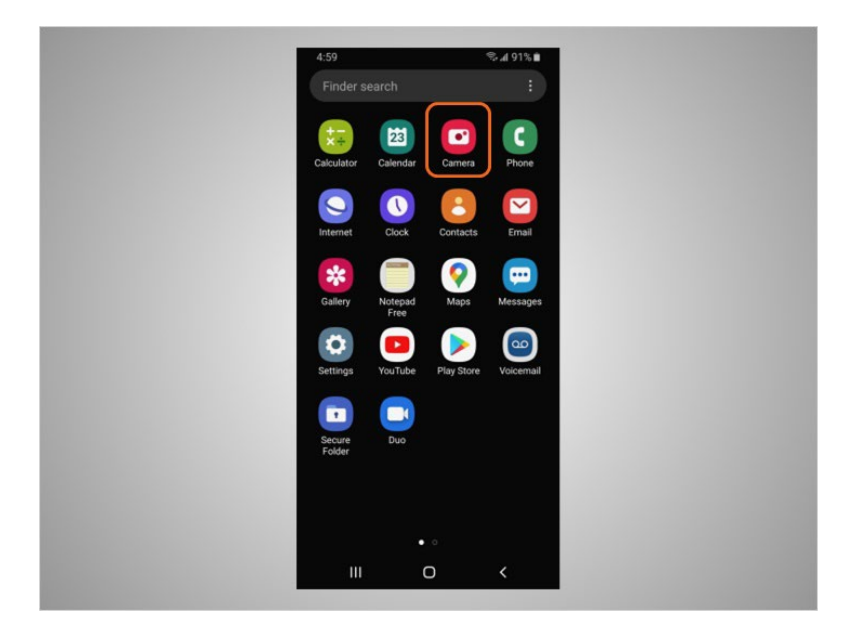

camera, and so much more.

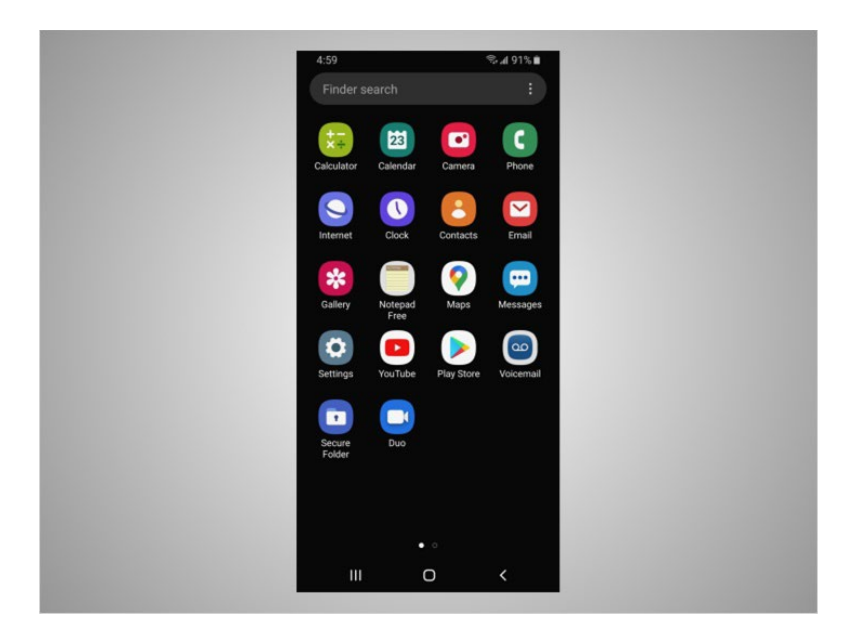

To control his mobile device, David touches the screen of the device with his finger and uses gestures to navigate the device and perform different functions. There are a few standard gestures that are important to remember.

Provided by AT&T Connected Learning + Public Library Association 22

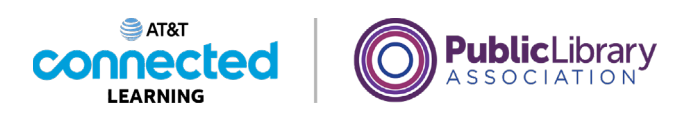

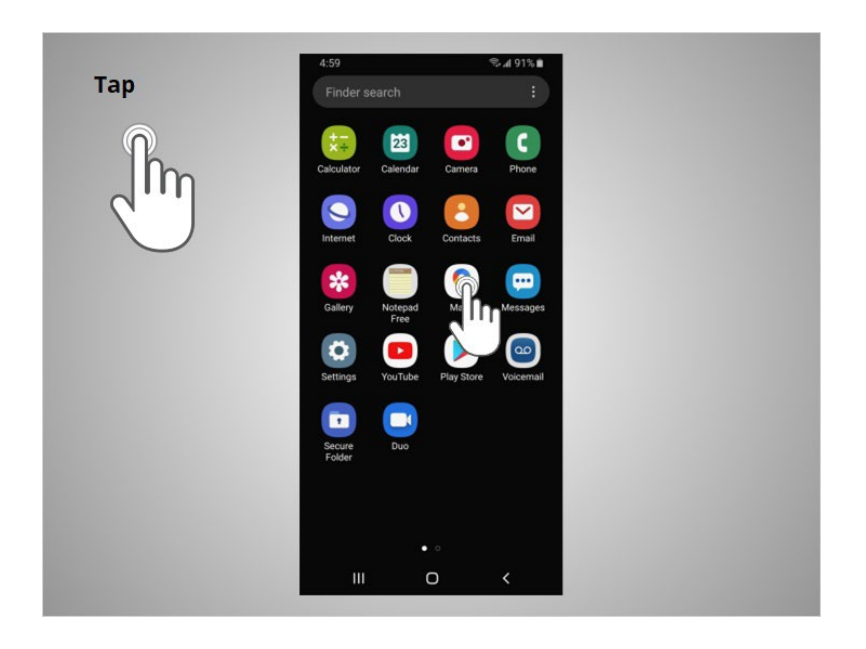

A tap with his finger on the screen is used to activate a control or select something on the screen. For example, David can tap on an app to open it. In this example, David taps the Google Maps icon,

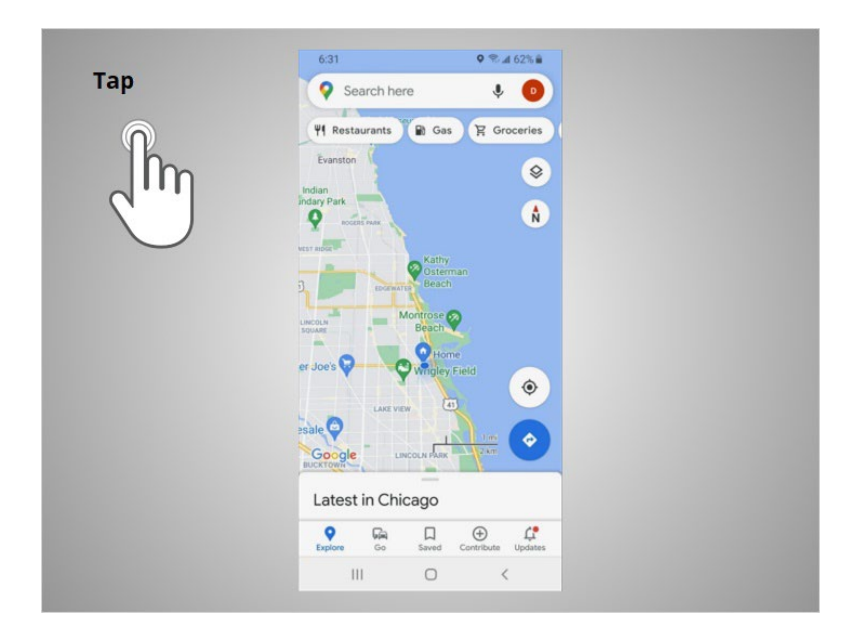

and the app opens.

Provided by AT&T Connected Learning + Public Library Association 23

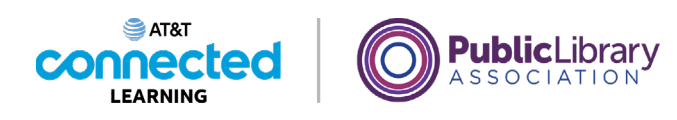

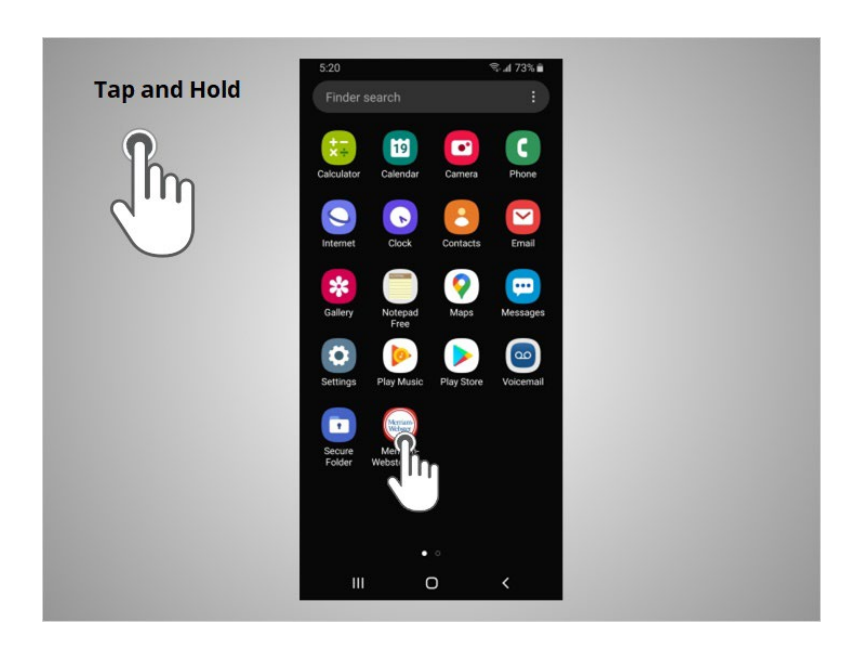

A tap and hold with a finger is used to display a menu of options. In this example, David taps and holds the Meriam-Webster app icon,

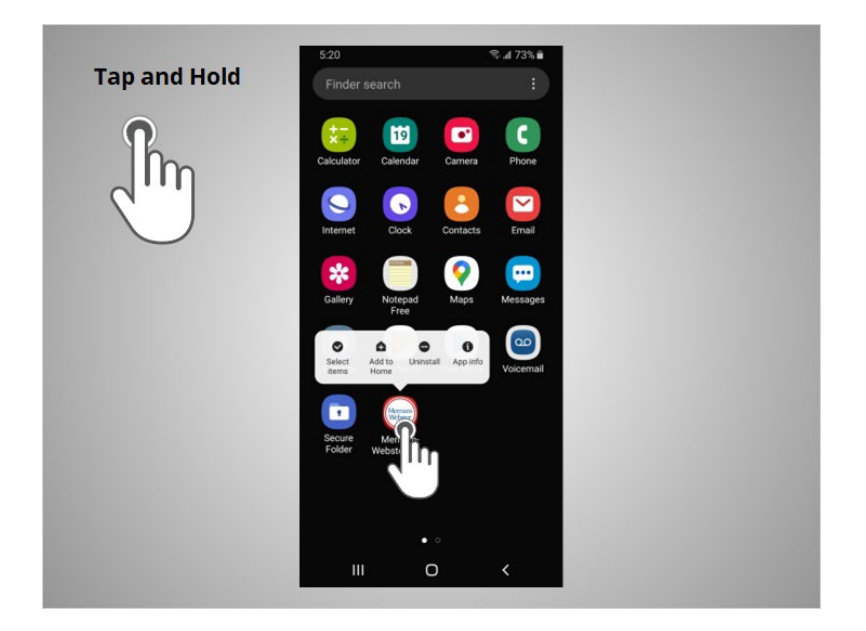

and the menu opens.

Provided by AT&T Connected Learning + Public Library Association 24

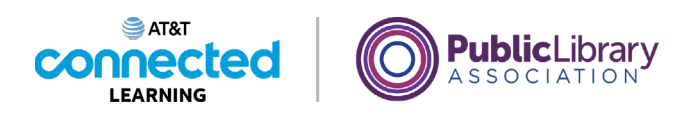

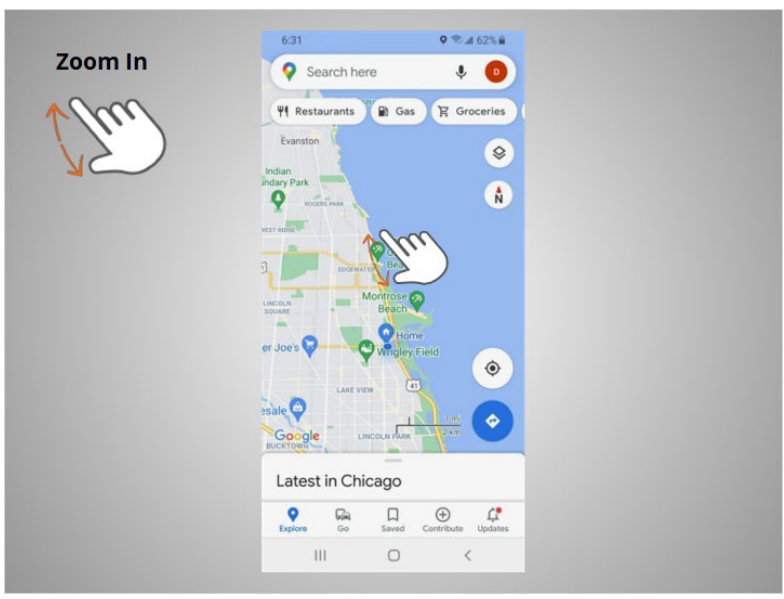

If David wants to zoom in to enlarge what displays on the screen, he puts two fingers on the screen

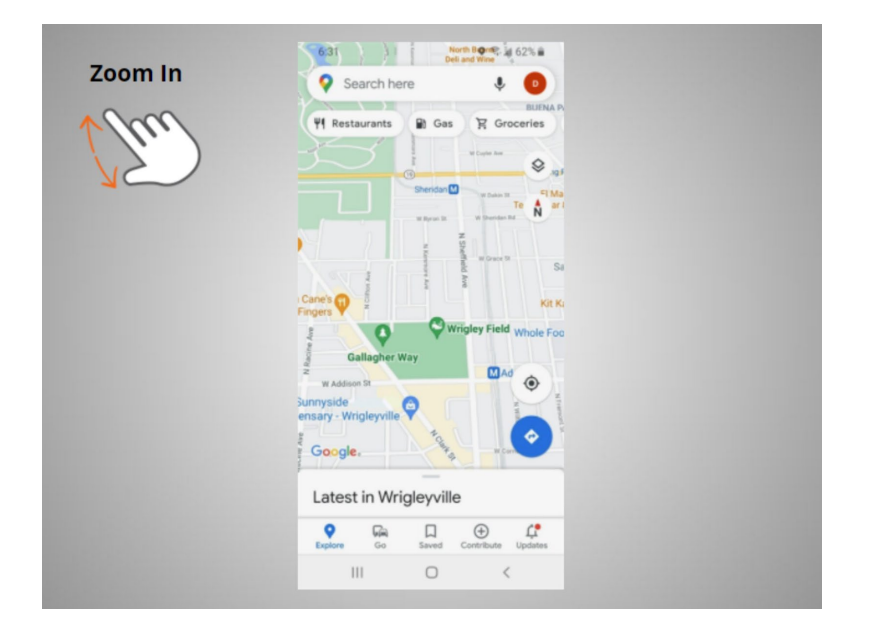

and moves them apart.

Provided by AT&T Connected Learning + Public Library Association 25

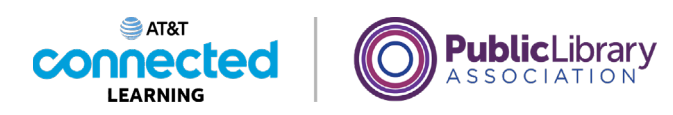

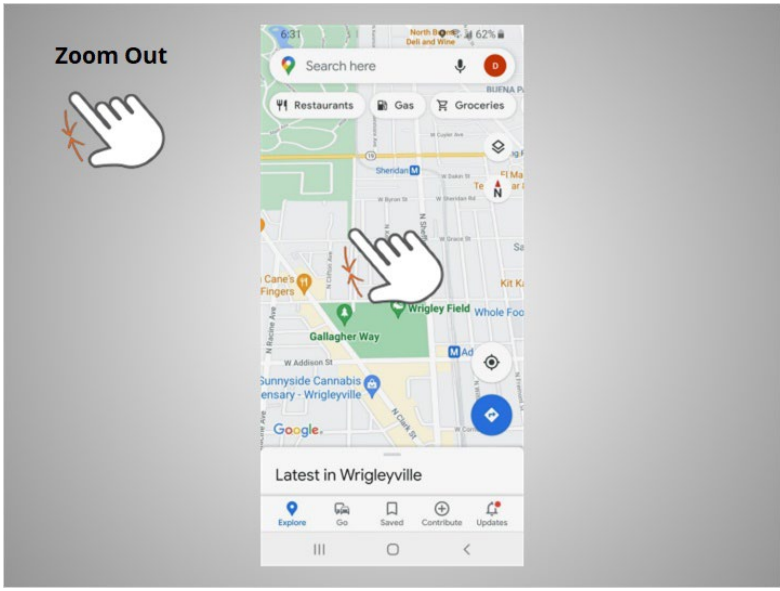

If he wants to zoom out to make the image or text on the screen smaller, he touches the screen

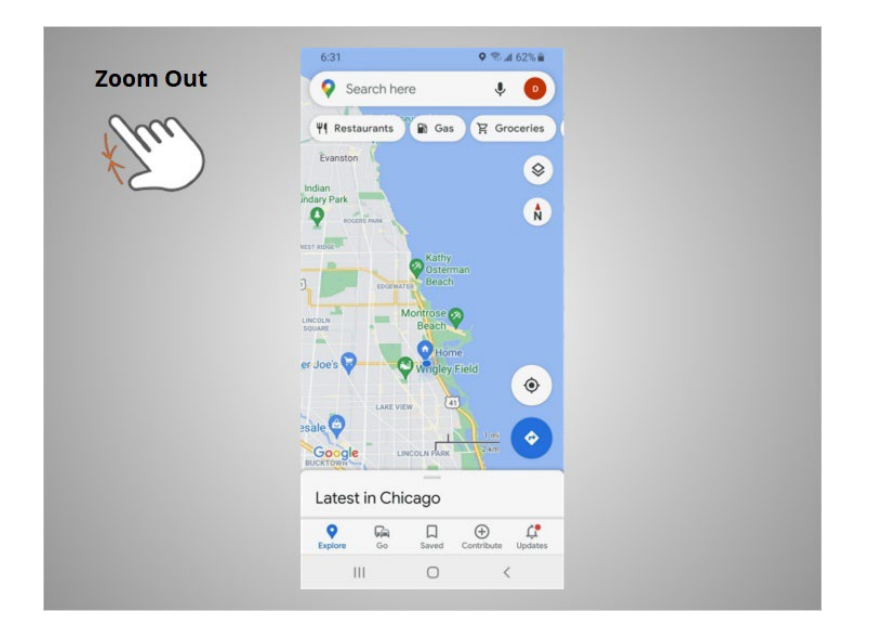

and pinches his two fingers together.

Provided by AT&T Connected Learning + Public Library Association 26

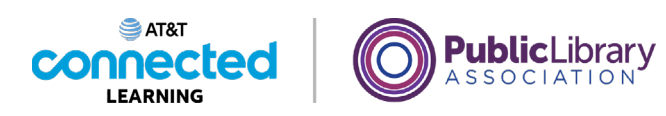

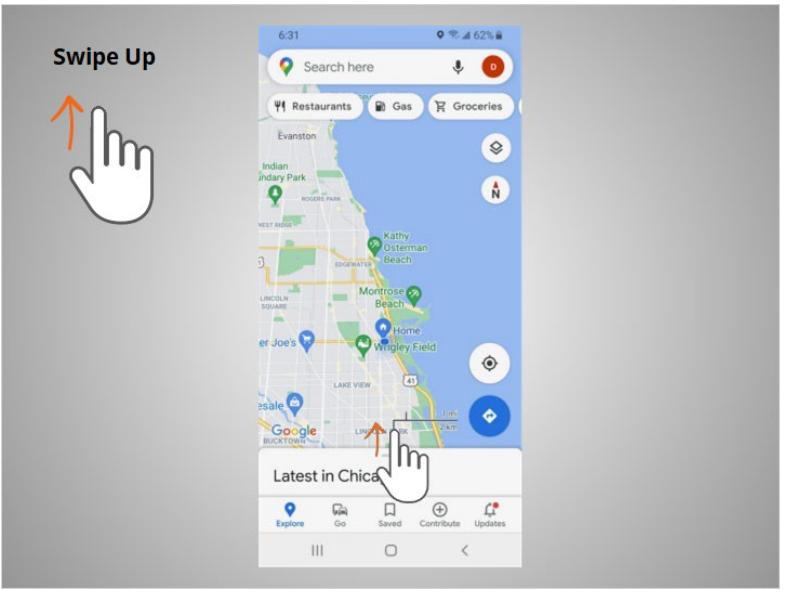

To return to the home page David swipes up

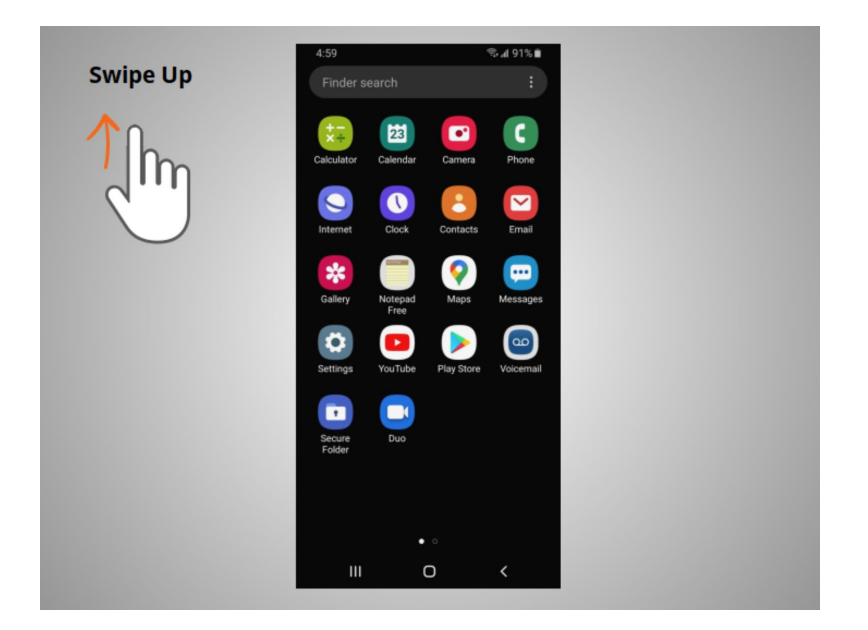

from the bottom of the screen.

Provided by AT&T Connected Learning + Public Library Association 27

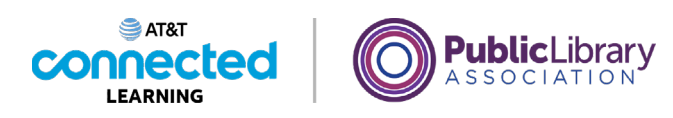

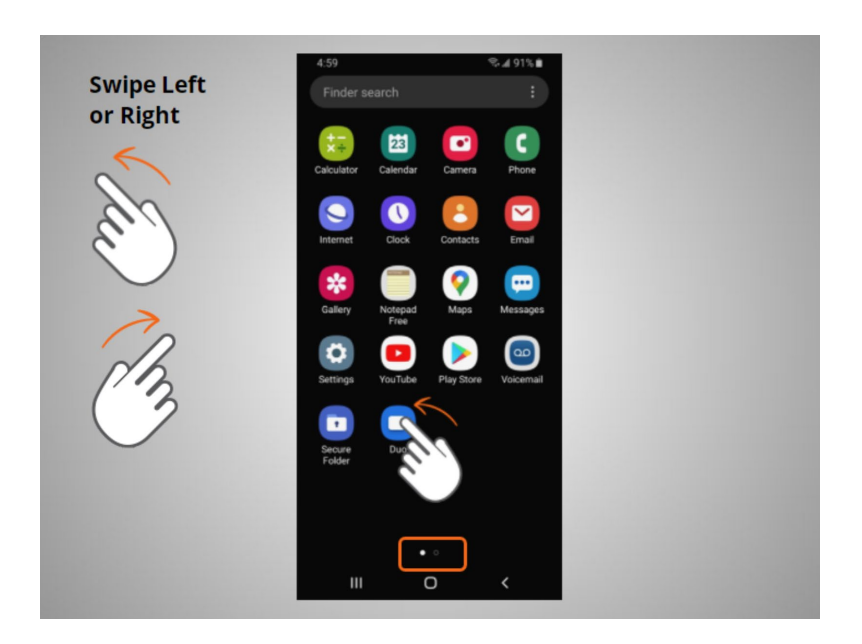

If David wants to see what apps are available on his phone he swipes left or right.

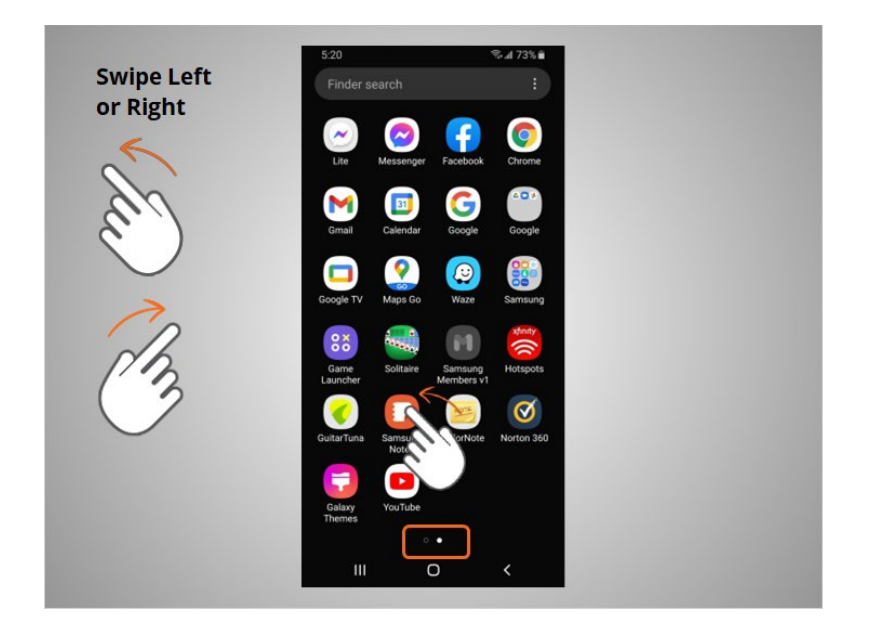

To get to the next page he moves one or two fingers across the screen quickly.

Provided by AT&T Connected Learning + Public Library Association 28

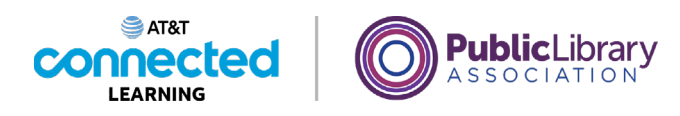

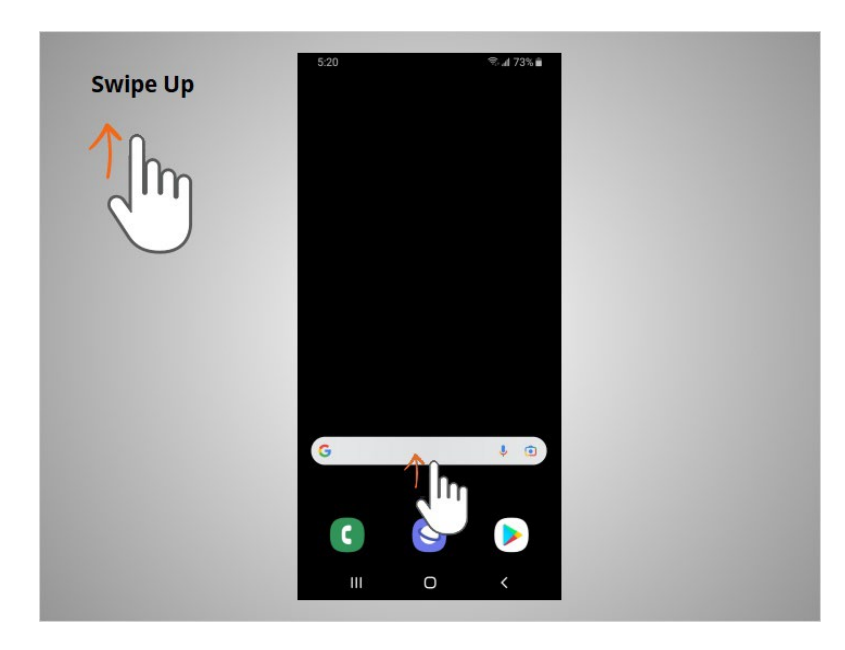

When David is on the home page he can swipe up from the bottom of the screen,

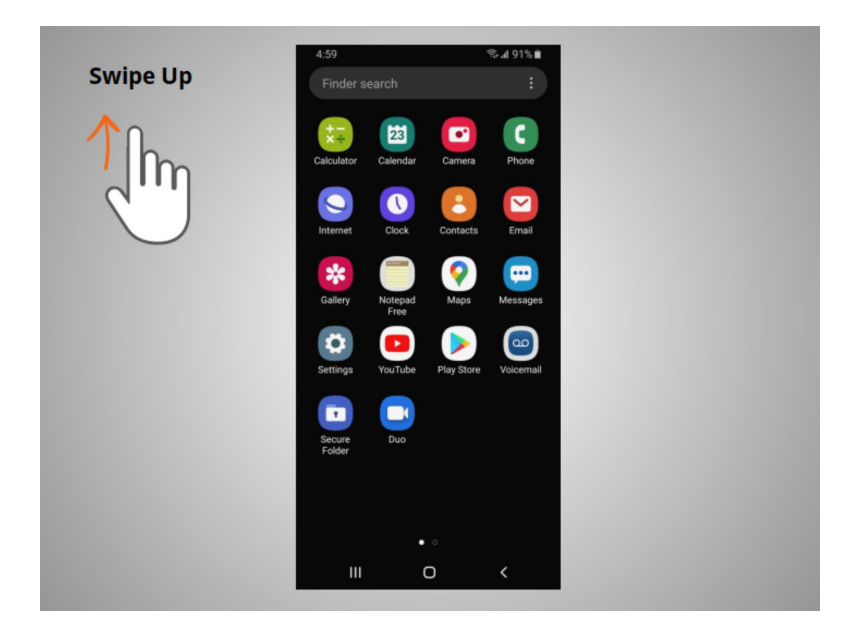

then lift his finger to see more apps available on his phone.

Provided by AT&T Connected Learning + Public Library Association 29

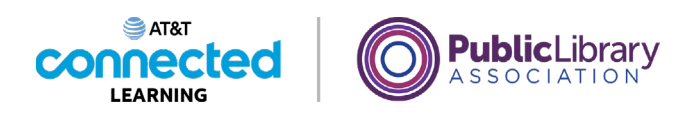

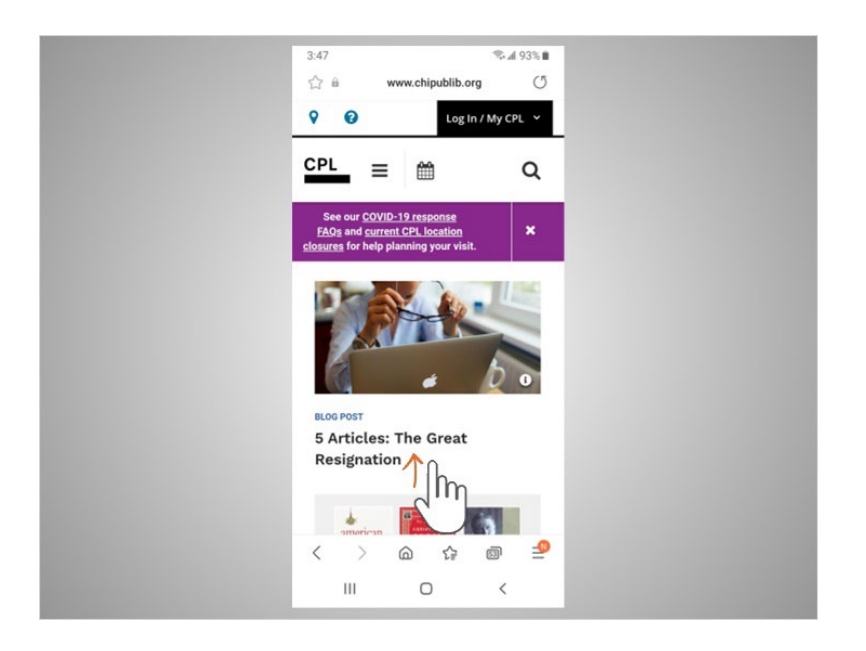

If the text goes beyond one screen David can scroll. In this example from the Chicago Public Library, David wants to scroll down to see more of their webpage. To do this David moves one finger up the screen

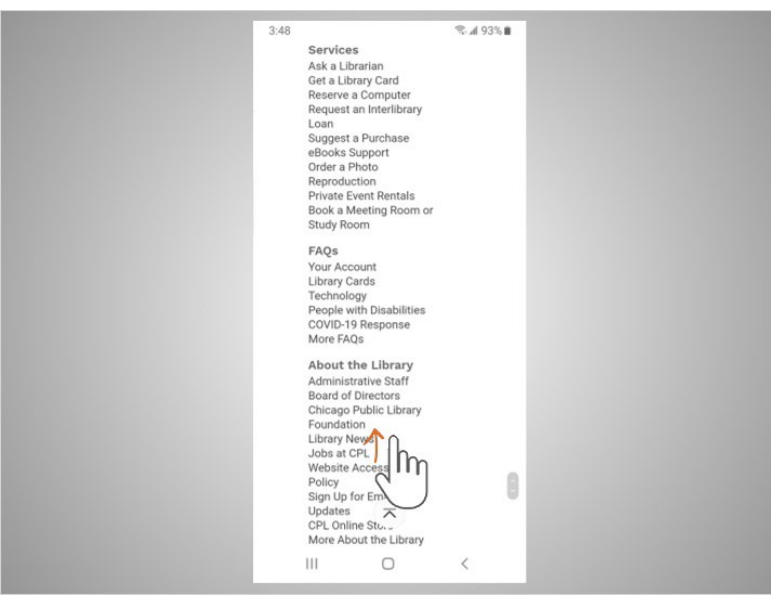

without lifting. When he is done scrolling, he lifts his finger. To scroll down the page swipe up.

Provided by AT&T Connected Learning + Public Library Association 30 30

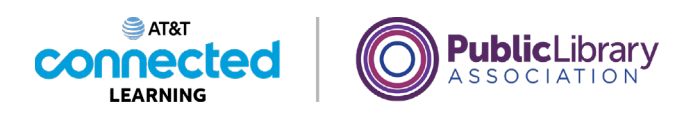

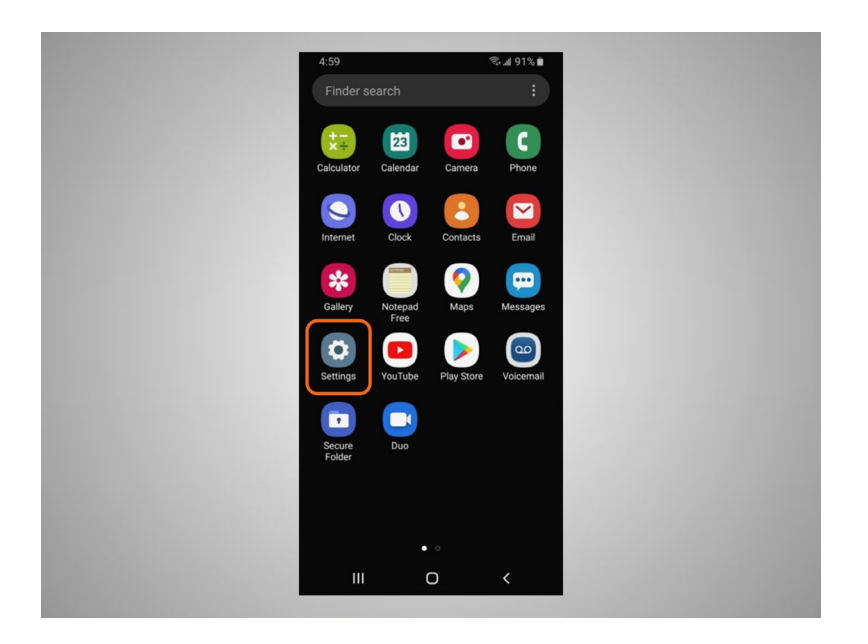

Some Android devices and apps also allow you to use your voice to control them with simple commands. David must turn on voice control in the Settings before this feature will work.

You can practice using these controls on your mobile device.

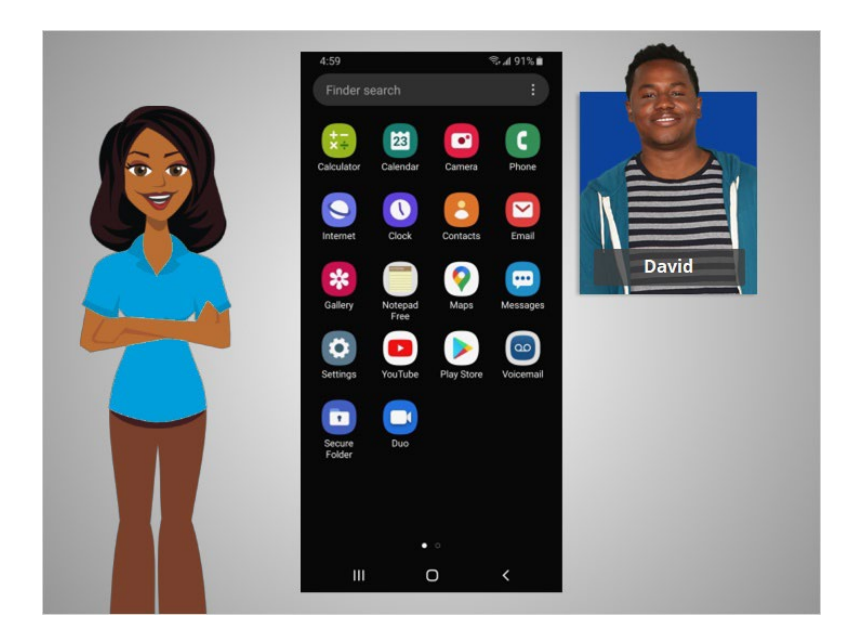

In this lesson David learned how to navigate his mobile device. In the next lesson he will connect his Android device to a wireless and cellular network.

Provided by AT&T Connected Learning + Public Library Association 31

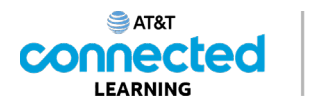

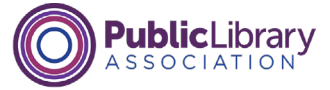

## **Getting Connected**

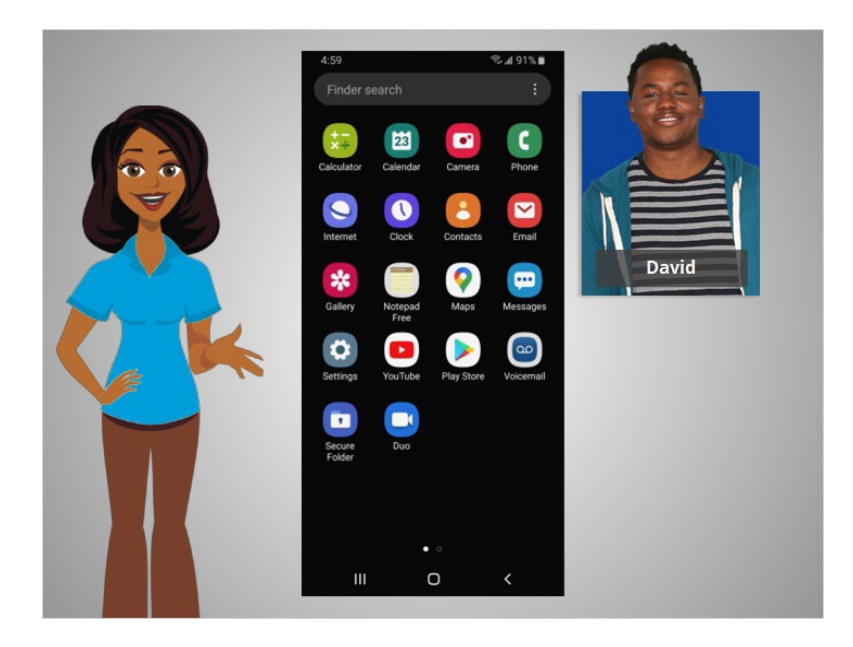

In the previous lesson David was introduced to mobile devices and how they work. In this lesson, David is going to learn how to access the internet on his mobile device. In today's example David is using an Android phone and its various applications.

## Provided by AT&T Connected Learning + Public Library Association 32

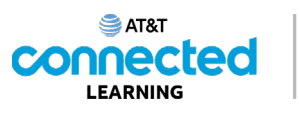

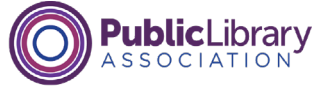

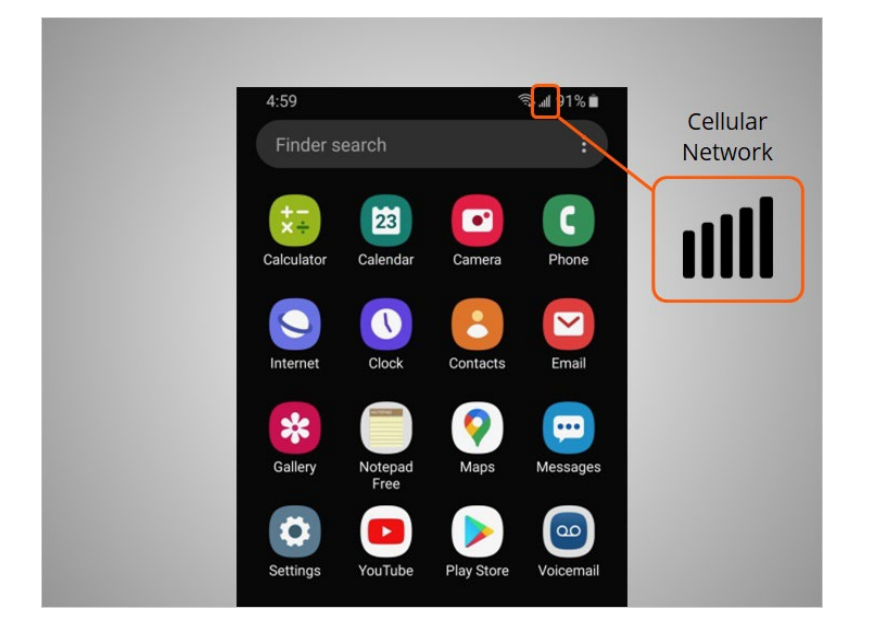

Mobile devices must be connected to a cellular

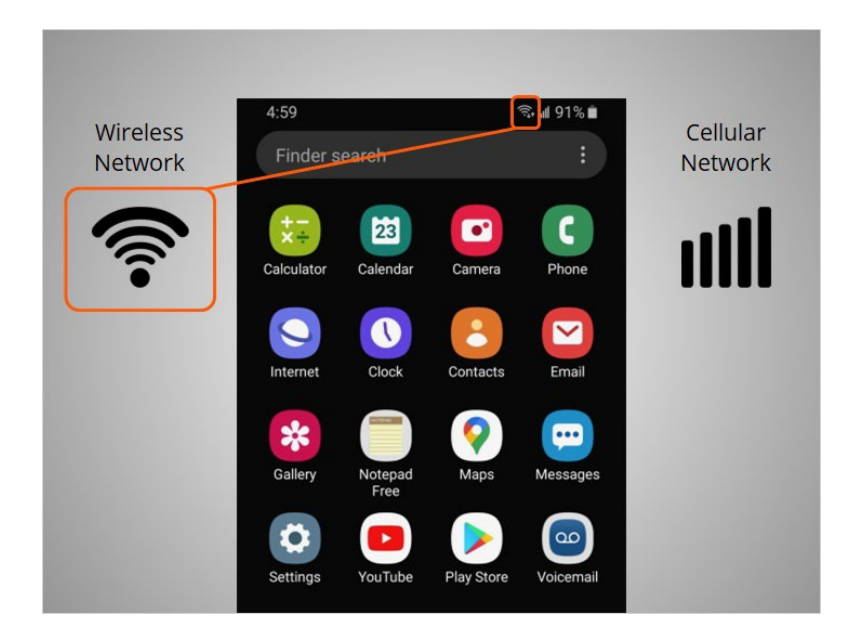

or wireless network to access the internet and make calls. We'll look at both types of networks in this lesson to define what they are and how you connect to them.

Provided by AT&T Connected Learning + Public Library Association 33

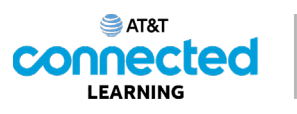

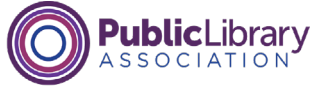

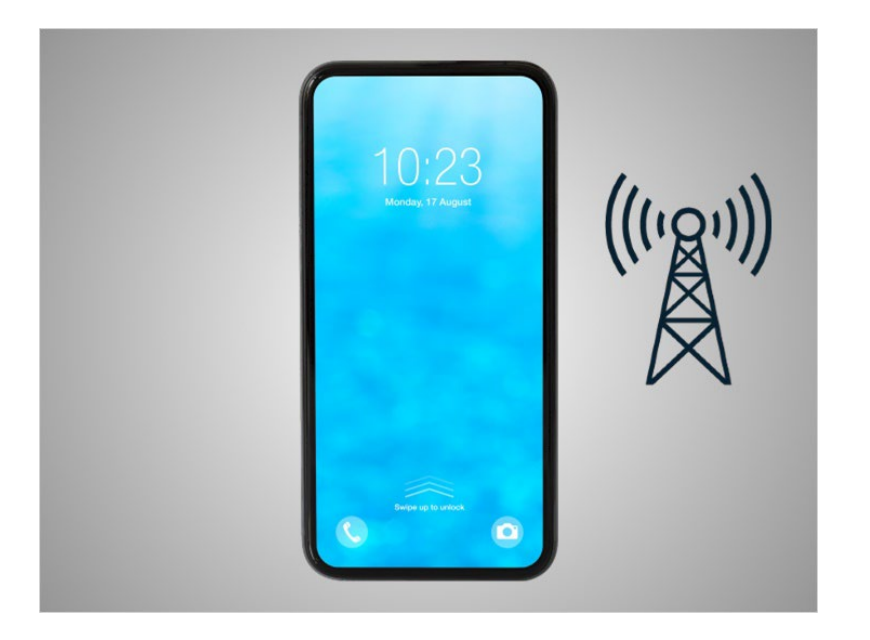

David wants to connect his phone to a cellular network. To do this he must have a service plan with a cellular service provider. If David has a cellular plan his phone will connect to the network automatically everywhere his cellular plan has coverage.

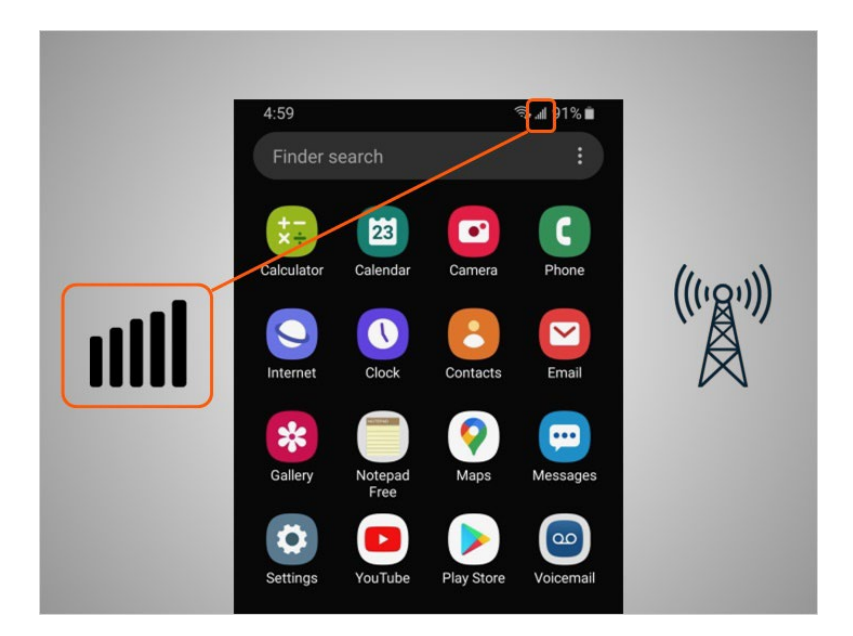

He will know he is connected to the cellular network when he sees a cell phone signal symbol like this, to show the strength of the connection. The number of bars of the cellular connection lets you know how strong the signal is. David notices that on his phone that all the bars are lit up which means he has a strong connection to the internet.

#### Provided by AT&T Connected Learning + Public Library Association 34

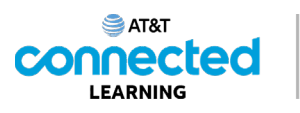

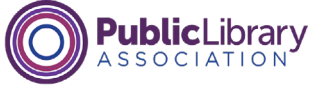

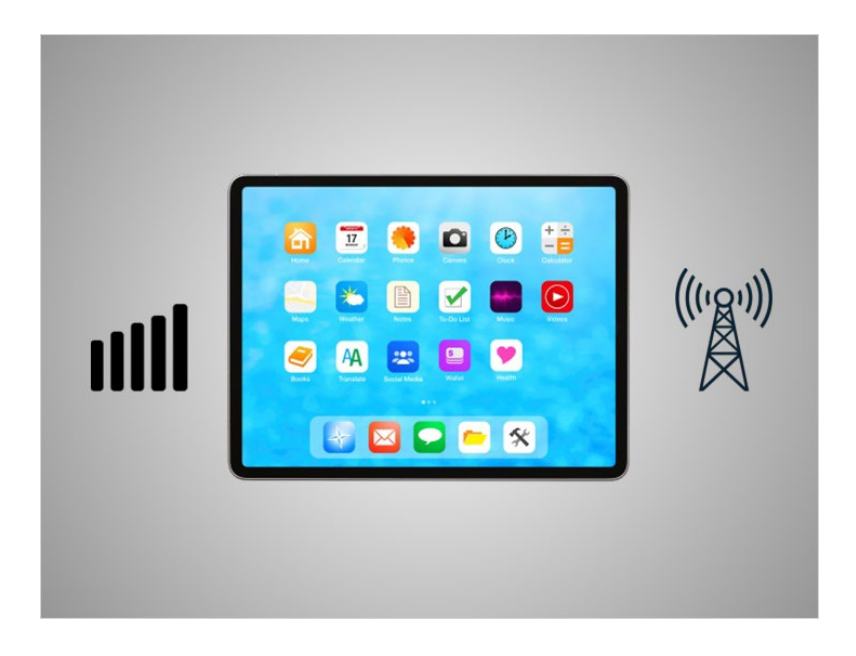

Not all tablets can connect to cellular networks. If you want to connect your tablet to a cellular network, you must purchase a tablet that supports cellular-enabled internet service. Then you must sign-up for a service plan to receive the signal.

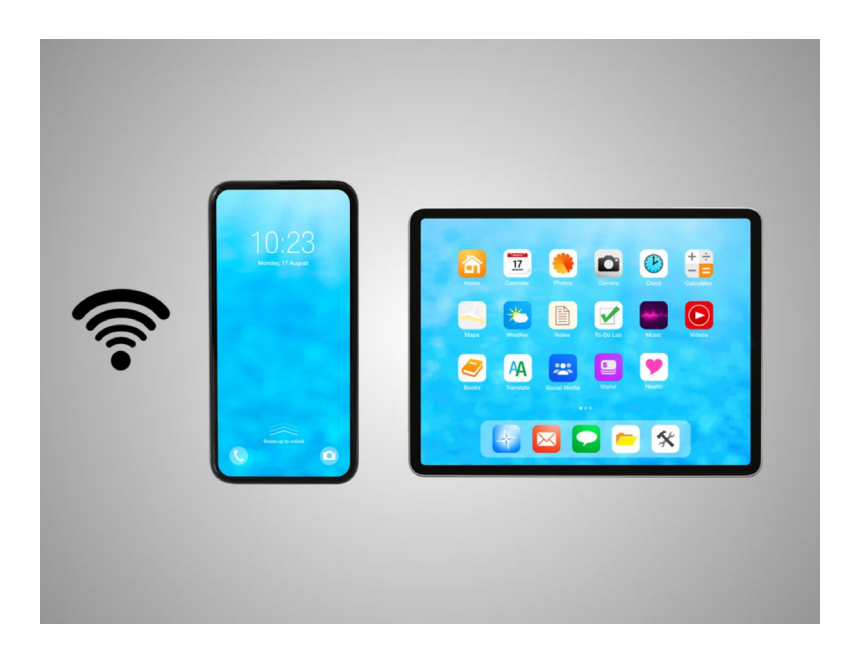

Another way David can connect his phone or tablet to the internet is connecting to a Wi-Fi network. All smartphones and tablets can connect to the internet using Wi-Fi.

Provided by AT&T Connected Learning + Public Library Association 35

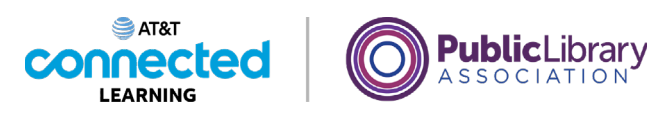

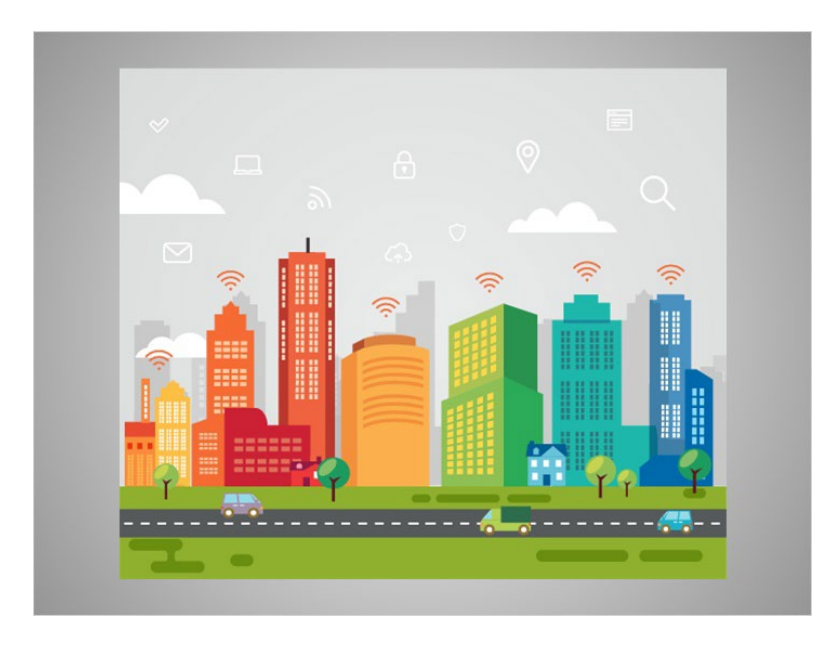

Many business, libraries, and other public places offer free Wi-Fi. You can use these public Wi-Fi networks while you visit these locations.

Sometimes, a password may be required to access the network.

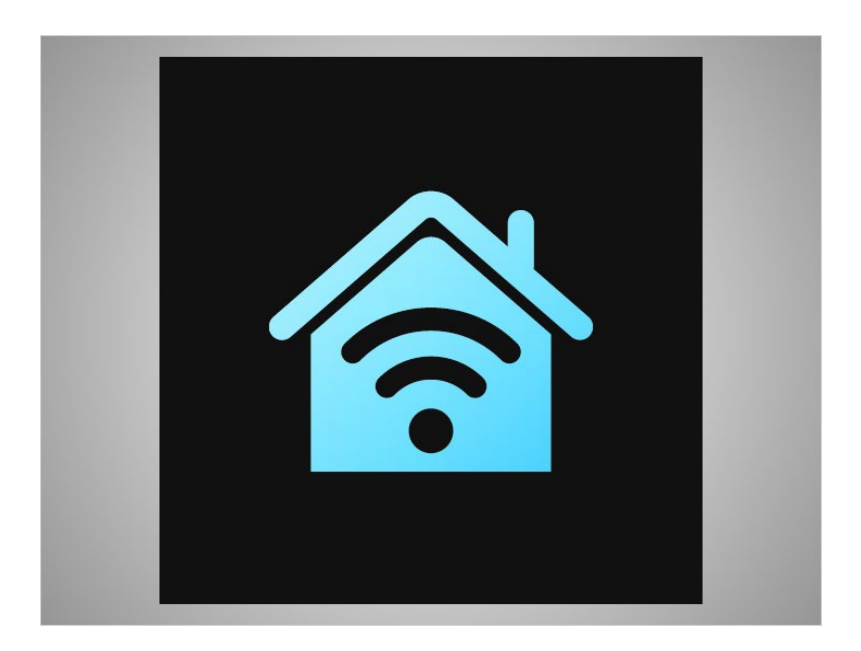

If David wants to connect his Android phone to a Wi-Fi network in his home, he will need to sign up with an Internet Service Provider.

Provided by AT&T Connected Learning + Public Library Association 36 36
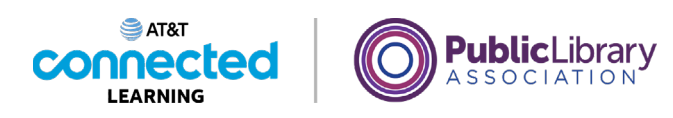

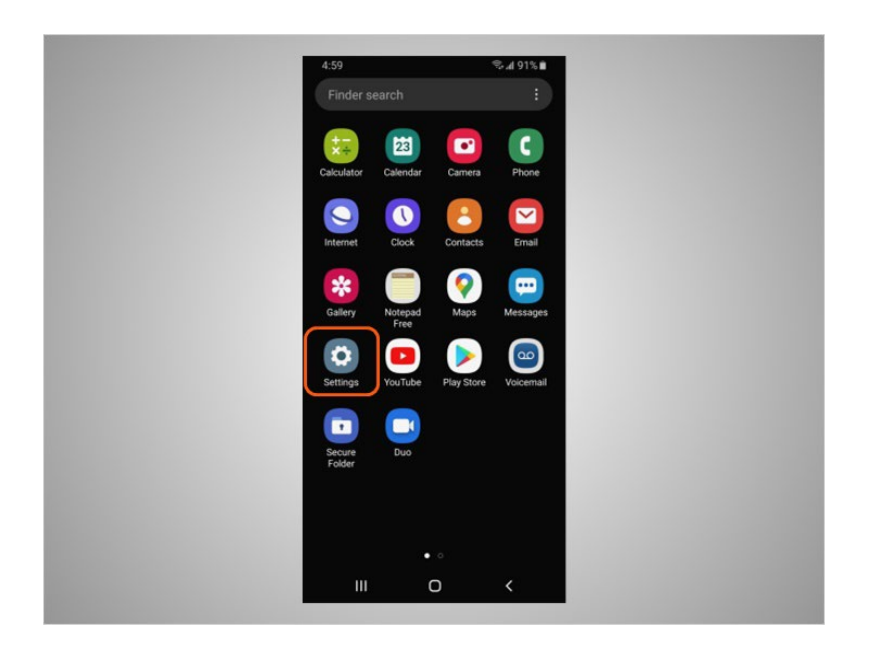

When David wants to connect to a Wi-Fi network for the first time, he opens Settings by tapping the Settings App.

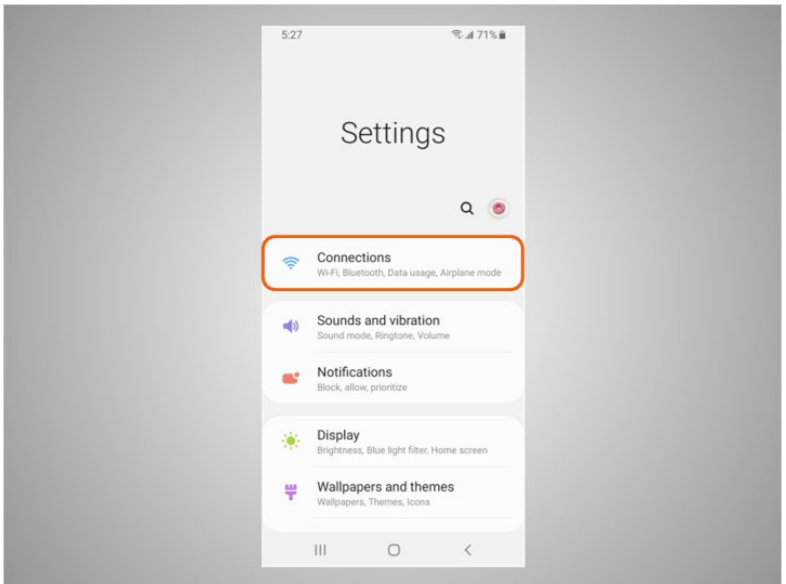

He then taps on Connections.

Provided by AT&T Connected Learning + Public Library Association 37

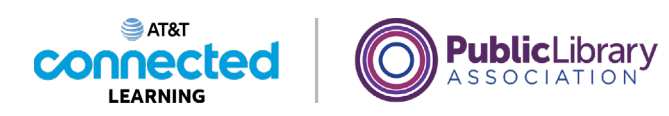

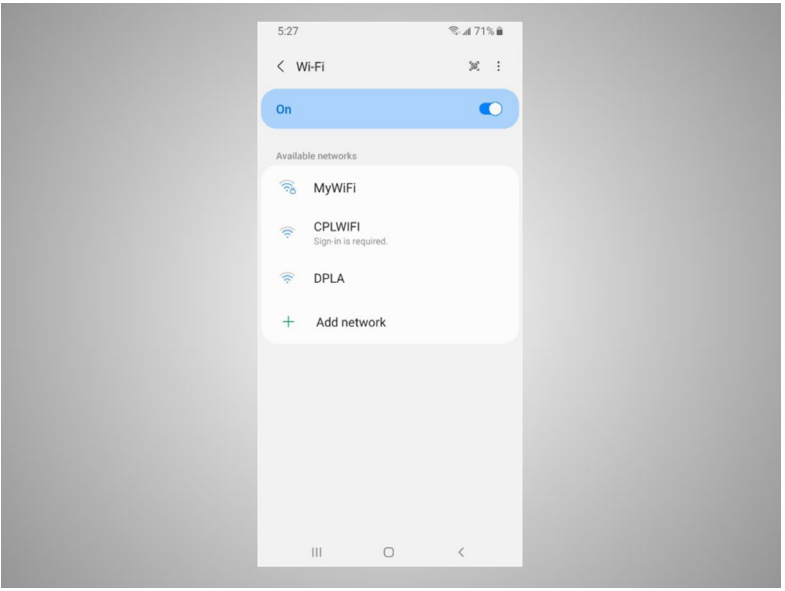

A list of Wi-Fi networks that are nearby display.

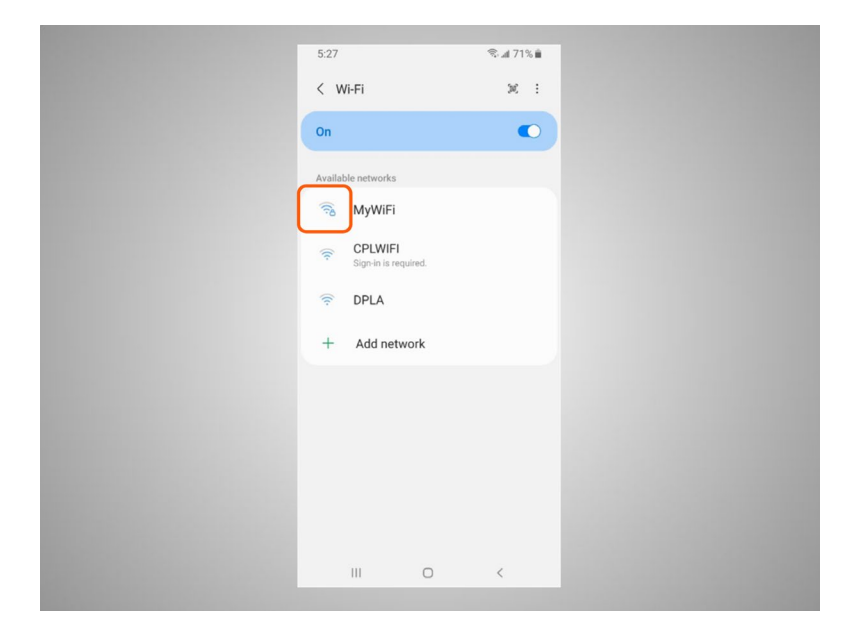

Networks with a lock icon require a password.

Provided by AT&T Connected Learning + Public Library Association 38

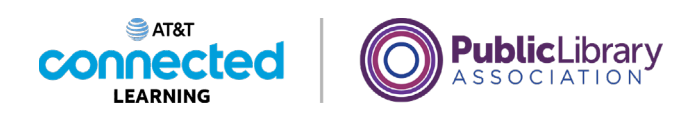

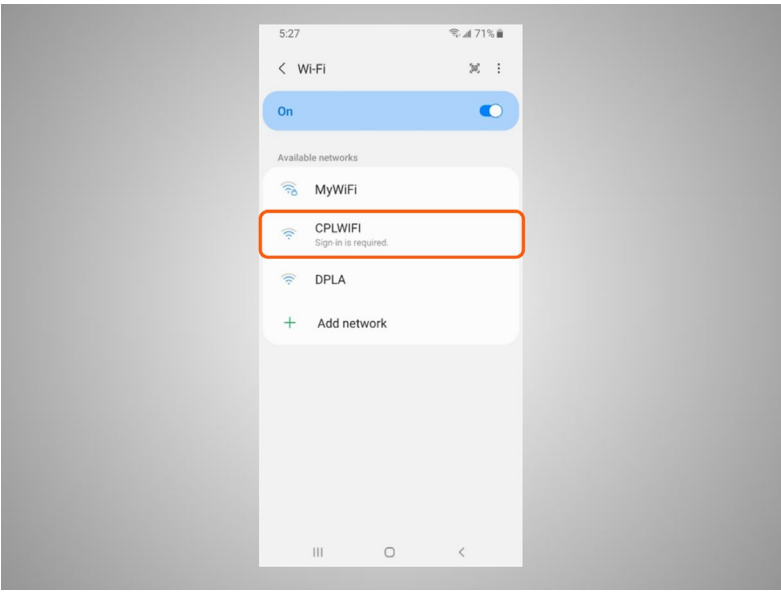

This network is a public Wi-Fi connection provided by the library and does not need a password. To access it, David taps the network name.

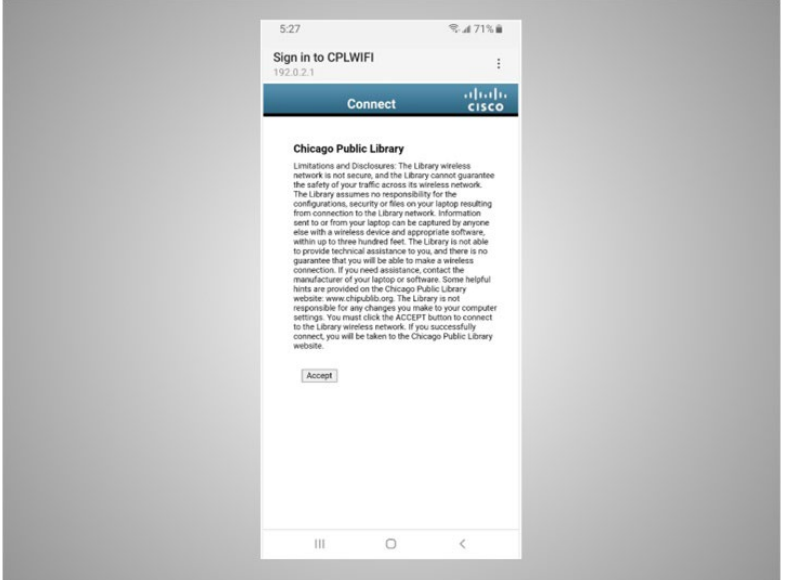

Some networks may ask you to accept an agreement before it will allow you to connect your device to a public network.

Provided by AT&T Connected Learning + Public Library Association 39

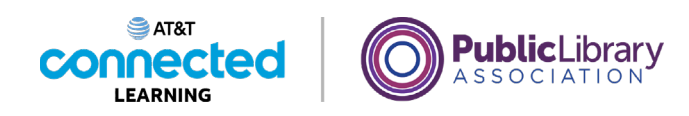

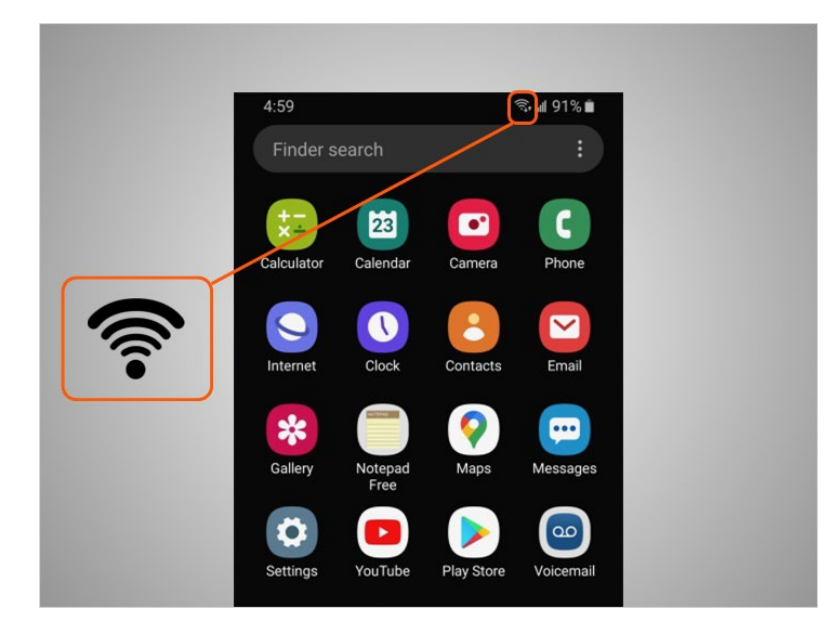

Once he is connected to the Wi-Fi network, David will see the Wi-Fi icon in the status bar at the top of his device.

# Provided by AT&T Connected Learning + Public Library Association 40

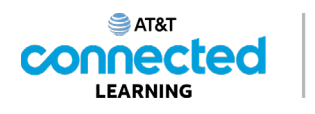

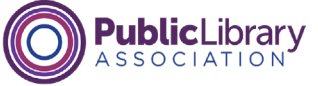

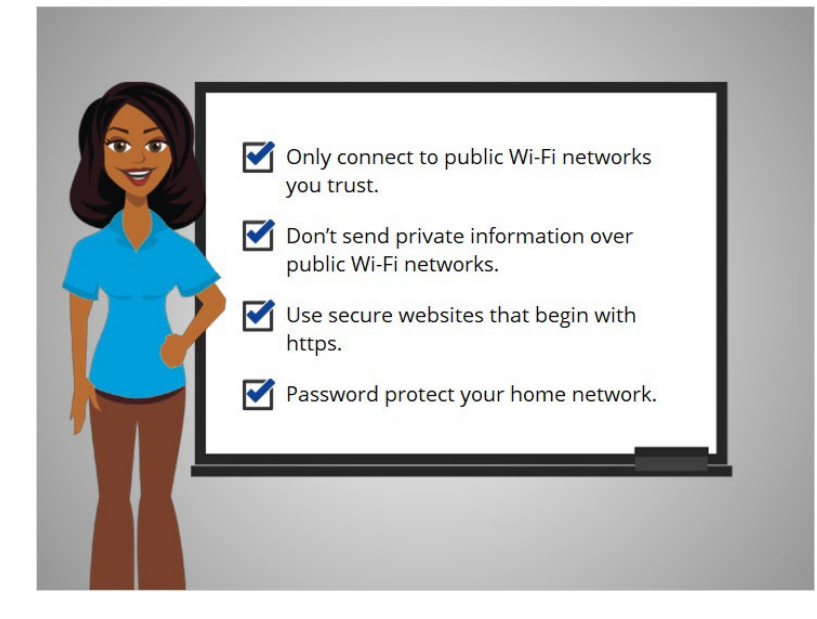

To keep your information safe when you connect to Wi-Fi, follow these Wi-Fi security tips.

- Make sure you trust the public network before connecting to it. Do you know who set up the network?
- Try not to send private information over public Wi-Fi networks.
- If you do send personal information, make sure the website is secure and begins with https.
- Set up a password for your home network to block intruders from accessing it.

Following these tips will help keep your information safe while connecting to Wi-Fi.

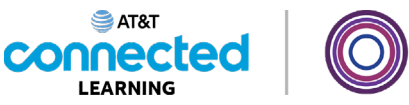

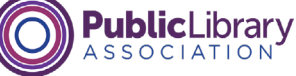

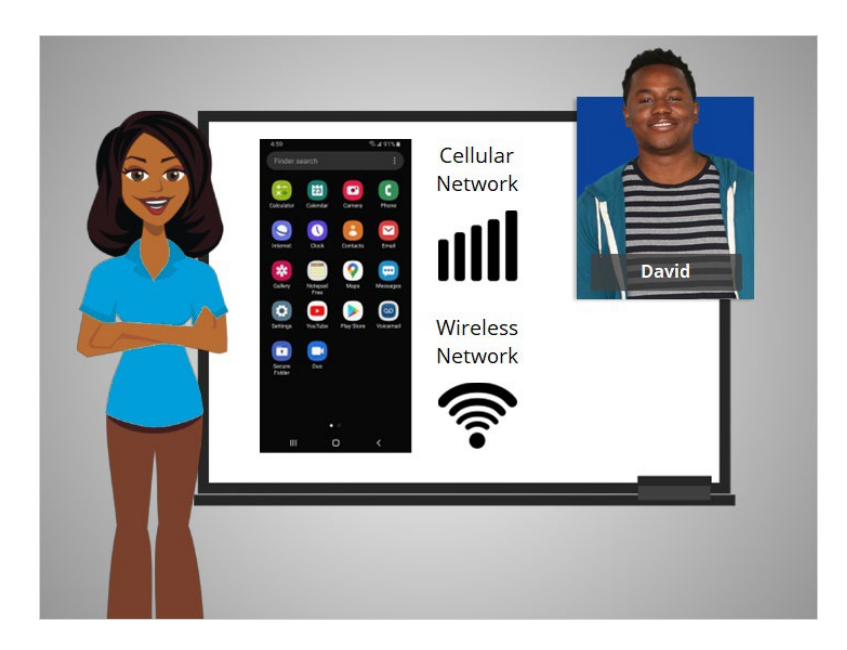

In this lesson David learned how to connect his Android to a cellular and wireless network so he can use the internet and make phone calls. In the next lesson he will learn more about apps commonly found on his mobile device.

### Provided by AT&T Connected Learning + Public Library Association 42

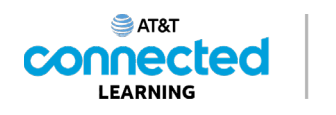

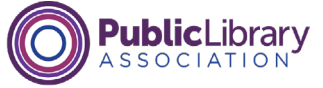

# **Common Apps**

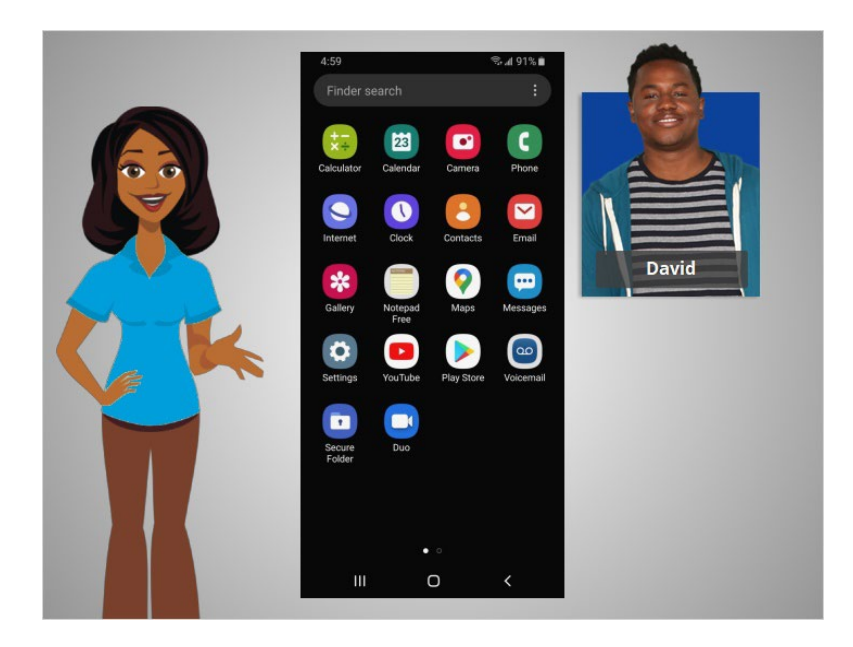

In the previous lesson David learned how to connect his smartphone to a cellular and wireless network. In this lesson David will learn about the apps commonly found on a mobile device. In today's example David is using an Android phone and its applications, along with his Google and Gmail accounts.

## Provided by AT&T Connected Learning + Public Library Association 43

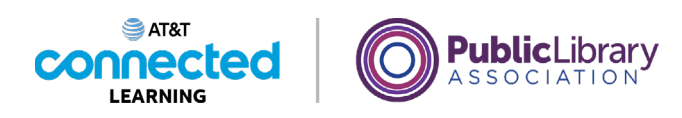

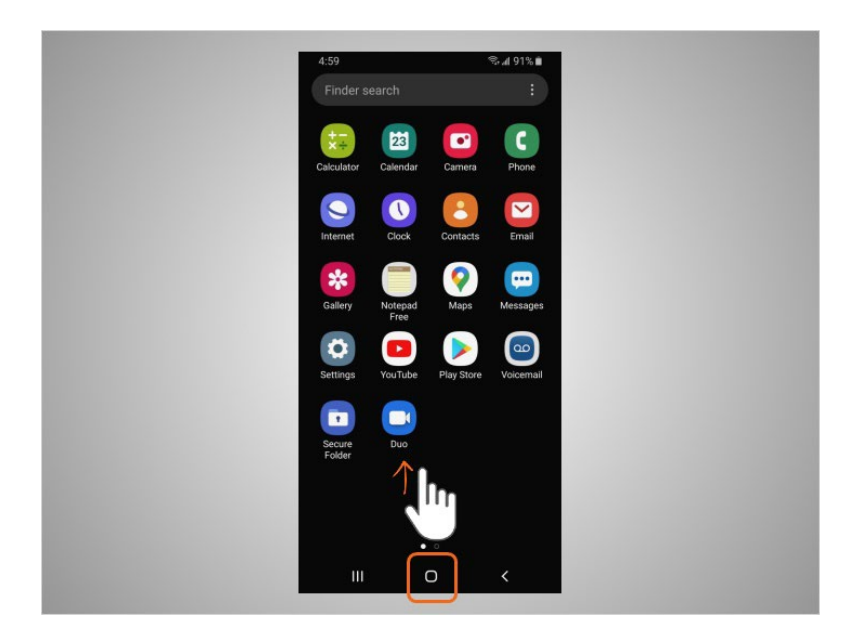

Phones and tablets offer access to an almost unlimited number of apps. Apps are programs designed to help you accomplish different tasks.

When David turns on his phone and wants to find all the apps on his device, he taps on the home button, or, swipes up

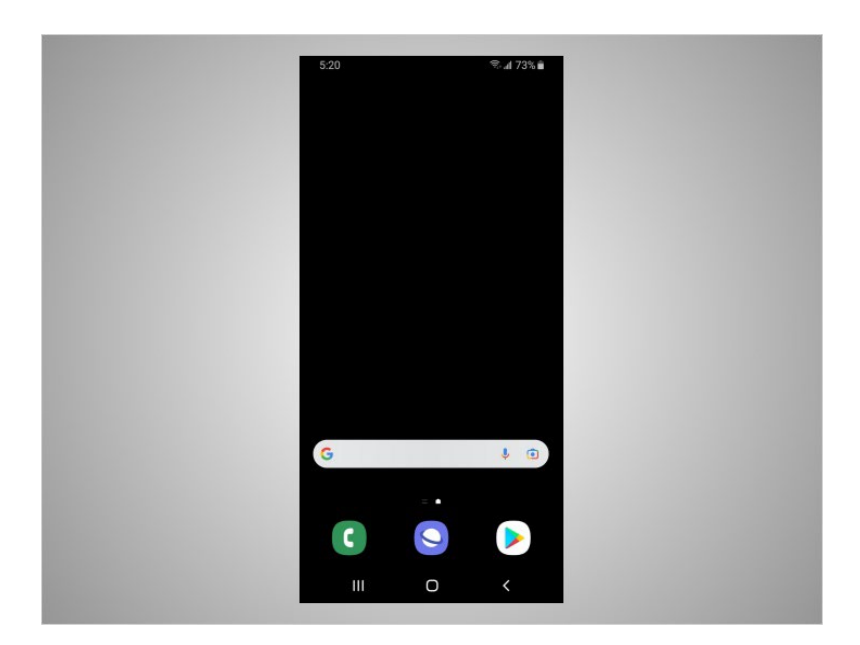

from the bottom of the screen.

### Provided by AT&T Connected Learning + Public Library Association 44

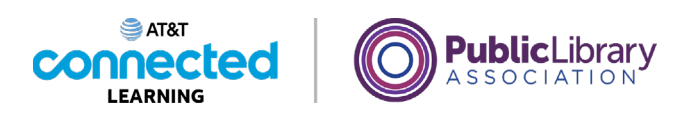

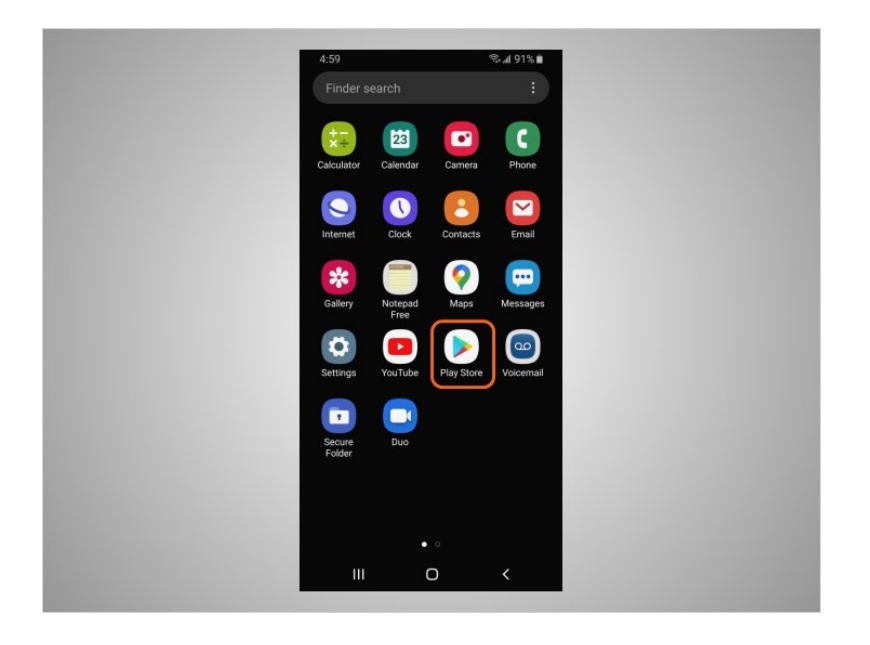

He can add apps to his phone using the Play Store which is a standard app on Android devices. Let's explore some of the most commonly used apps and useful accessories.

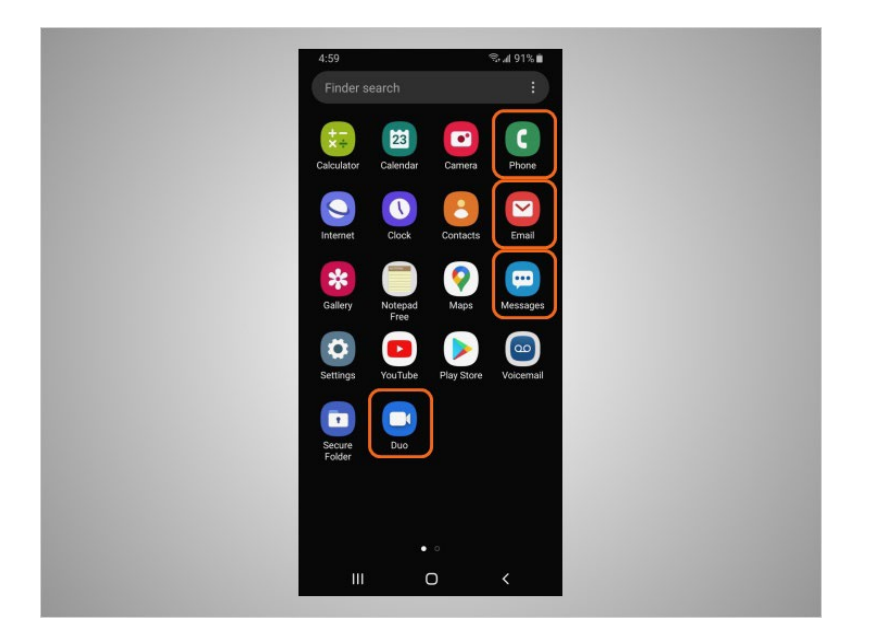

Some of the most commonly used apps on an Android are communications apps that allow you to make calls, to make video calls, send a text message or access email.

Let's see how David can use these apps.

Provided by AT&T Connected Learning + Public Library Association 45

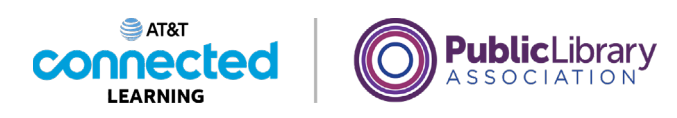

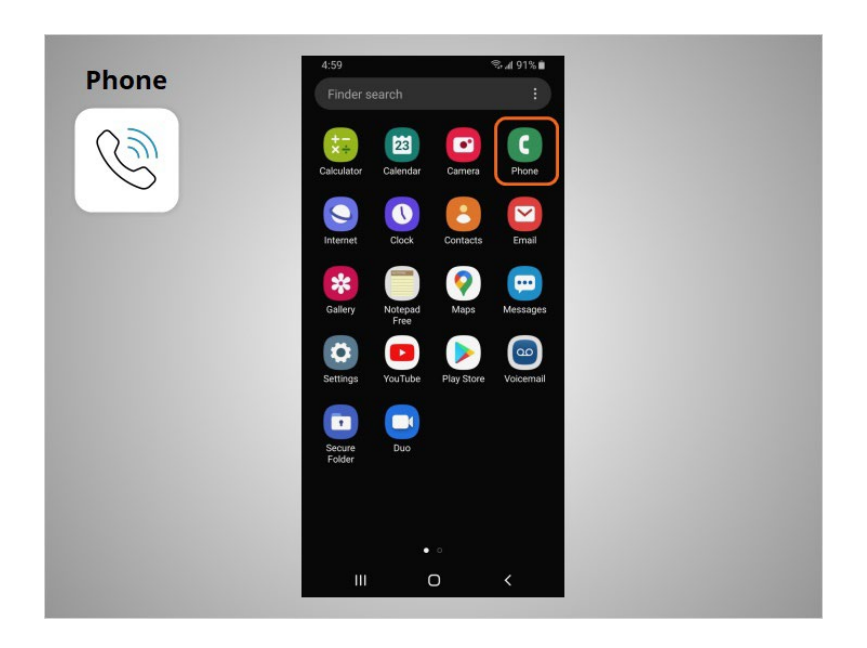

The Phone app allows David to make and receive calls. To use it, David taps on the app to open it.

When the app opens,

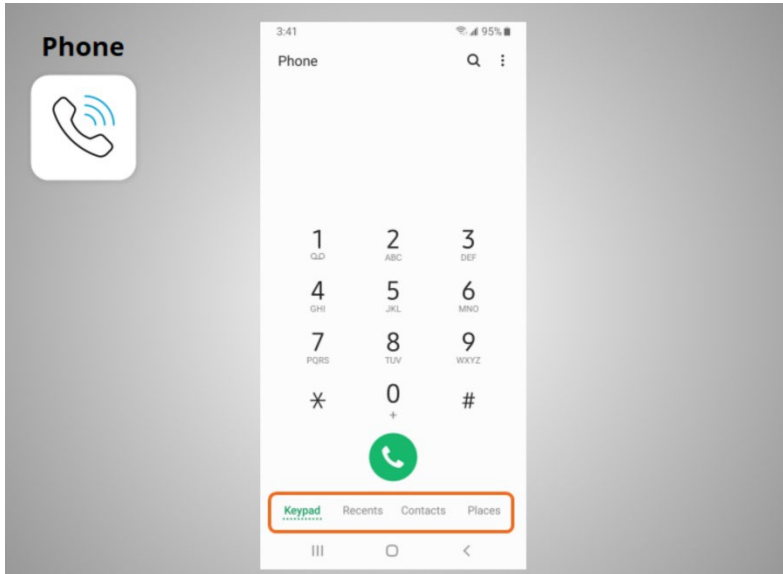

he will see the keypad, recent calls, his contacts, and places.

Provided by AT&T Connected Learning + Public Library Association 46

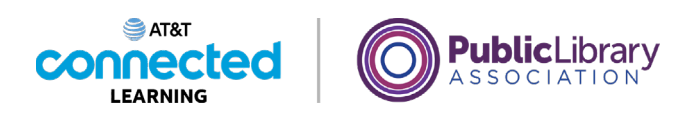

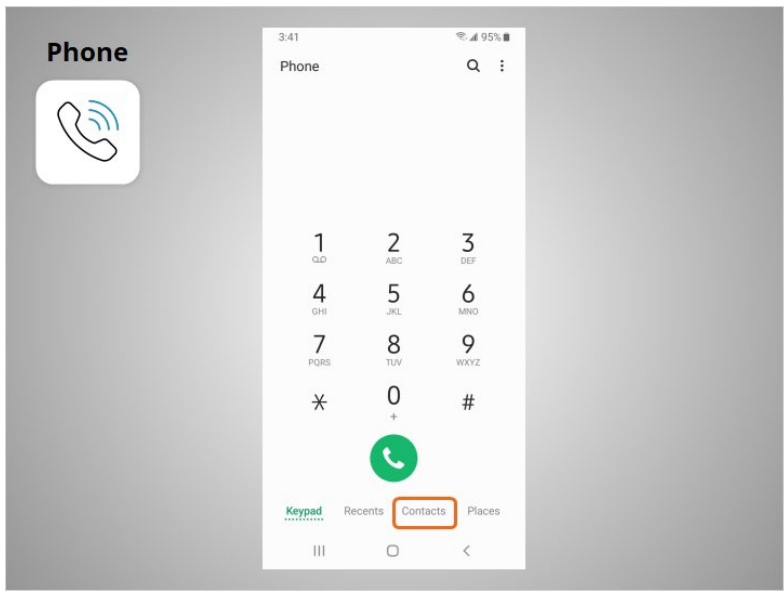

There are two main ways to make a call. David can tap the Contacts icon to select a name listed in his contacts app, or,

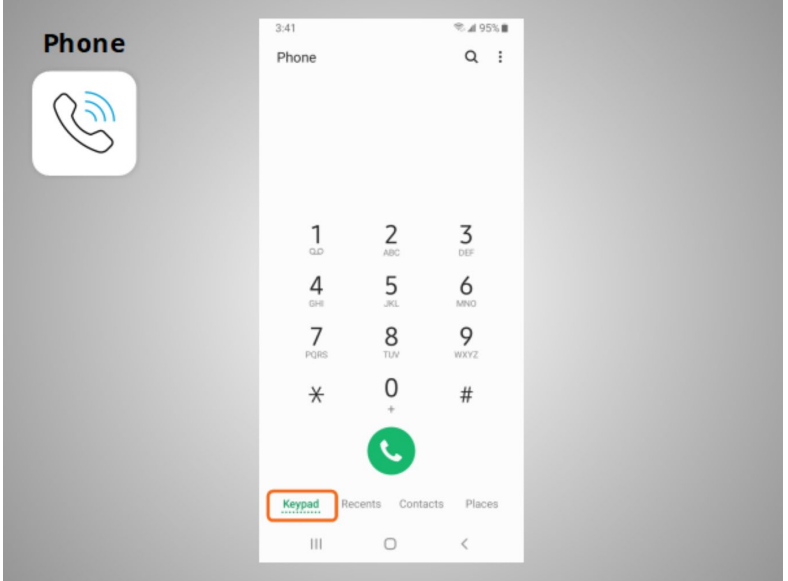

type a number on the keypad.

Provided by AT&T Connected Learning + Public Library Association 47

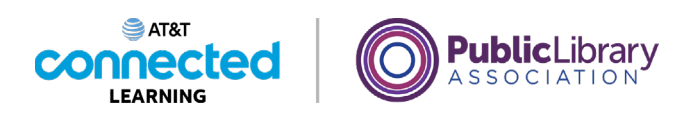

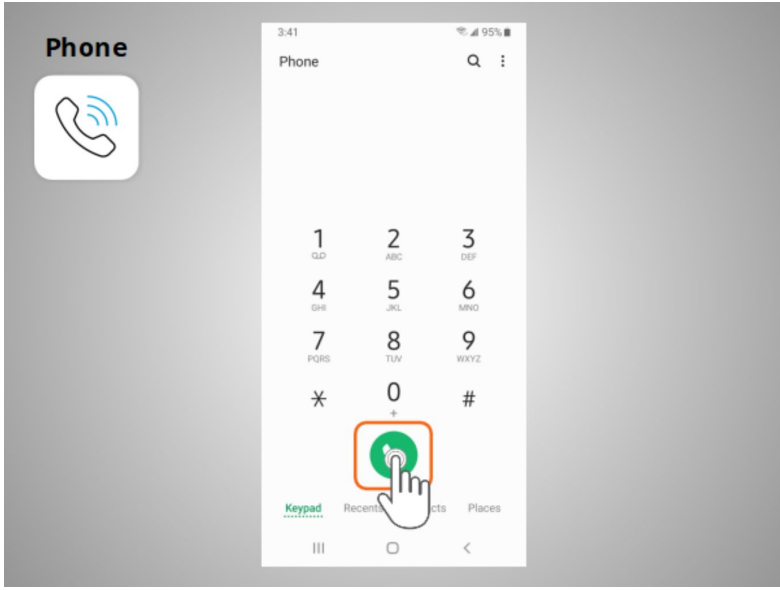

After dialing a number, David taps the green phone button to start the call.

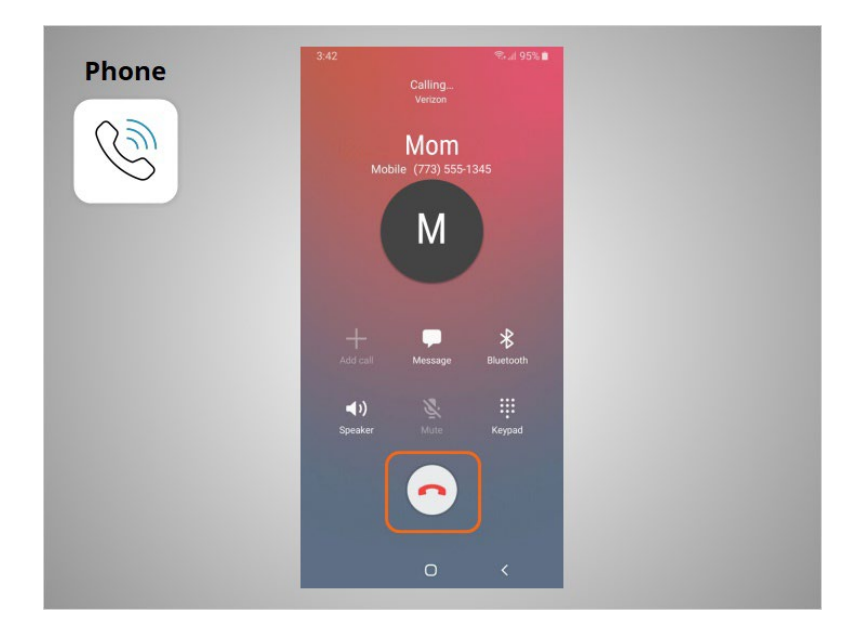

When he is ready to hang up, he taps the red phone button to end the call.

Provided by AT&T Connected Learning + Public Library Association 48

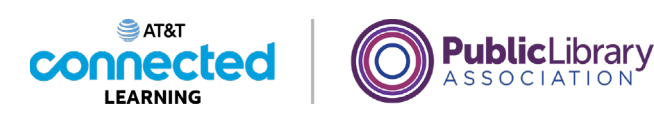

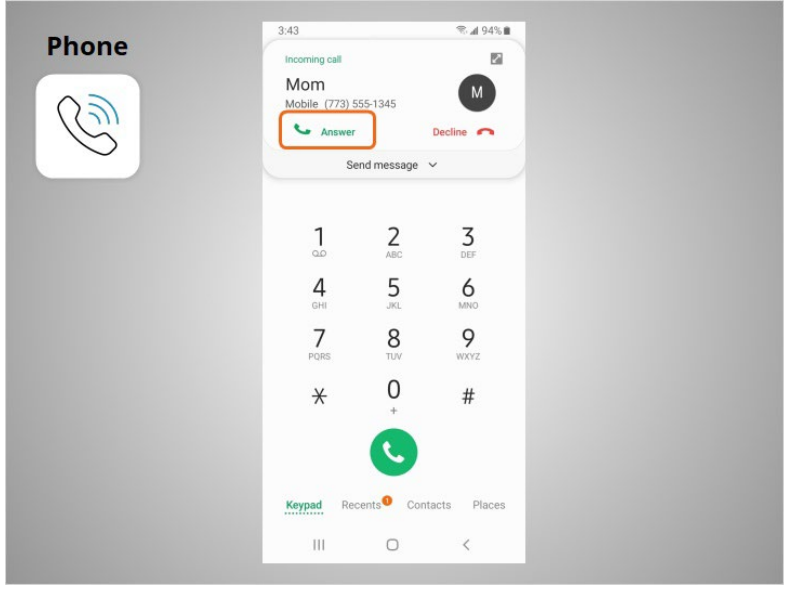

To answer calls, David taps Answer.

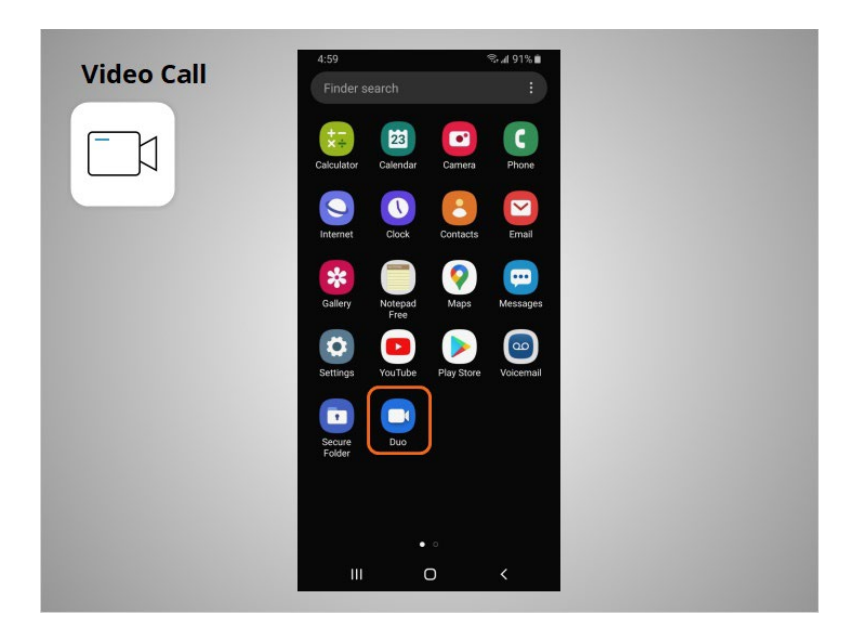

In this example, David can use Duo to make video calls with anyone in his contacts who uses Duo. Duo works on different operating systems for mobile devices and computers. To use Duo David will follow the app instructions and information on how best to set up his account.

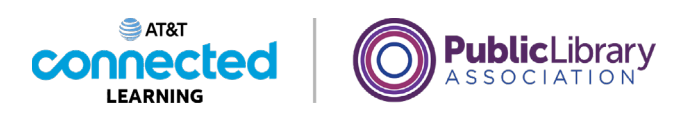

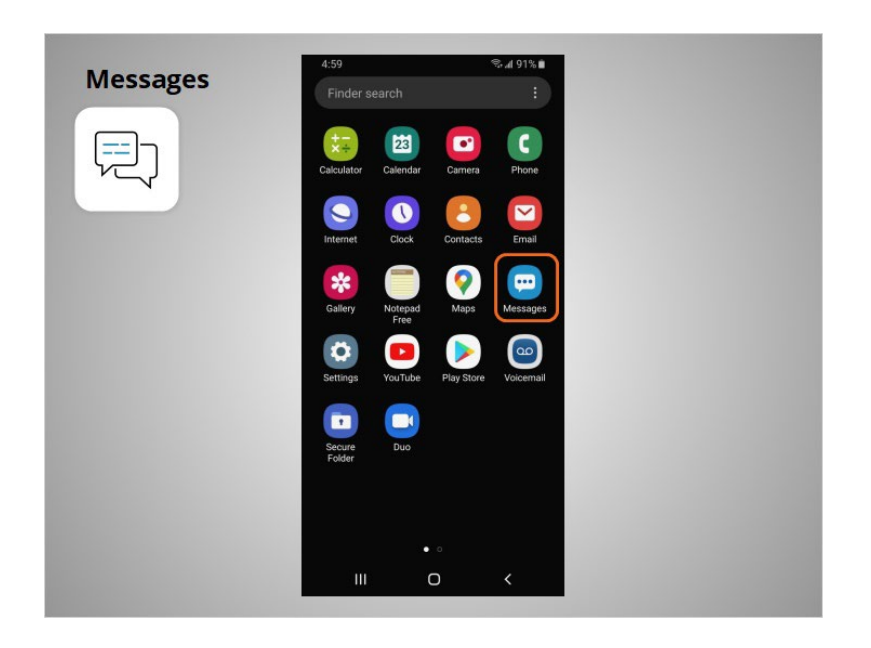

If David wants to send a text message to a family member or friend, he will use the Messages app.

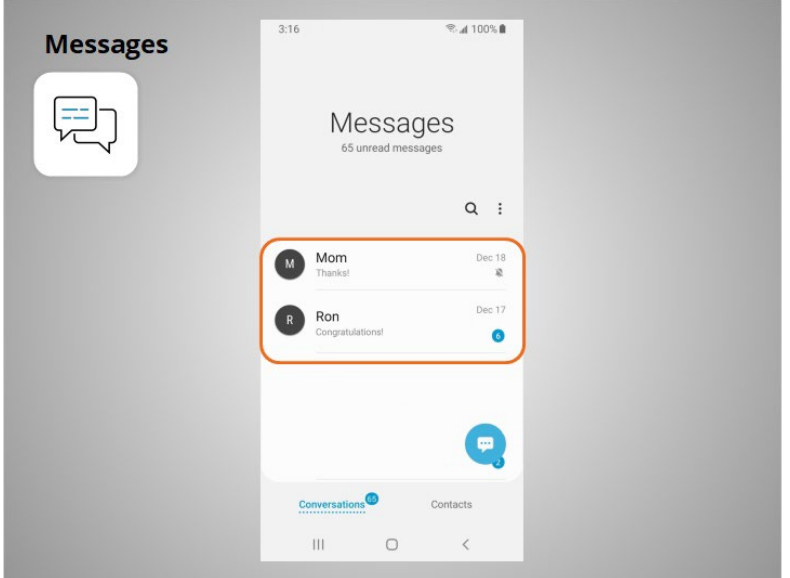

When he opens the app, he can see his current conversations.

Provided by AT&T Connected Learning + Public Library Association 60 000 000 000 50

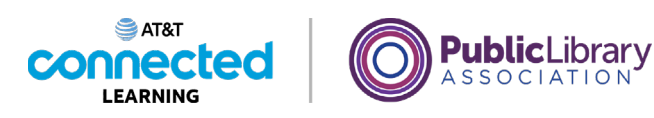

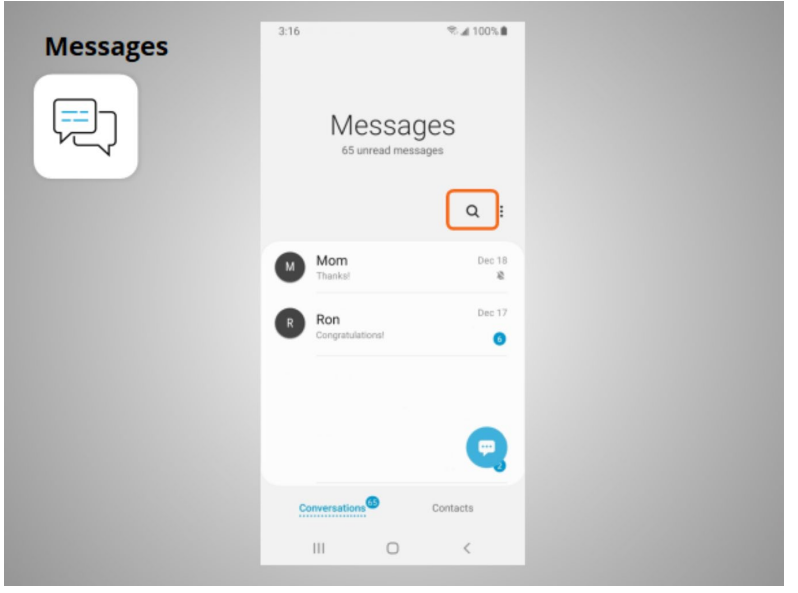

He can use the search box to search all of his text messages.

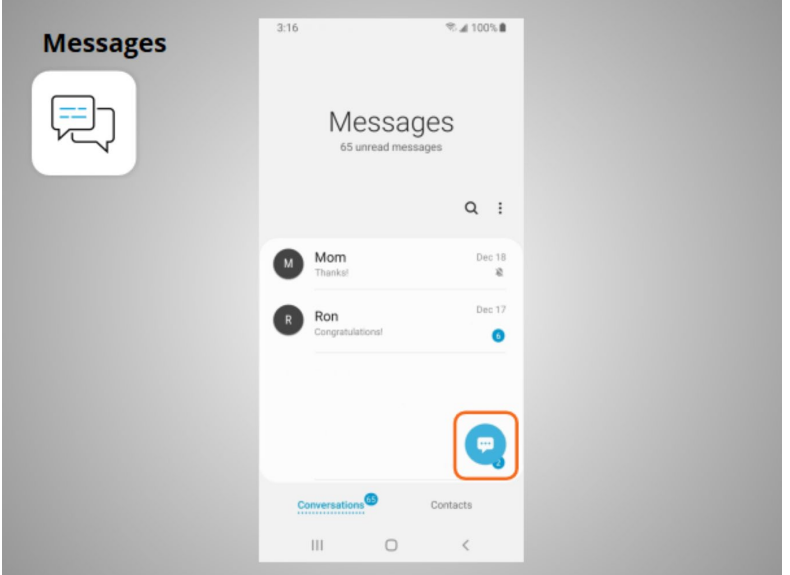

He can tap this button to start a new conversation,

Provided by AT&T Connected Learning + Public Library Association 61 Connection 51

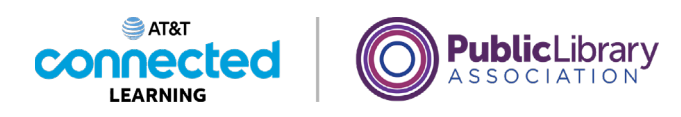

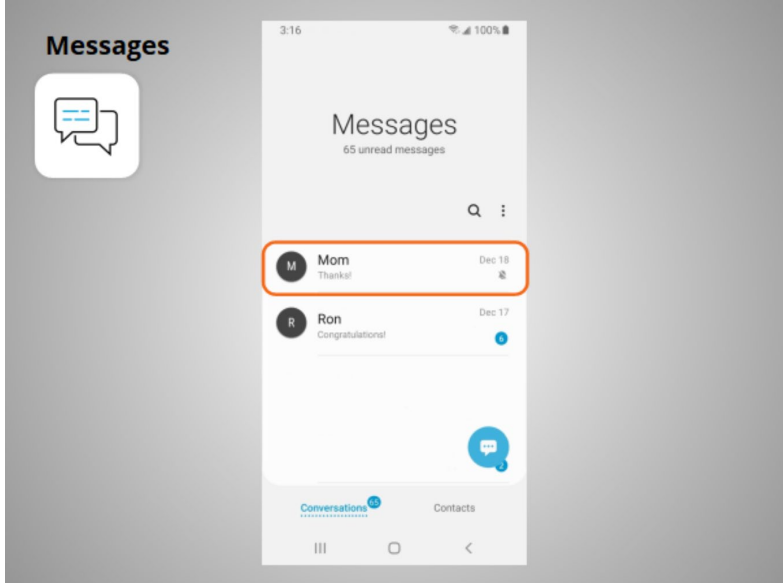

or he can tap a current conversation to send or read a new message and send a response.

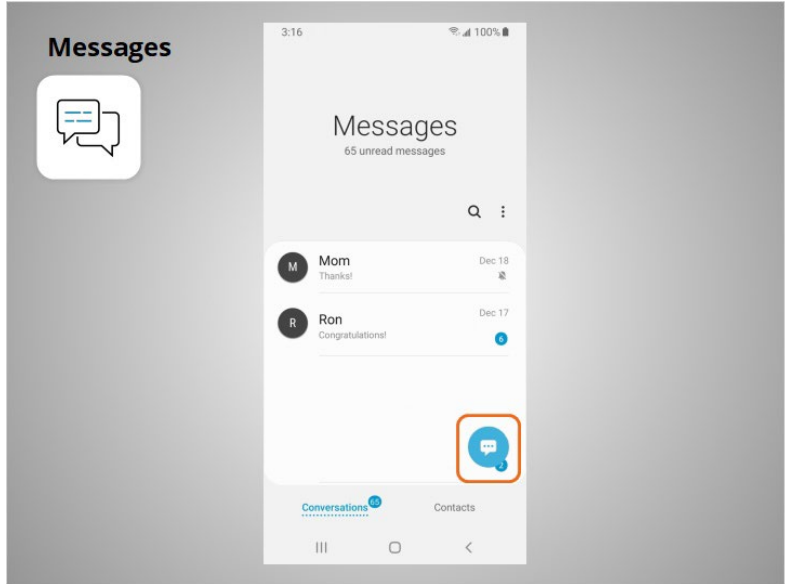

To create a new text message conversation David taps this icon.

Provided by AT&T Connected Learning + Public Library Association 52

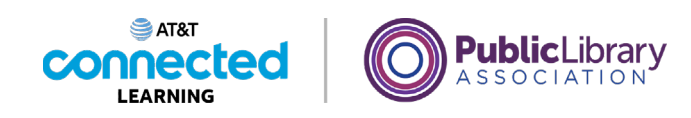

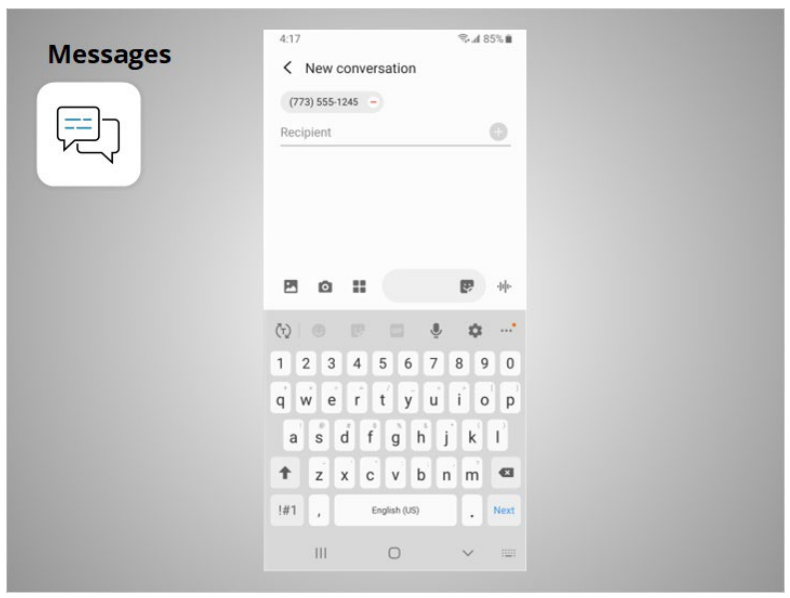

He can send a text message to someone by typing their cell phone number

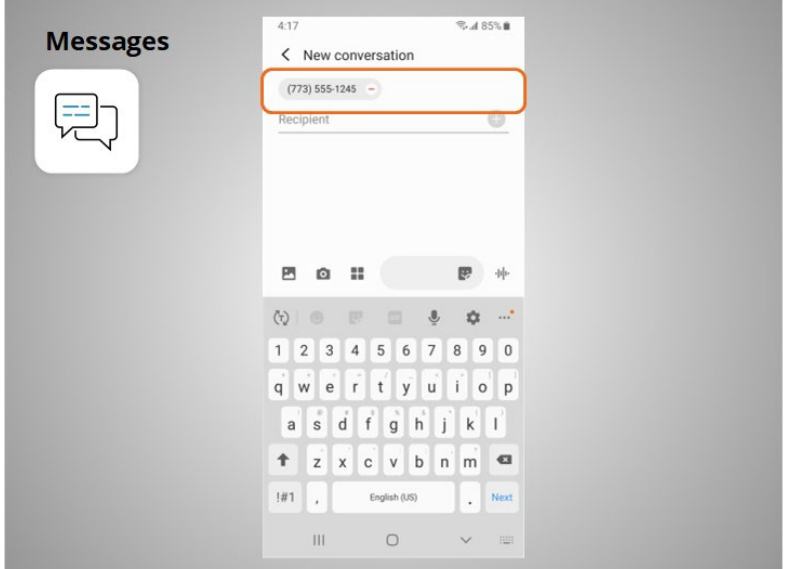

in the To field, or, if the person is in his contacts,

Provided by AT&T Connected Learning + Public Library Association 53

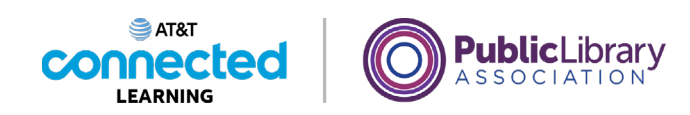

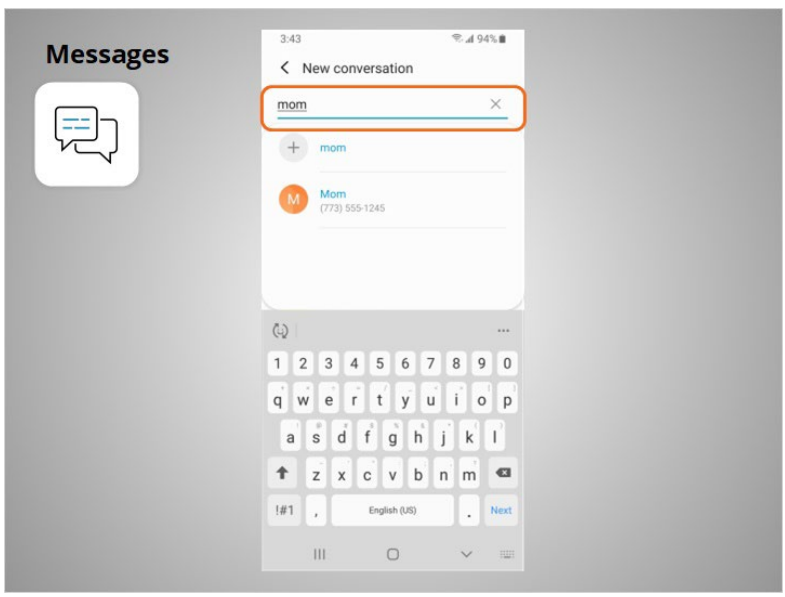

he can begin to type their name. Once the name of the person displays, he taps it to select it.

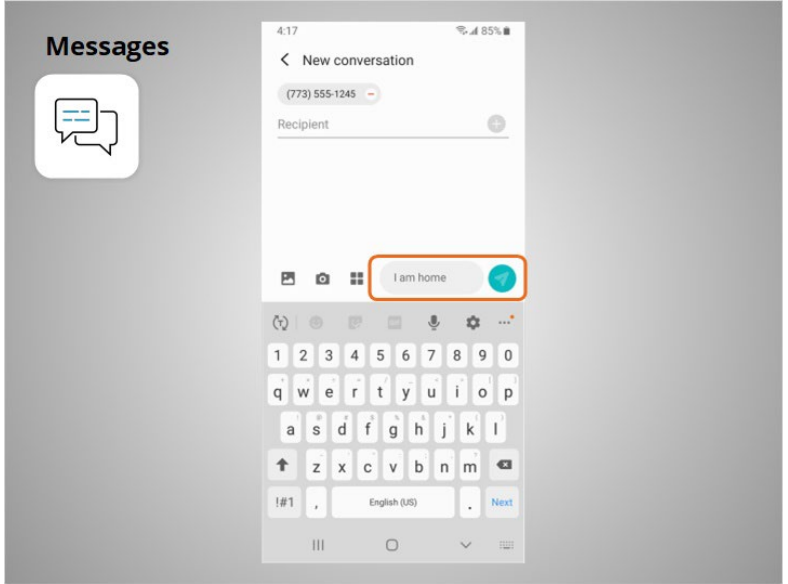

Then he types his message, and taps the arrow to send it.

Provided by AT&T Connected Learning + Public Library Association 54

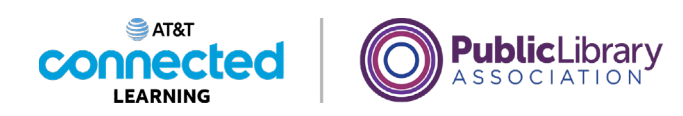

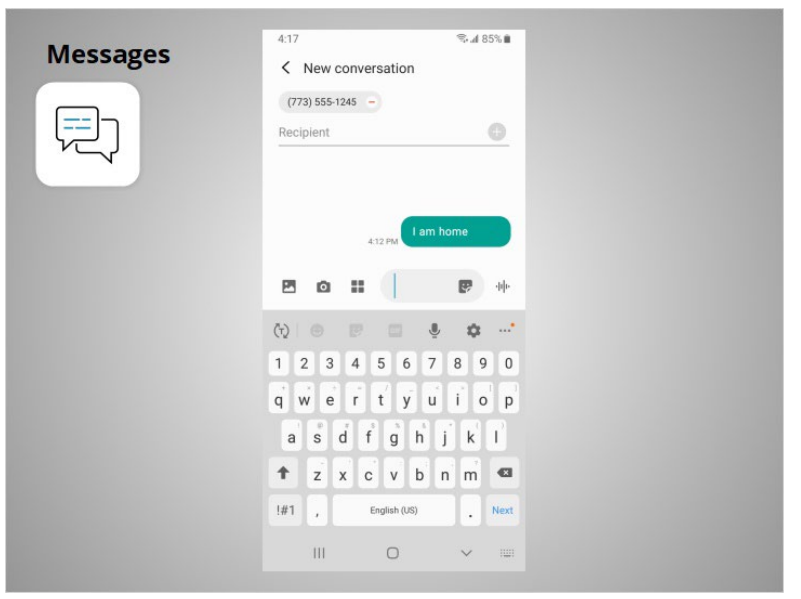

Messages can be sent to one person or to a group of people.

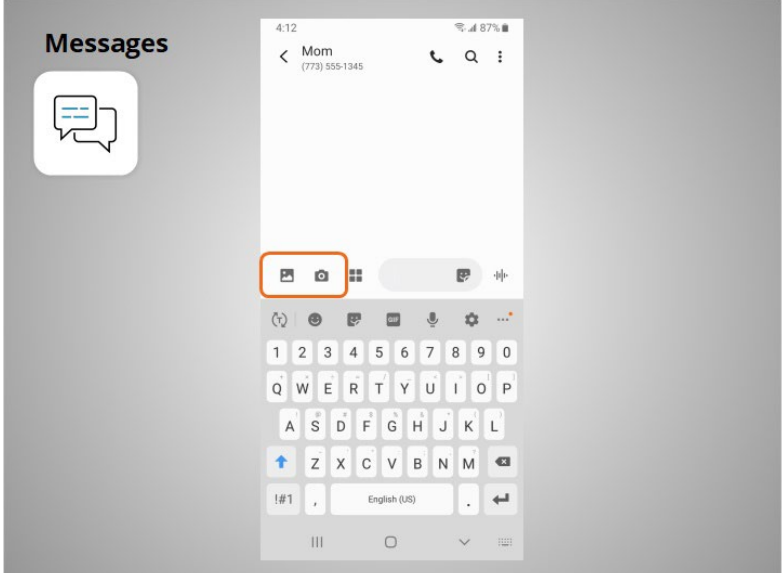

David can also attach photos or short videos to his text messages by clicking on this icon and selecting an image or video.

Provided by AT&T Connected Learning + Public Library Association 55

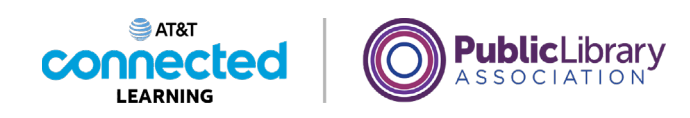

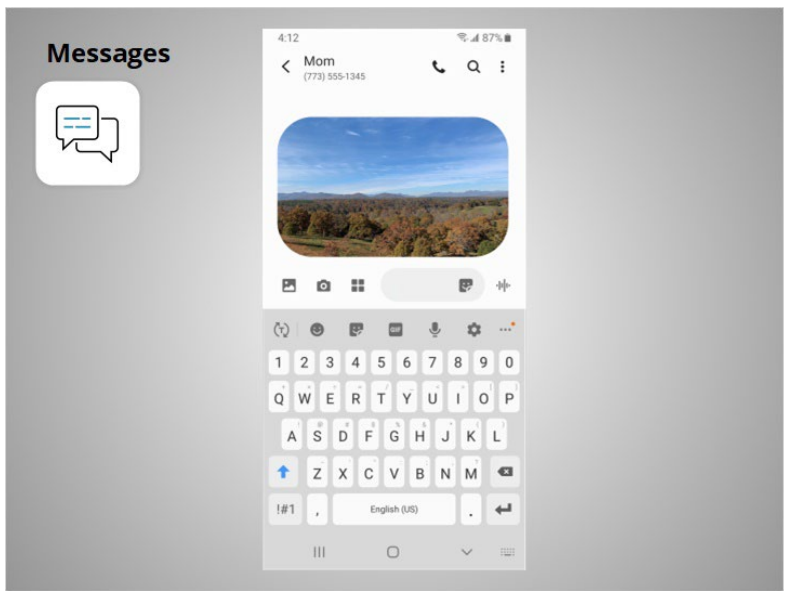

Once selected, the image will automatically populate in the text message David is about to send, and allows him to include a message before hitting send.

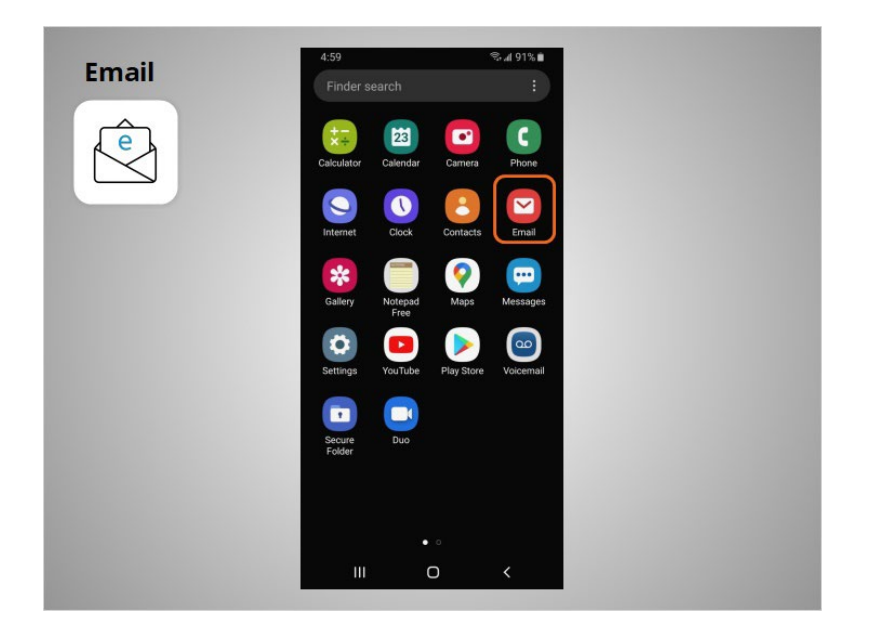

When David wants to send or read an email, he taps the Email app.

Provided by AT&T Connected Learning + Public Library Association 56 (56 September 2014) 56

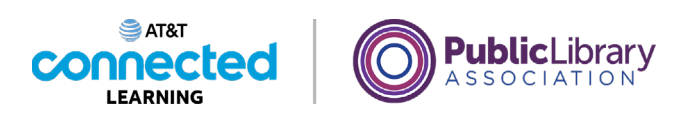

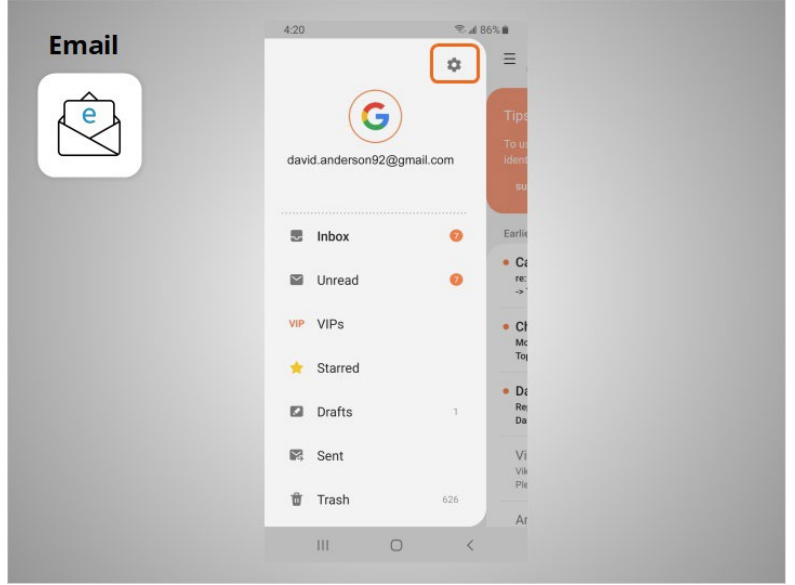

In today's lesson, David used his Google account to set up his email on his mobile device. When he opens the email app David can access his Gmail account on his phone. If David would like to receive or send emails from another account, he clicks the Settings app to link an additional email account to his device. He then taps Accounts and follows the prompts to add his additional email. He can add an email account from almost any email provider by following these steps.

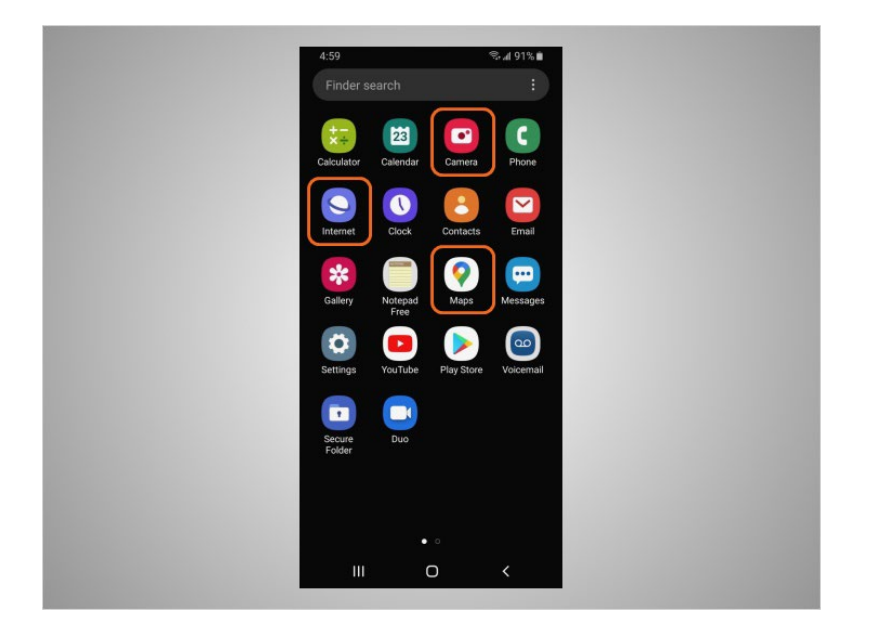

Most mobile devices also come with commonly used apps that allow you to browse the web, take pictures and videos, and get directions.

#### Provided by AT&T Connected Learning + Public Library Association 57

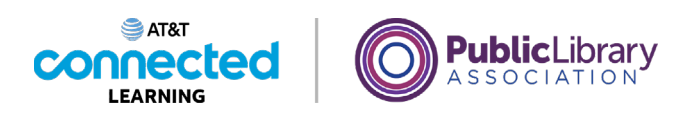

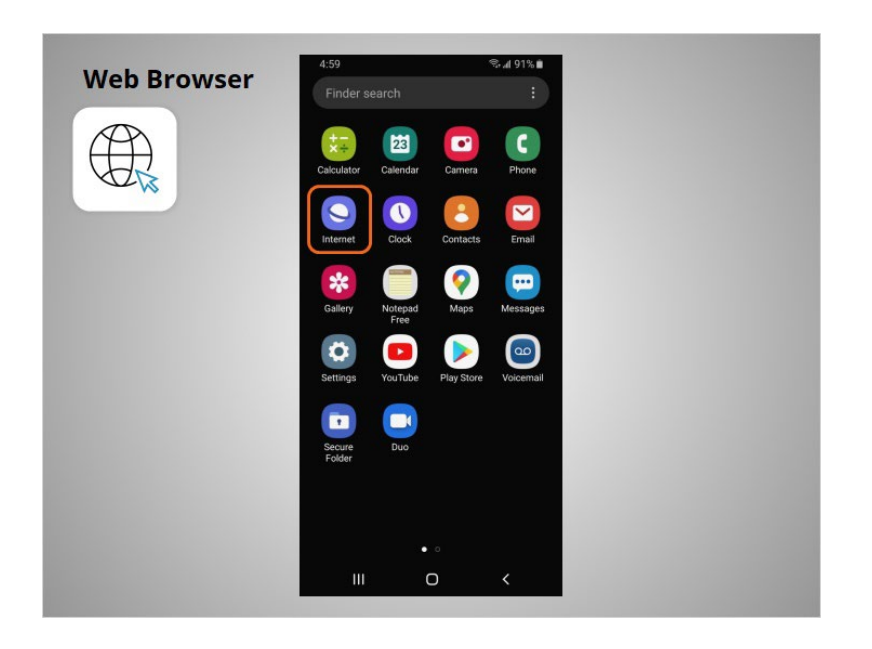

When David wants to search the web from his phone, he taps on the Internet icon to launch a web browser. This app works much like a web browser on a computer.

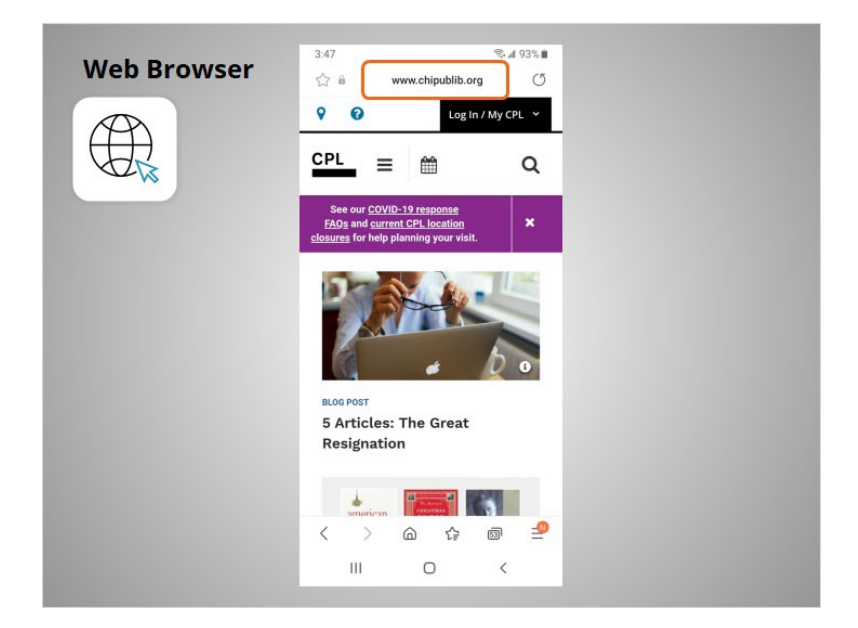

In today's example David can search the web or visit a website using the address bar on the top.

Provided by AT&T Connected Learning + Public Library Association 58 (58) 58

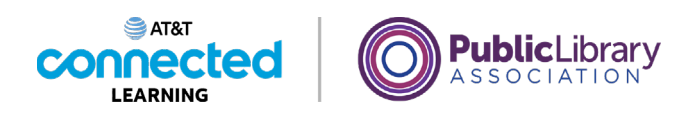

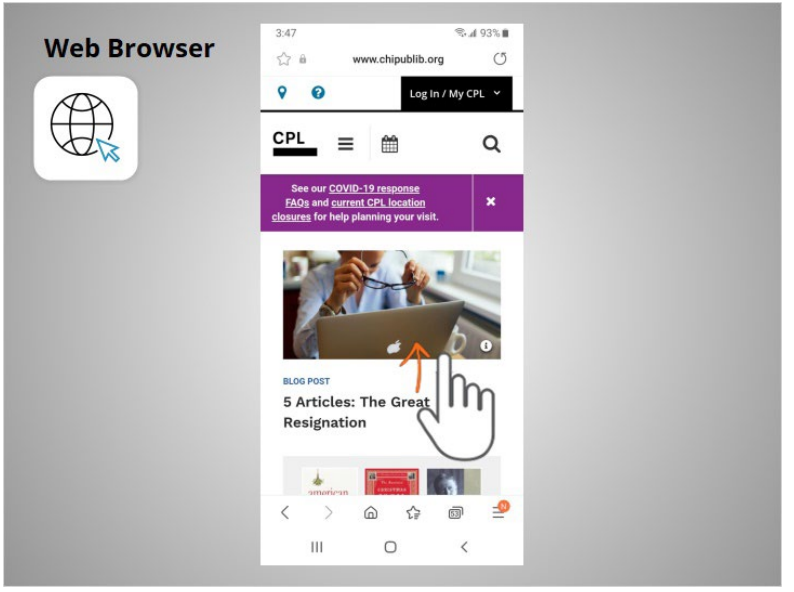

David can use his finger to swipe up to scroll down the page.

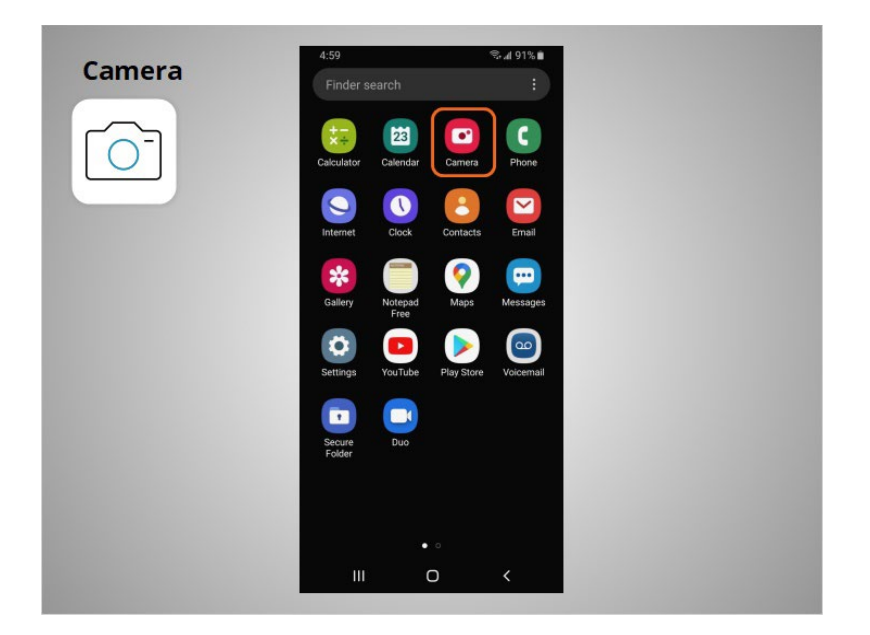

David can also use his mobile device to take pictures or video using the Camera app.

Provided by AT&T Connected Learning + Public Library Association 59 and 59

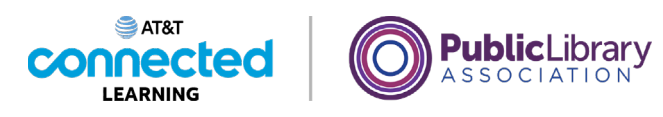

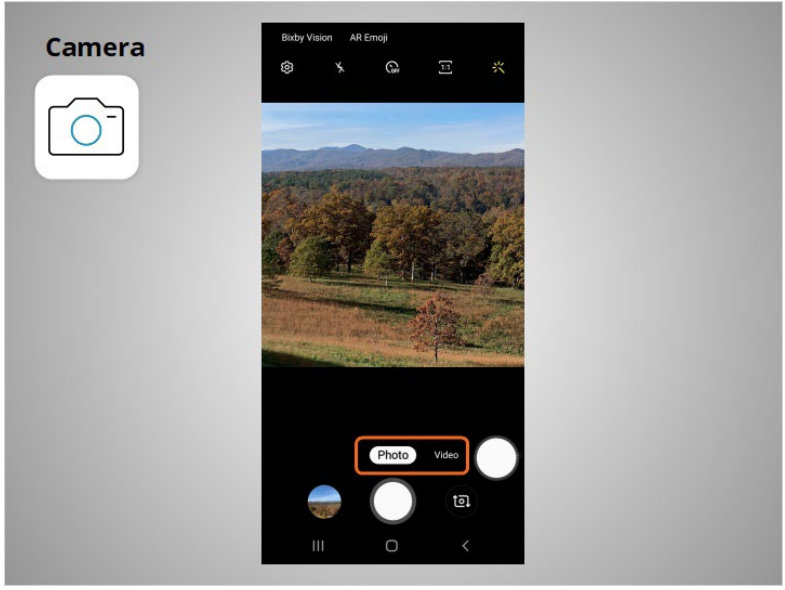

He uses these buttons to switch between camera modes.

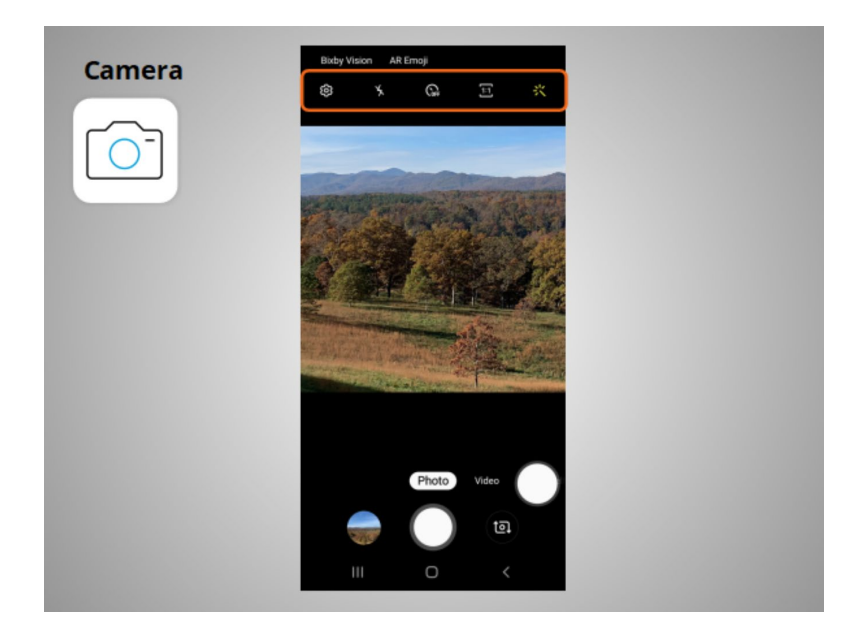

This menu allows him to change the camera settings, turn the flash on or off, set a time, change the aspect ratio or add a filter.

Provided by AT&T Connected Learning + Public Library Association 60

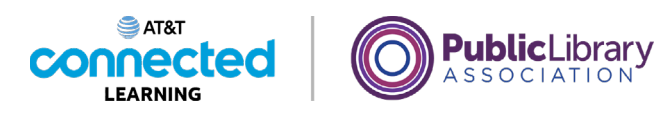

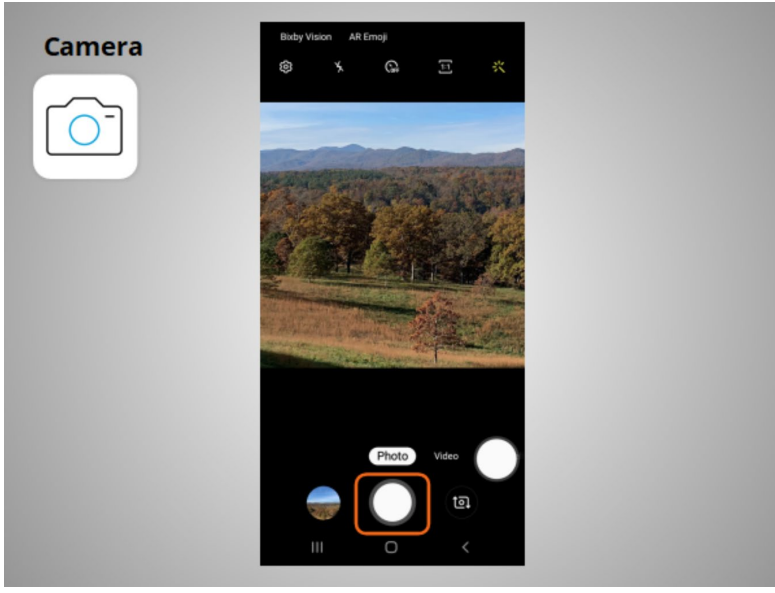

When he is ready, he taps this button to take a picture or record a video.

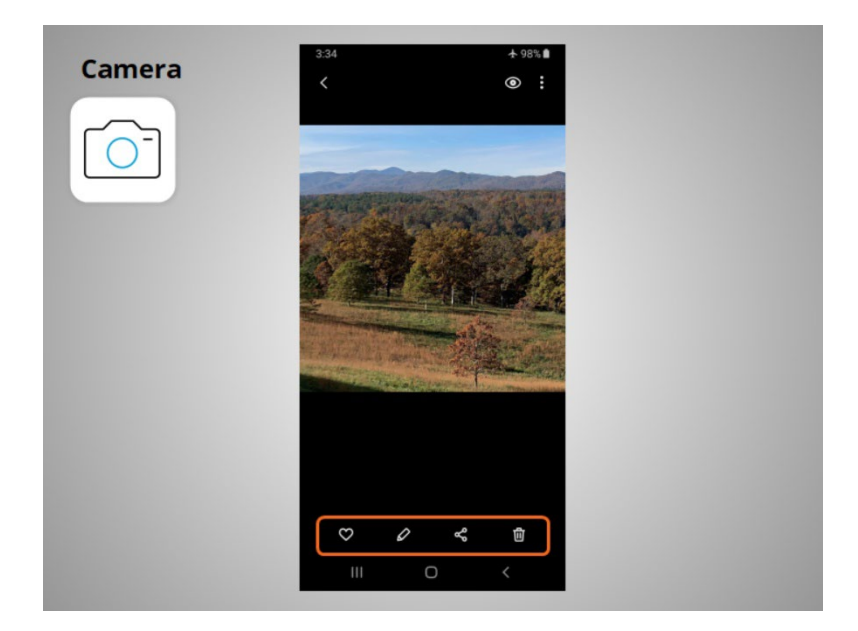

After taking the picture David has the option to like the image, edit the image, share the image or delete the image.

Provided by AT&T Connected Learning + Public Library Association 61

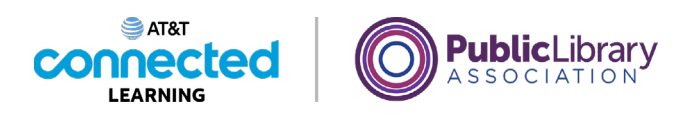

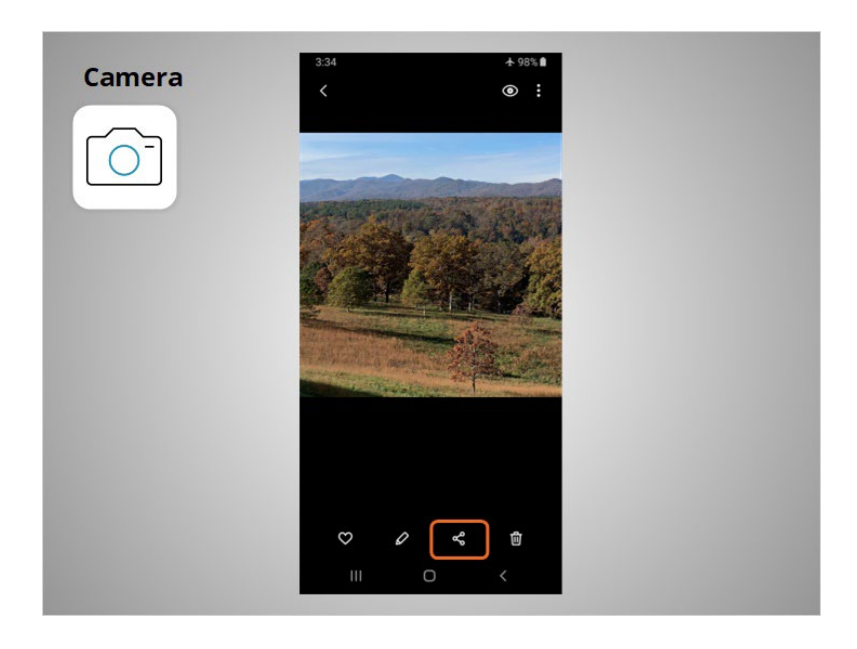

If David wants to share his photos and videos by email, text messages or other sharing platforms like social media, he taps this icon.

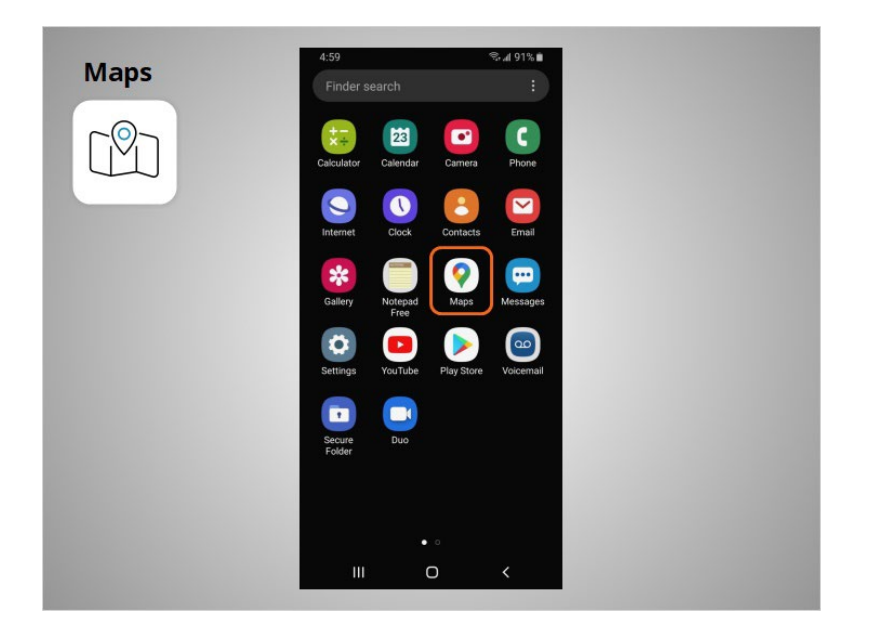

David can use the maps app to find an address or get directions. In today's example, Android devices come pre-installed with Google Maps.

Provided by AT&T Connected Learning + Public Library Association 62

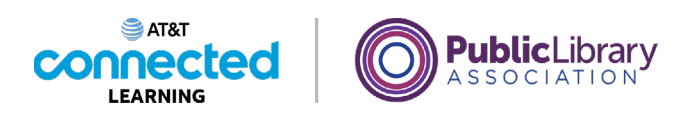

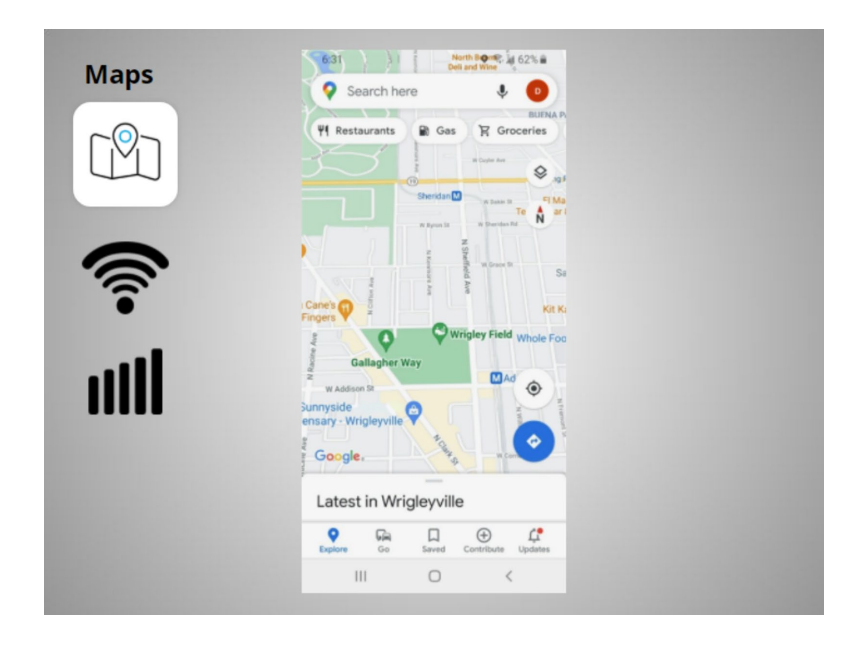

The app provides directions for driving, walking, and public transit where available. To get live directions similar to a GPS, David must have a data plan and be connected to a cellular or Wi-Fi network. He may also need to give the app permission to view his location, or he can add the location manually.

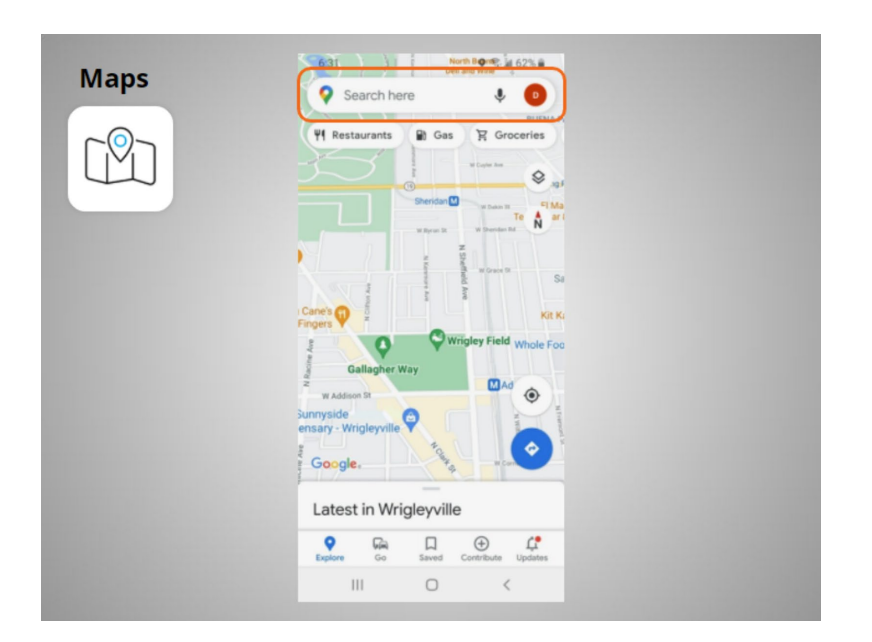

David wants directions to the local library. He enters the location in the "Search here" box.

Provided by AT&T Connected Learning + Public Library Association 63

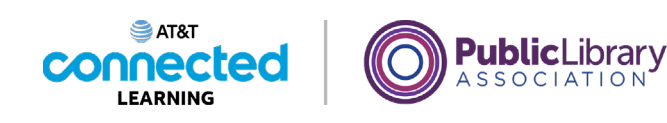

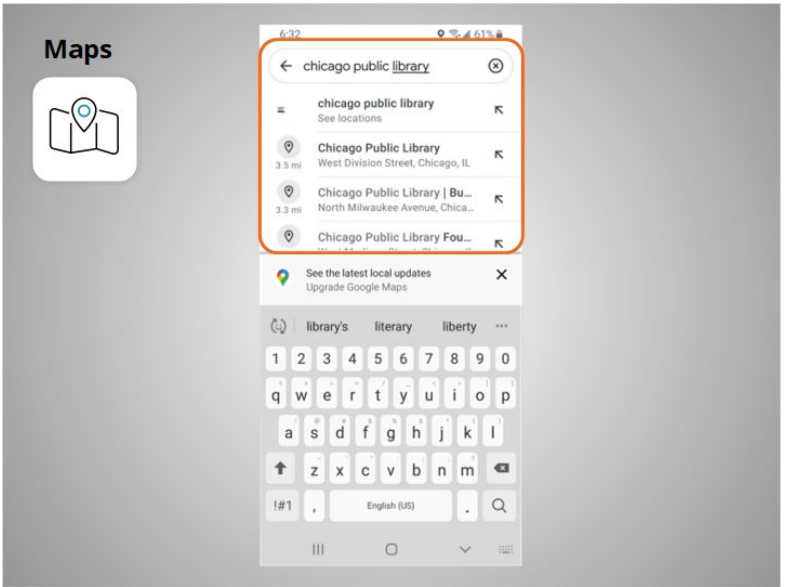

Locations that match his search come up.

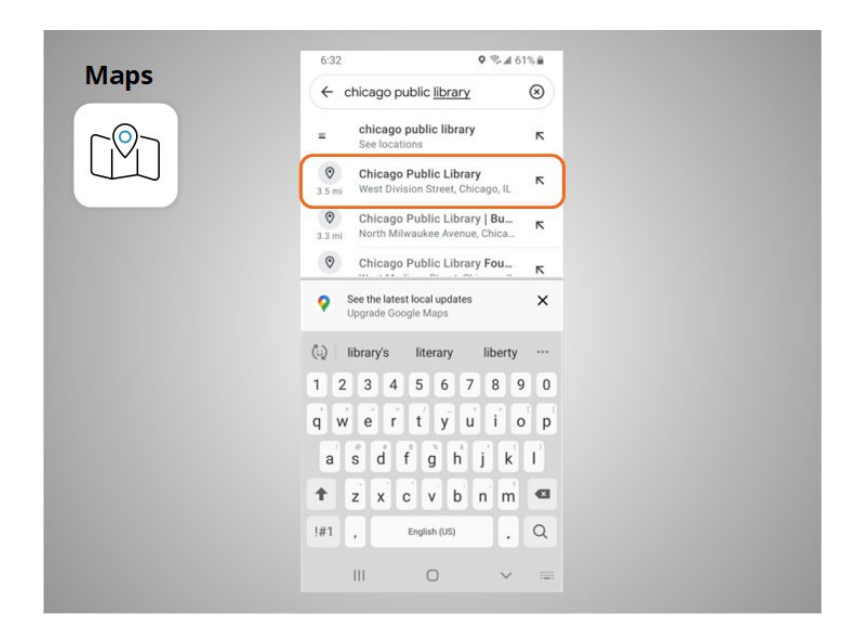

David taps the first choice because that is the location he wants to go to.

Provided by AT&T Connected Learning + Public Library Association 64

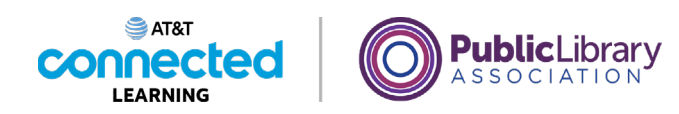

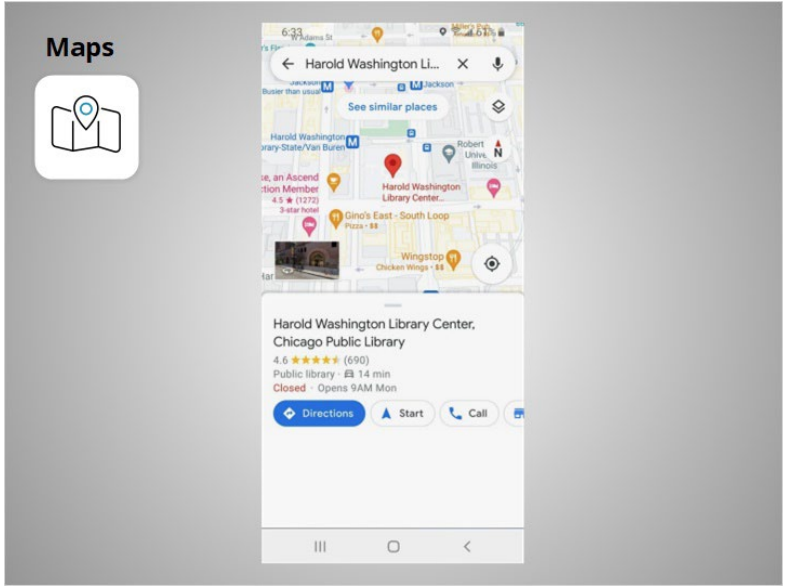

The location displays.

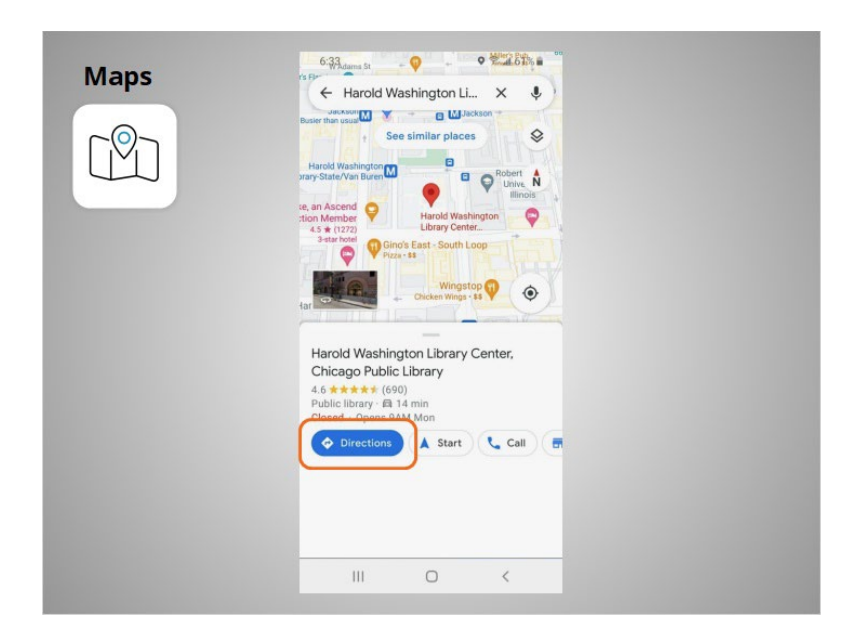

David taps the blue Directions button to get directions to where he wants to go and

Provided by AT&T Connected Learning + Public Library Association 65

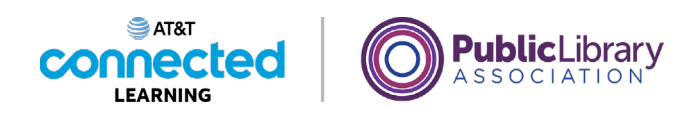

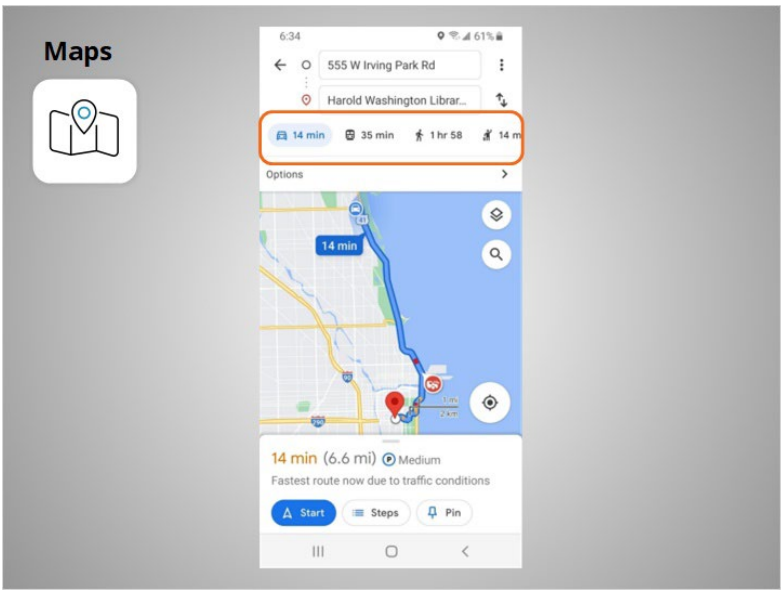

the directions display. David can select directions for driving, public transit, walking and more.

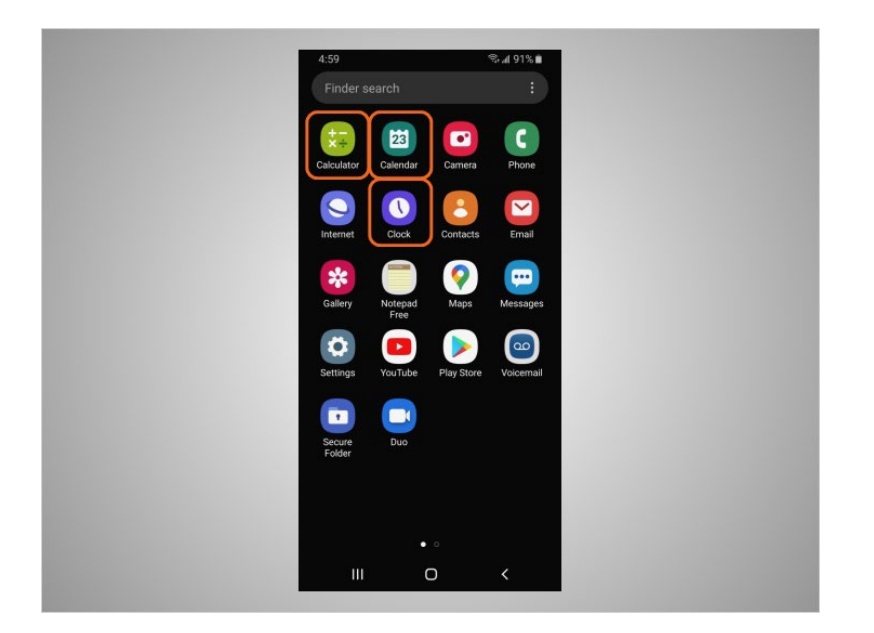

David's phone also comes with some useful accessories such as the calendar, the clock, and calculator.

Provided by AT&T Connected Learning + Public Library Association 66

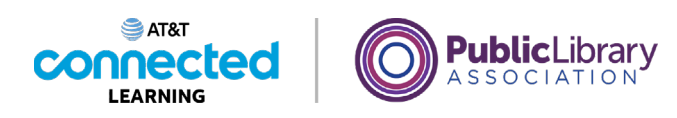

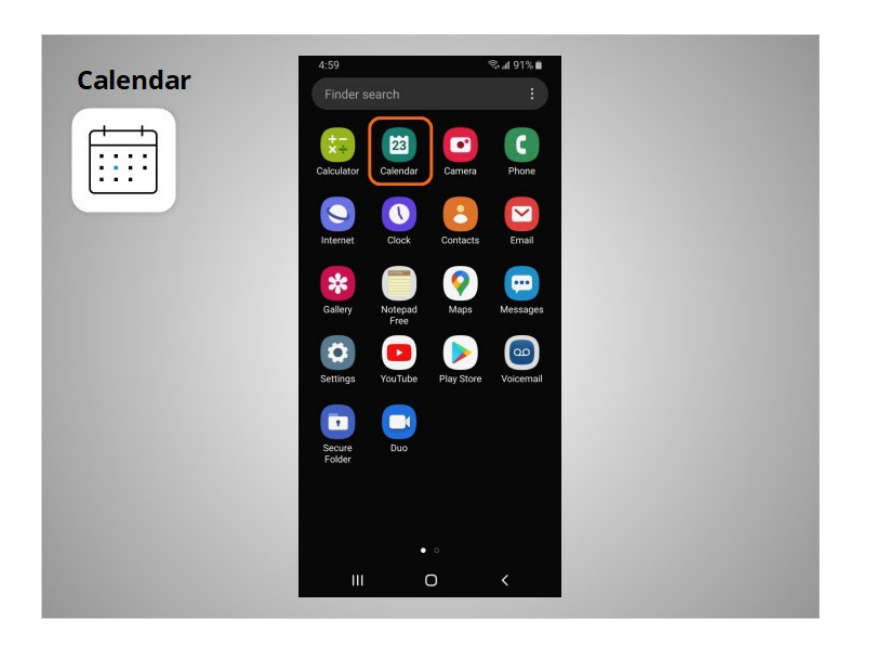

The Calendar app allows David to look at his calendar and schedule events.

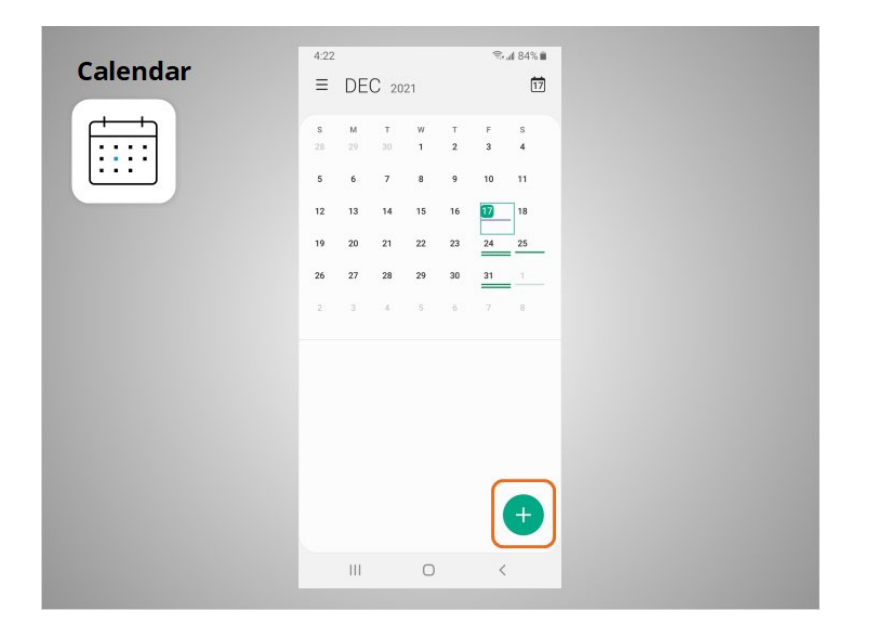

To use the calendar, he can tap the plus sign to add a new event.

Provided by AT&T Connected Learning + Public Library Association 67

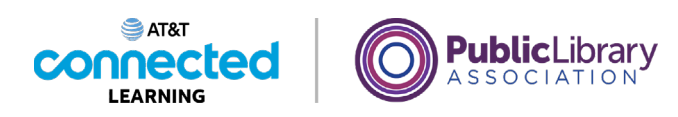

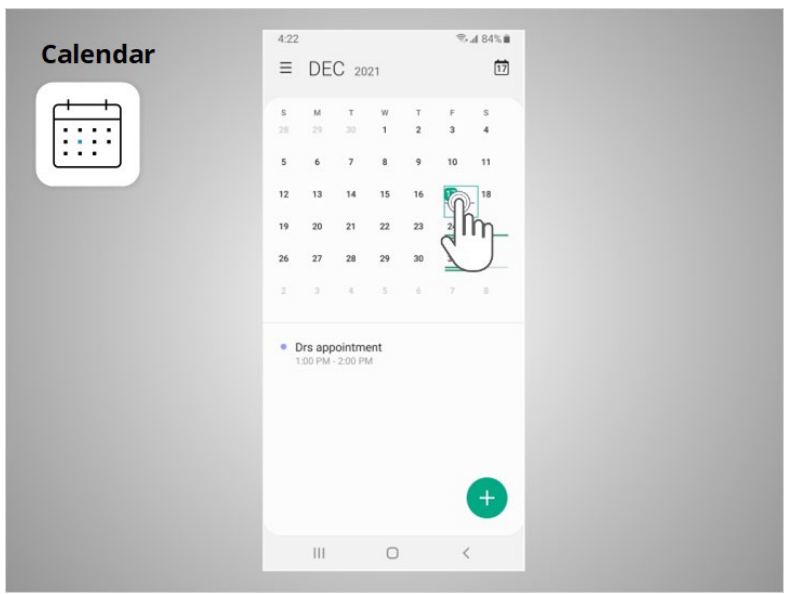

He can also tap on a day to see his schedule for that day.

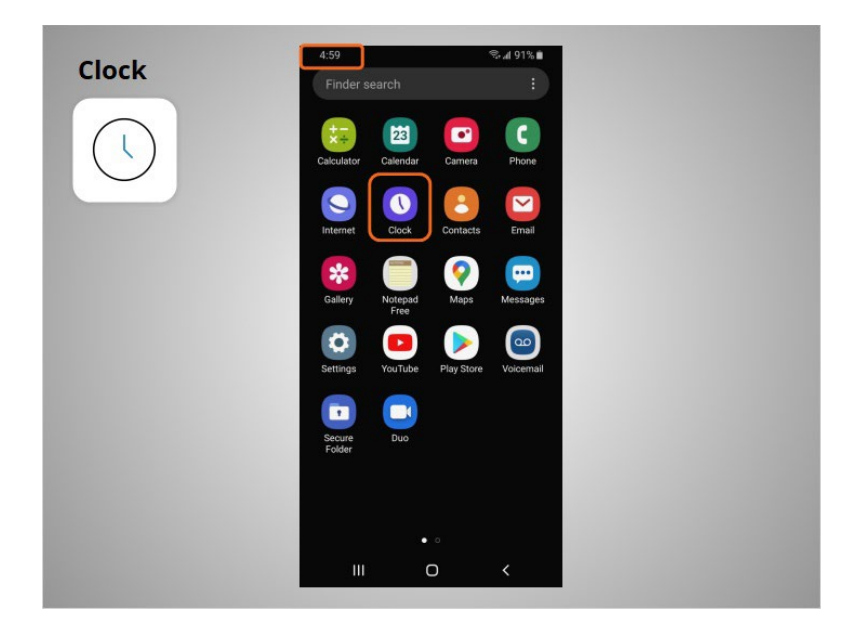

In addition to displaying the time on his home screen, David can use the Clock app

Provided by AT&T Connected Learning + Public Library Association 68

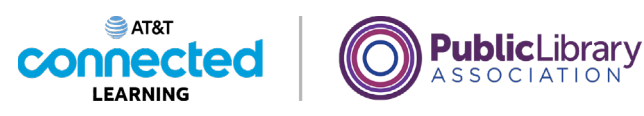

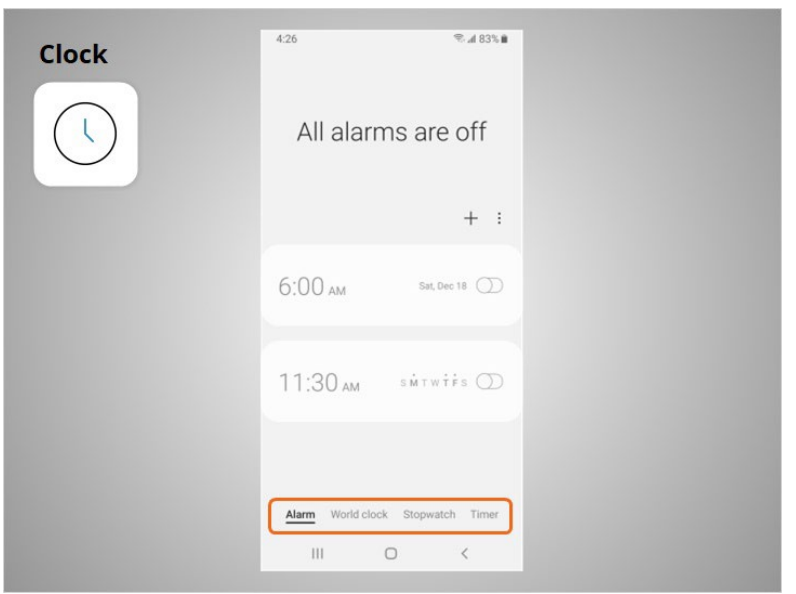

as an alarm, world clock, stopwatch, or timer.

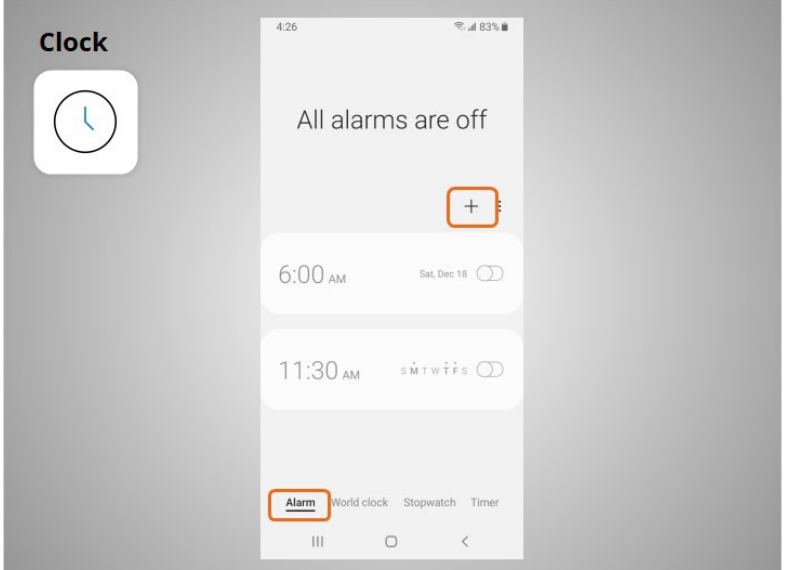

To set an alarm, David clicks on the plus sign,

Provided by AT&T Connected Learning + Public Library Association 69

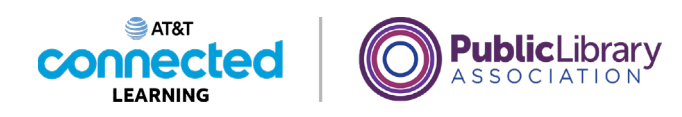

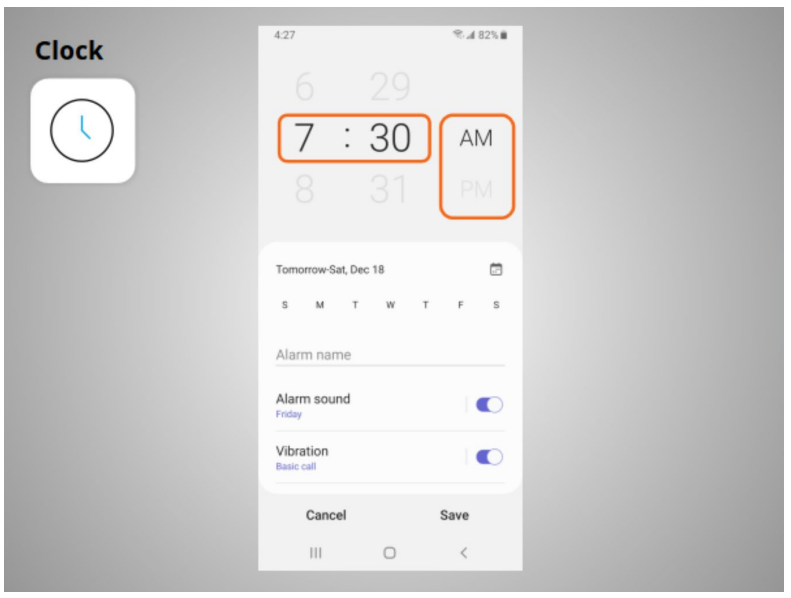

selects the time he wants the alarm to sound, and selects if the alarm should ring in the morning or afternoon.

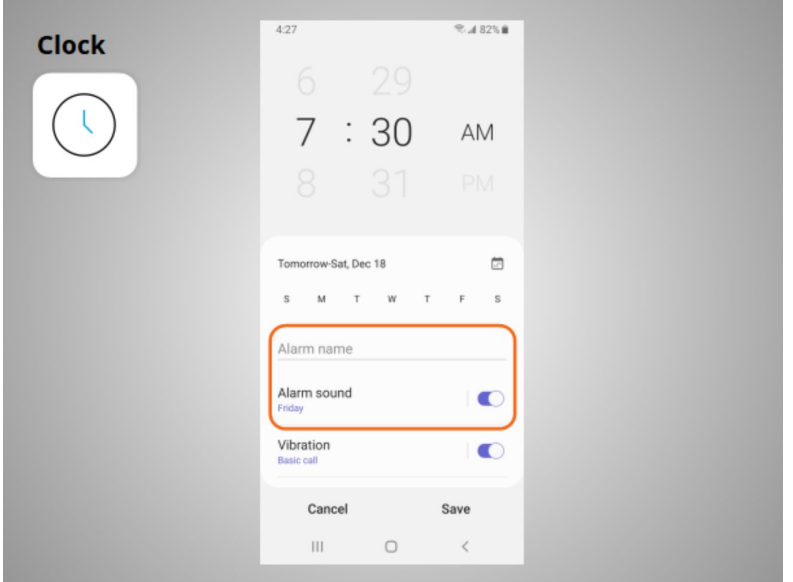

He can name the alarm, and select the alarm that will sound.

Once he is done, he clicks Save,

Provided by AT&T Connected Learning + Public Library Association 70 and 70

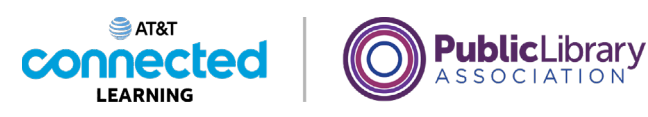

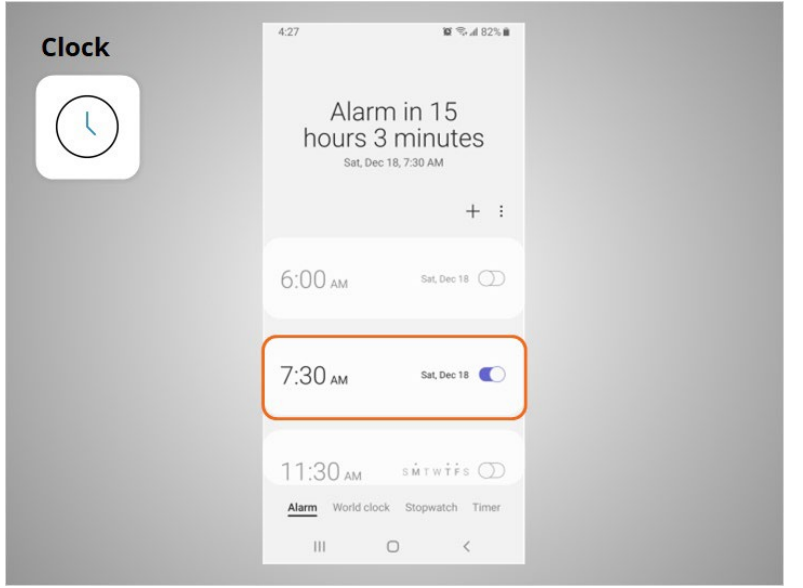

and the new alarm displays.

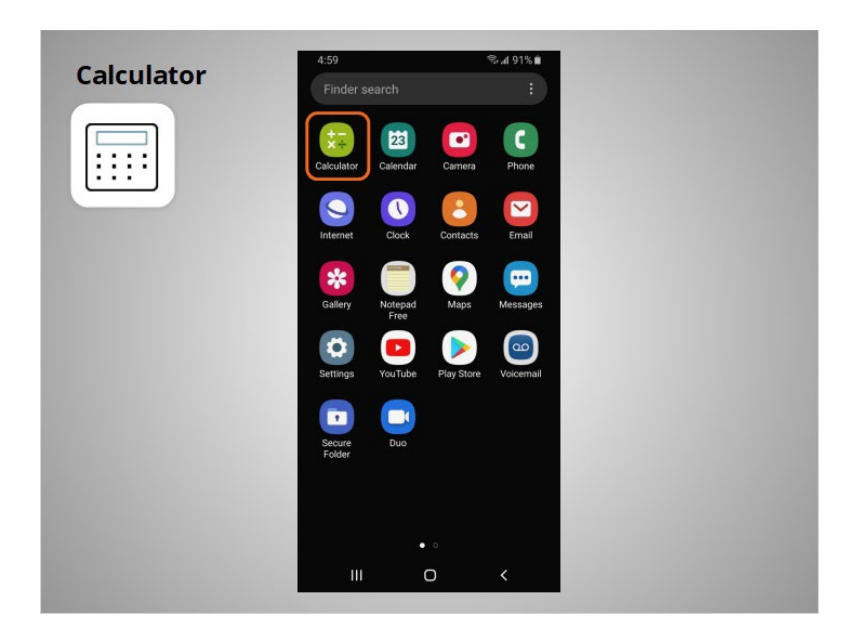

The Calculator app has all the same functions

Provided by AT&T Connected Learning + Public Library Association 71

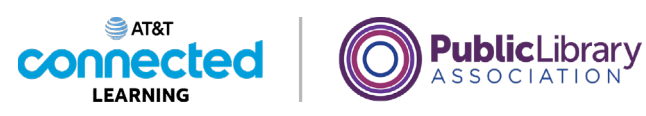

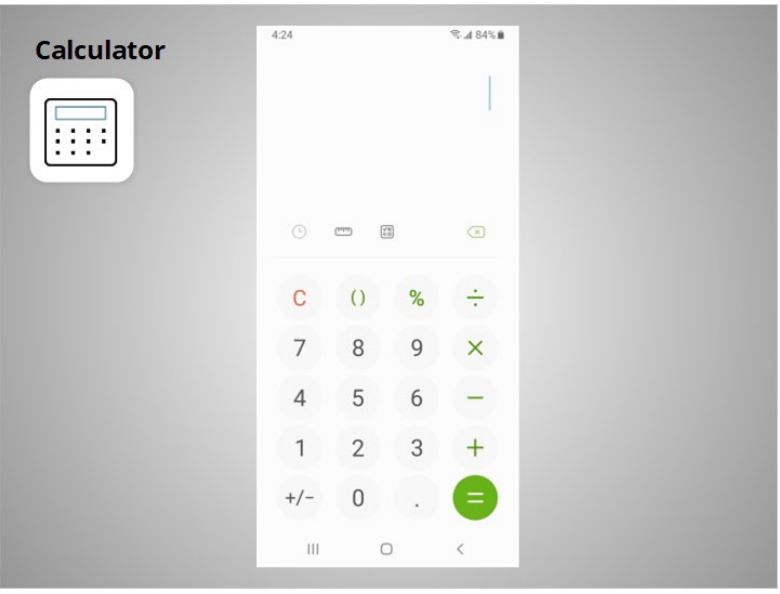

as a basic handheld calculator. It may also include

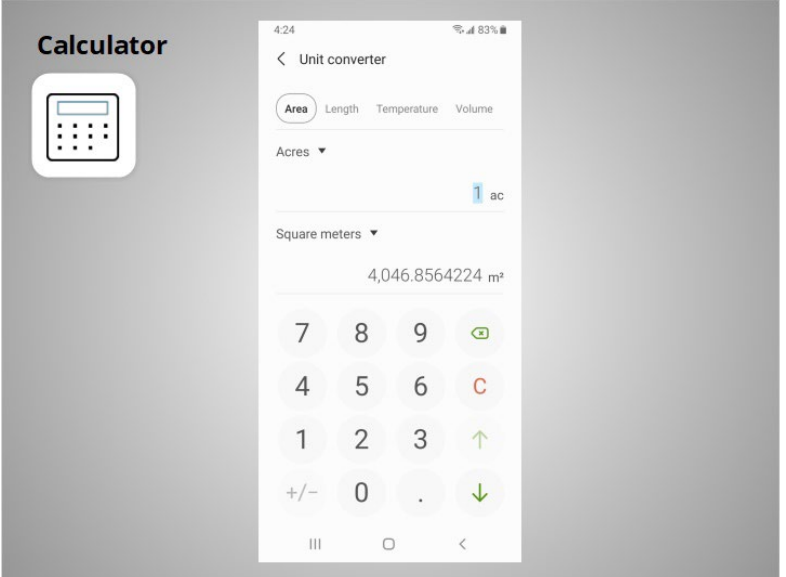

a unit converter and

Provided by AT&T Connected Learning + Public Library Association 72
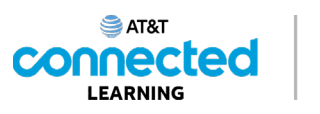

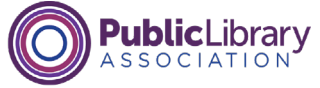

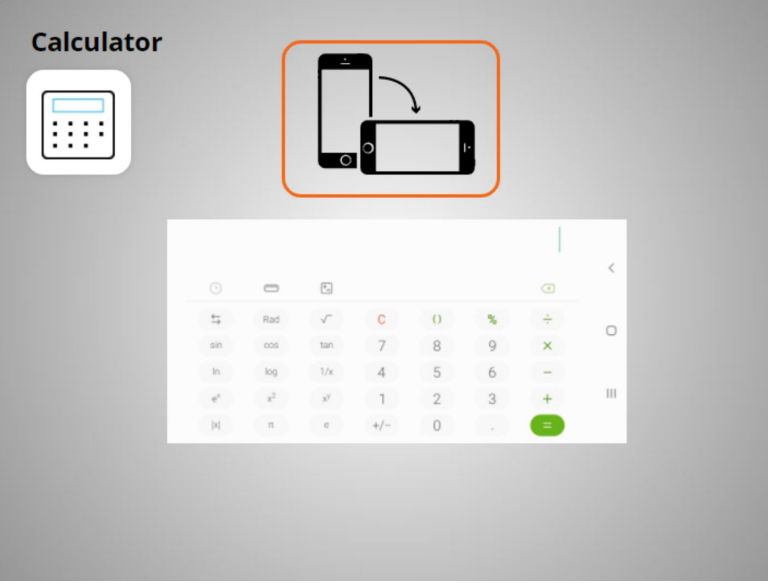

a scientific calculator.

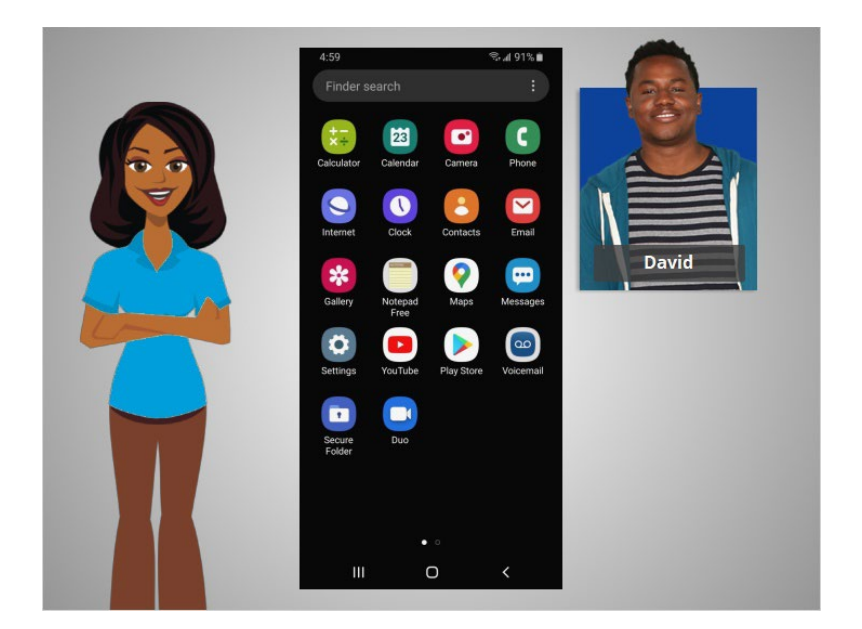

With these apps that are built-in to mobile devices, David has access to a variety of useful tools wherever he goes.

In this lesson David learned about some of the commonly used apps on his Android mobile devices. In the next lesson he will learn how to add new apps to his mobile device.

Provided by AT&T Connected Learning + Public Library Association 73

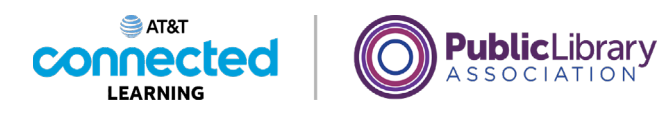

# **Adding and Deleting Apps**

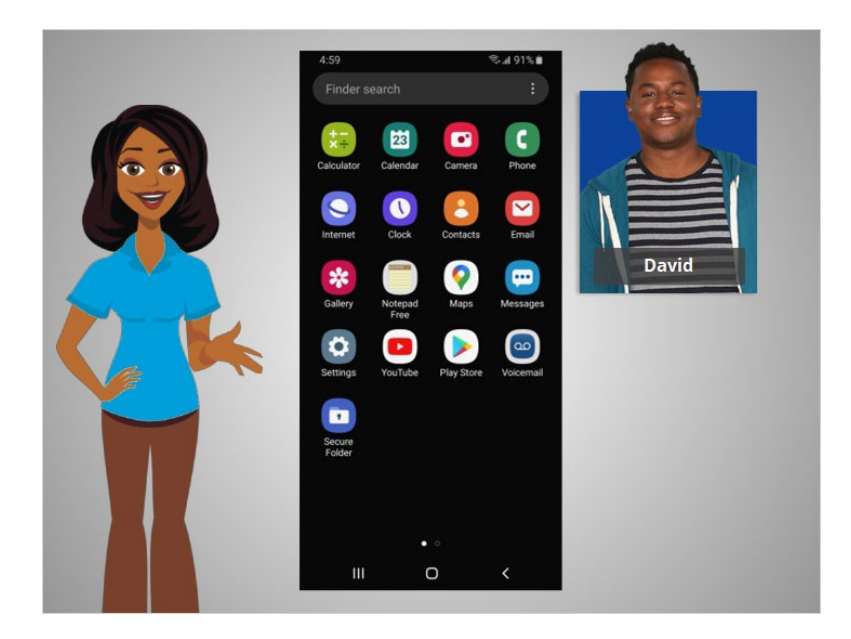

In the previous lesson David learned about some of the commonly used apps on his mobile devices. In this lesson David will learn how to add new and delete apps from his mobile device. In today's example David is using an Android phone and downloading apps from its Play Store using his Google account.

#### Provided by AT&T Connected Learning + Public Library Association 74

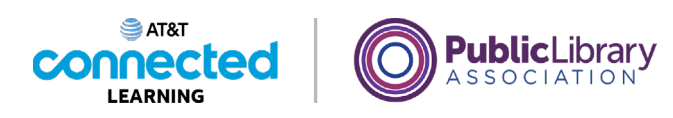

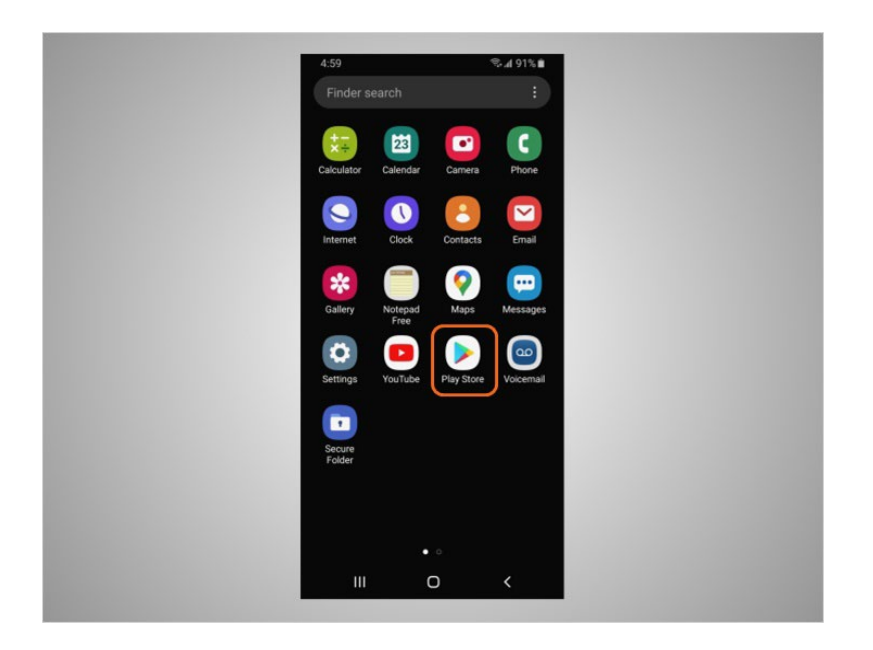

To add new apps on any Android supported device, David will tap on the Play Store icon located on the Home Screen.

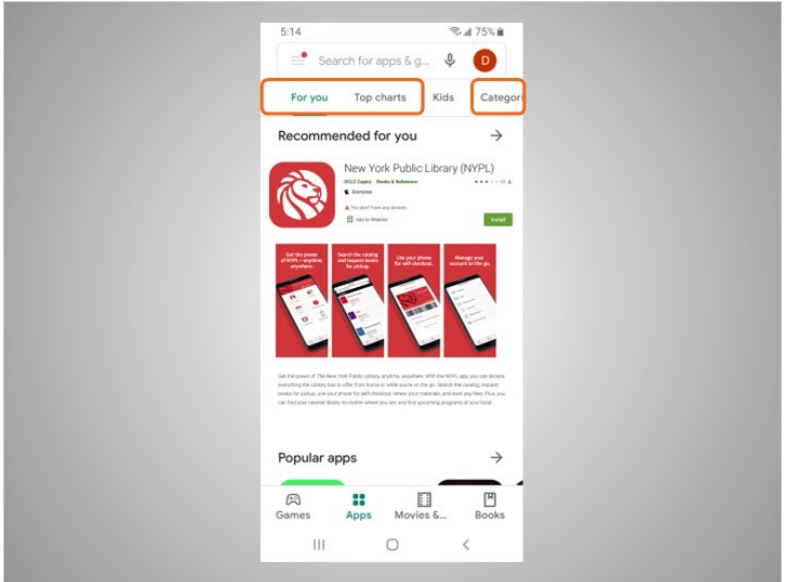

From the Play Store David can browse Featured Apps, look through categories,

Provided by AT&T Connected Learning + Public Library Association 75

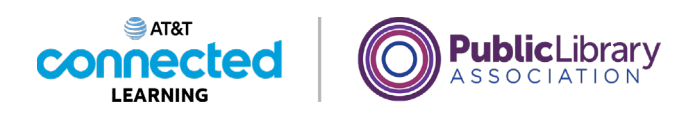

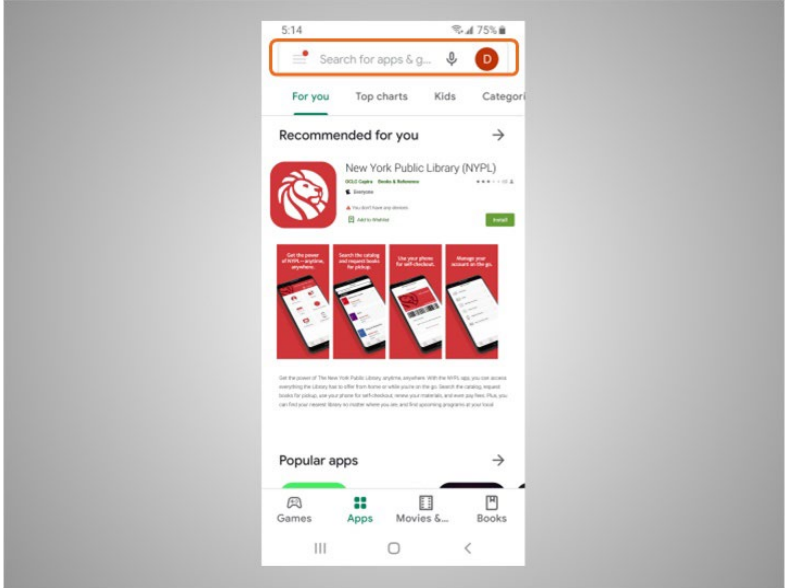

or search for an app by name.

David wants to look for a Dictionary app. He taps the search box,

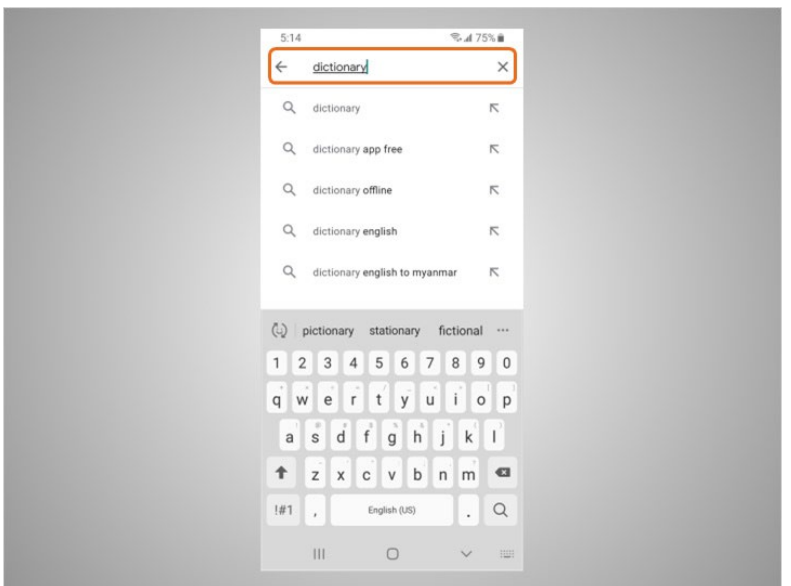

then begins typing.

Automatic suggestions begin to appear below the search box as he types.

Provided by AT&T Connected Learning + Public Library Association 76

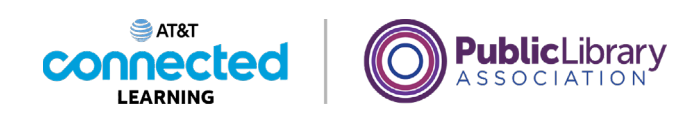

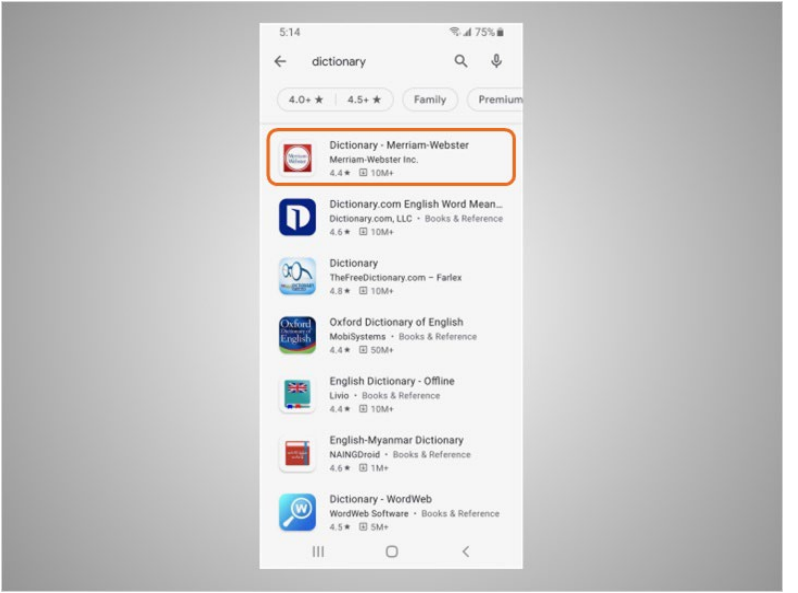

He taps dictionary.

There are many apps to choose from. Some of them are free, and others require purchase. In today's example, some commonly used dictionary apps appear. David is interested in downloading the Miriam-Webster app.

David taps the app, to see more details.

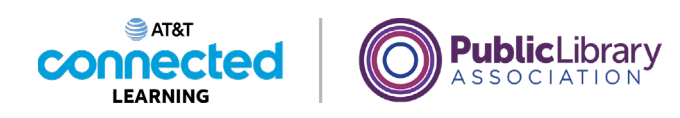

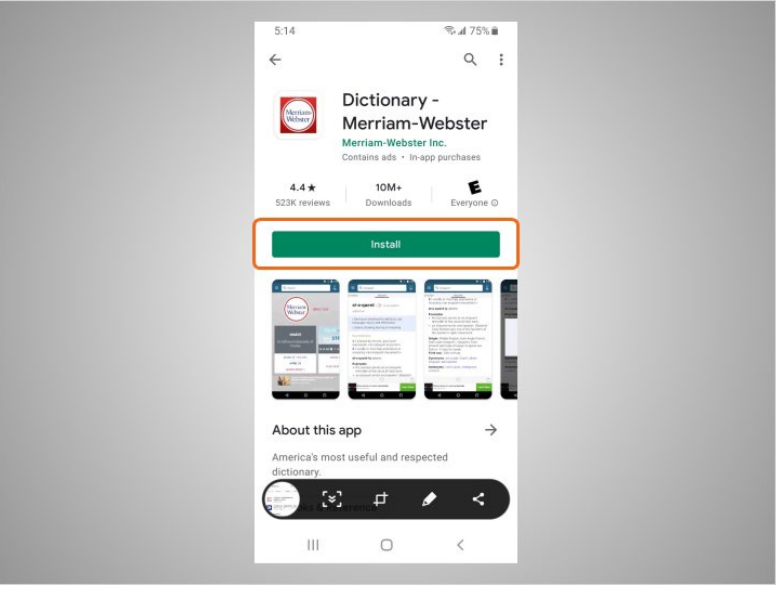

If an app has an Install button instead of a price, like this example, the app is free.

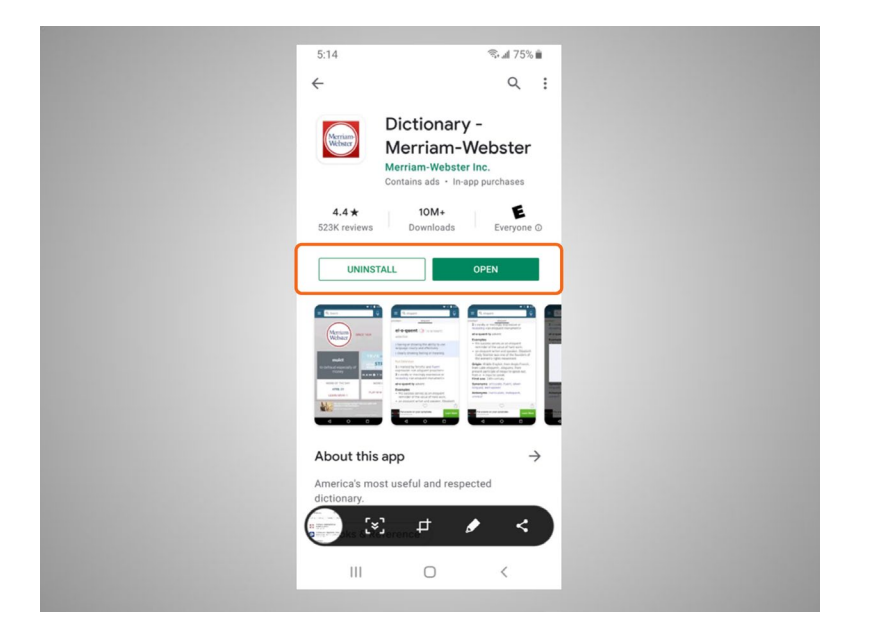

If David see the Open button, the app is already installed on his device.

Provided by AT&T Connected Learning + Public Library Association 78

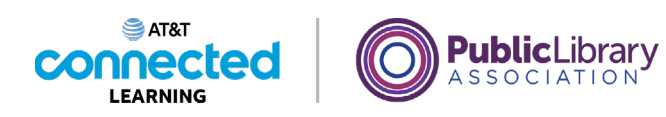

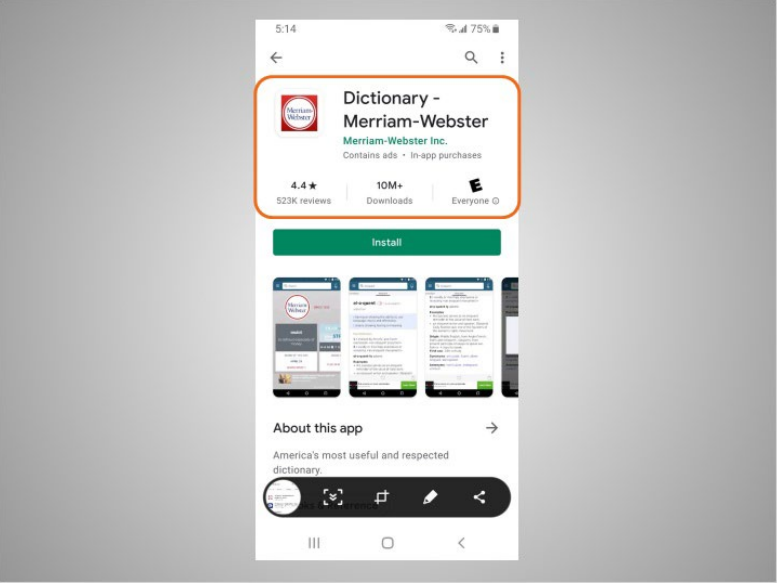

From this page he can also learn more about the app

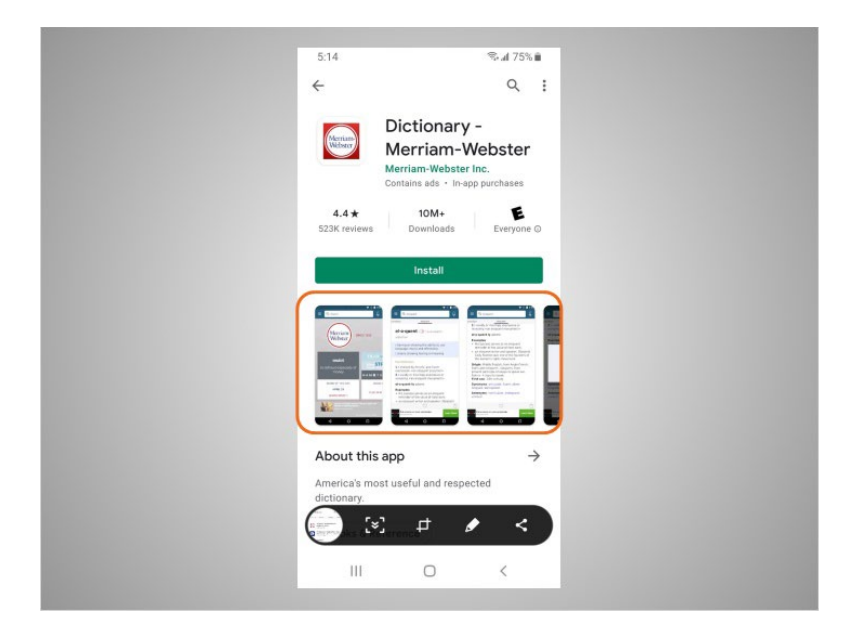

including preview pictures,

Provided by AT&T Connected Learning + Public Library Association 79

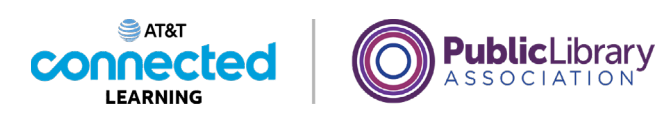

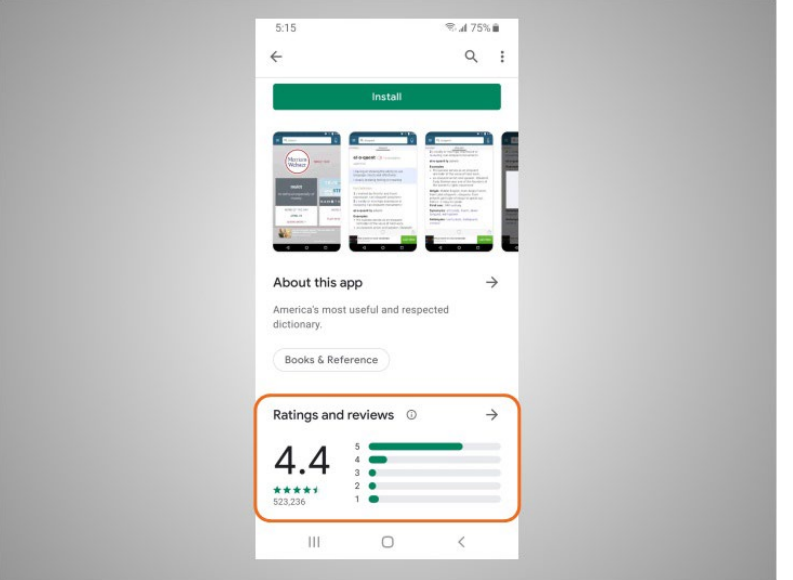

and customer reviews.

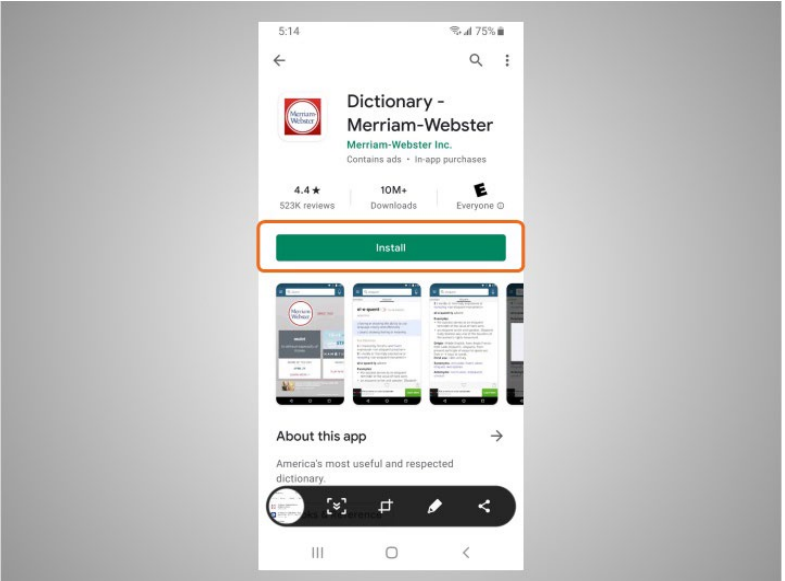

He taps "Install." Once the app downloads,

Provided by AT&T Connected Learning + Public Library Association 80 and 80

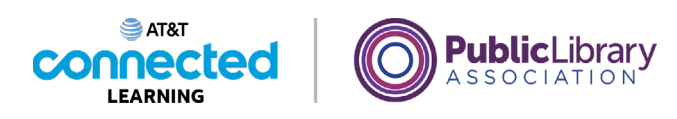

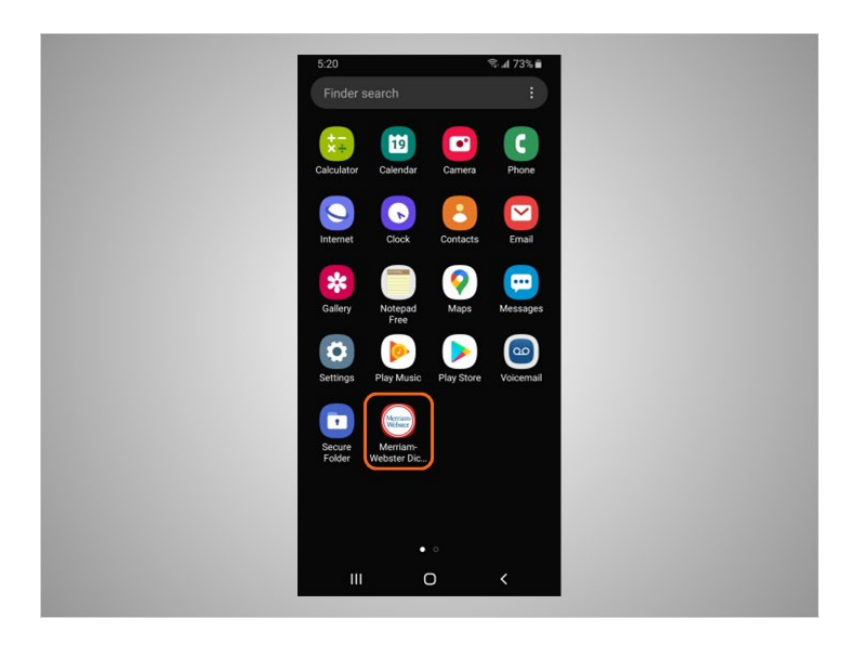

it appears on his home screen. If the app is not free you may be required to authorize the purchase by typing in your email account password or by verifying with your facial recognition or fingerprint.

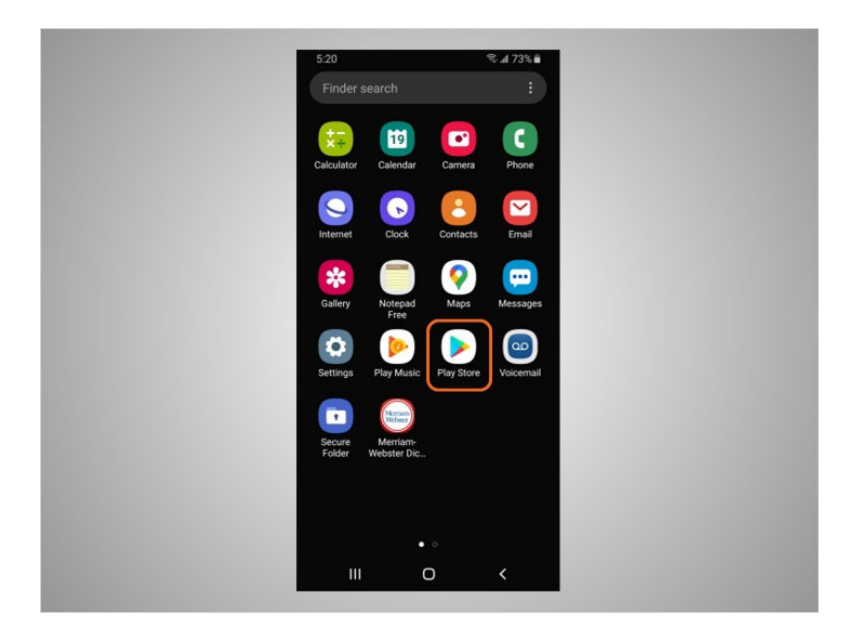

Many apps have regular updates. These may add new features, fix problems, or increase security. The Android will automatically update the apps when the phone is connected to a Wi-Fi network. If David prefers to update the apps manually, he opens the Play Store,

#### Provided by AT&T Connected Learning + Public Library Association 81 and 81

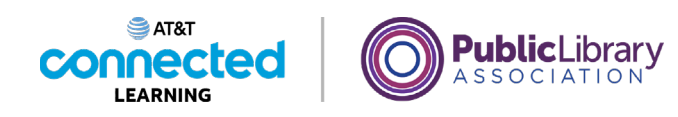

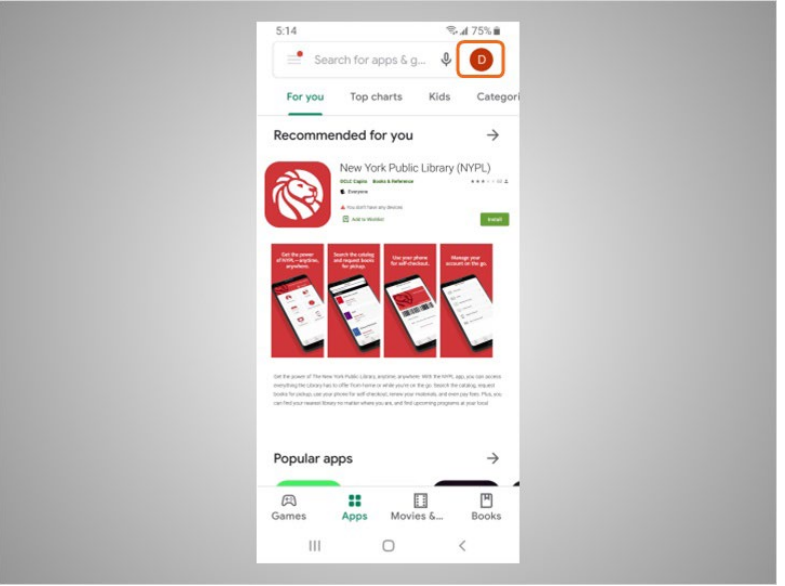

then taps on the icon at the top right to bring up his account.

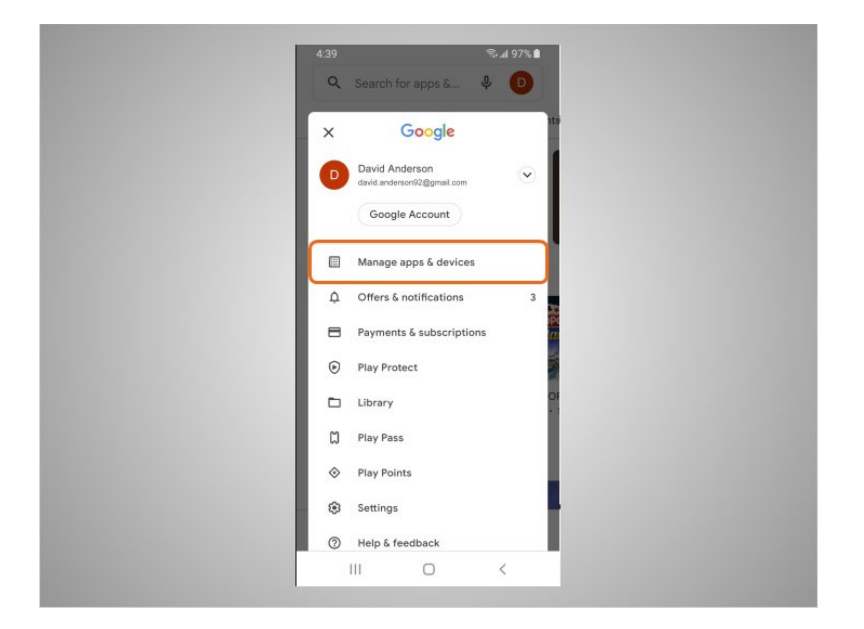

He then taps "Manage Apps & Devices."

Provided by AT&T Connected Learning + Public Library Association 82

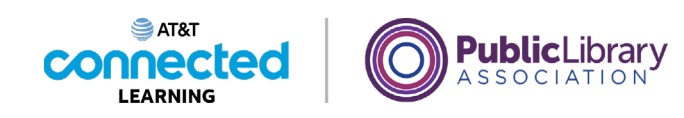

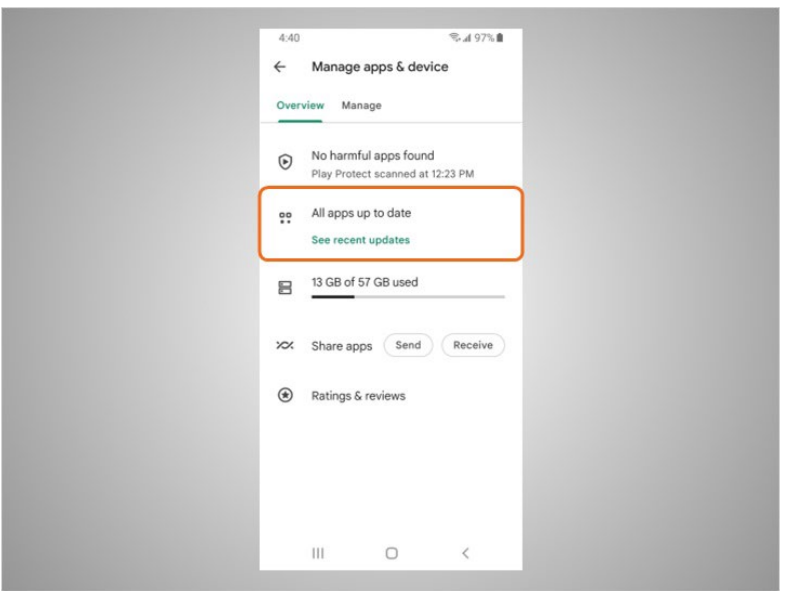

A list of how many updates are available displays. In this example all of David's apps are up to date.

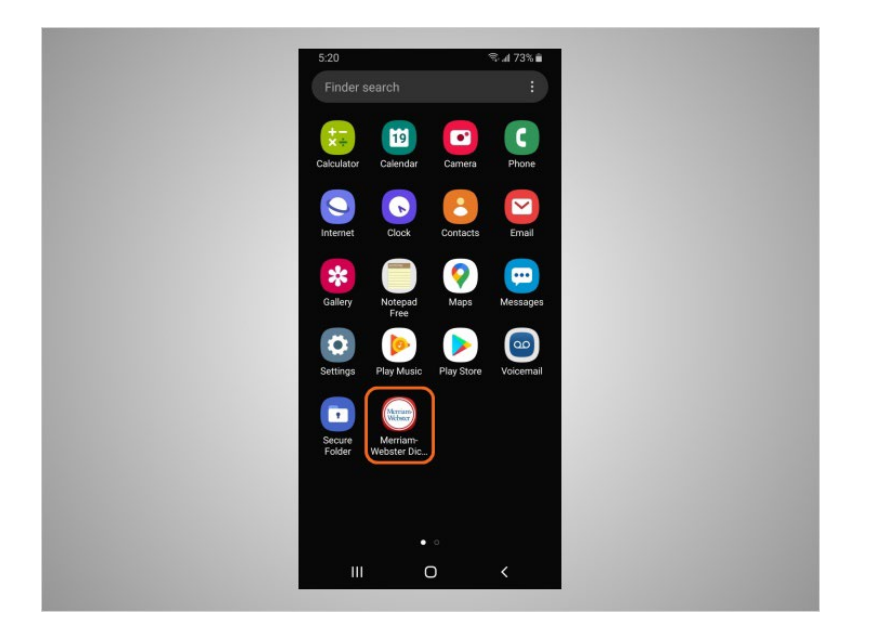

David can also remove apps he no longer wants. To do this, he finds the app on his device.

Provided by AT&T Connected Learning + Public Library Association 83

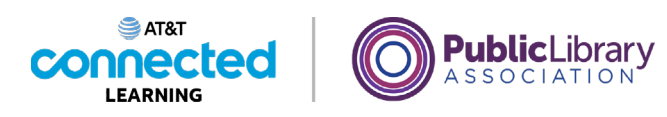

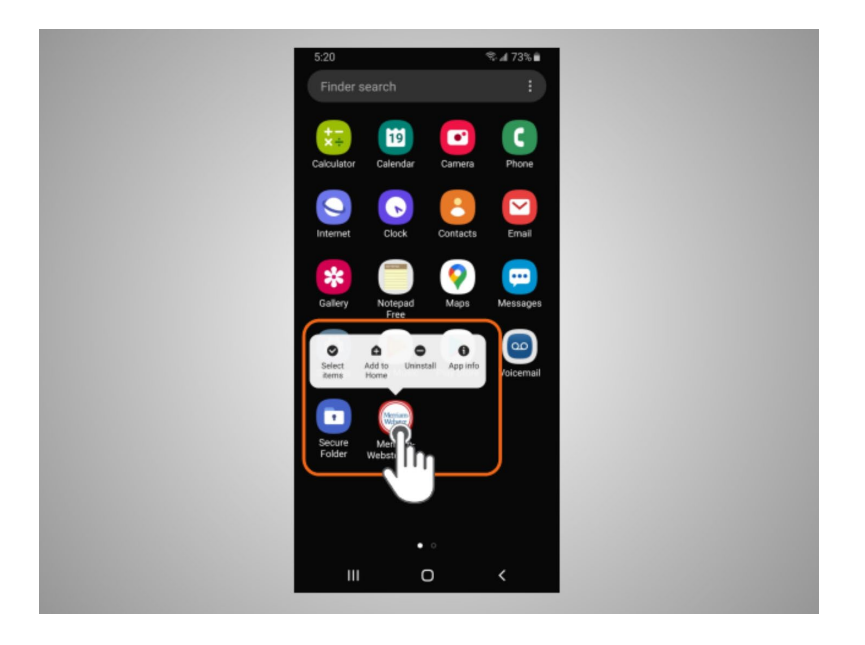

He then presses and holds his finger on the app. A menu of options appears.

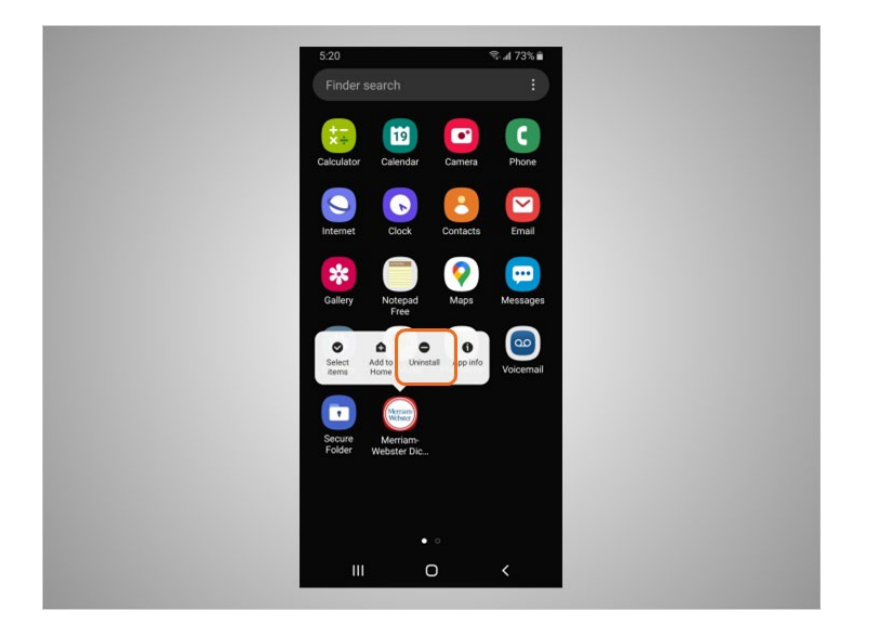

He will tap Uninstall.

Provided by AT&T Connected Learning + Public Library Association 84

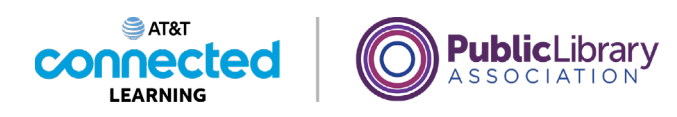

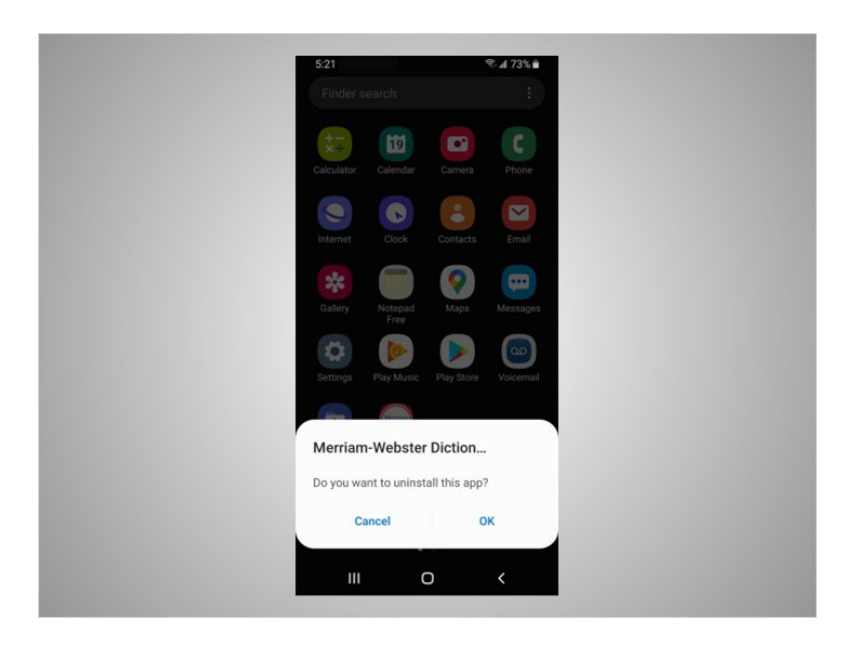

When asked to confirm that he wants to uninstall the app, he clicks OK.

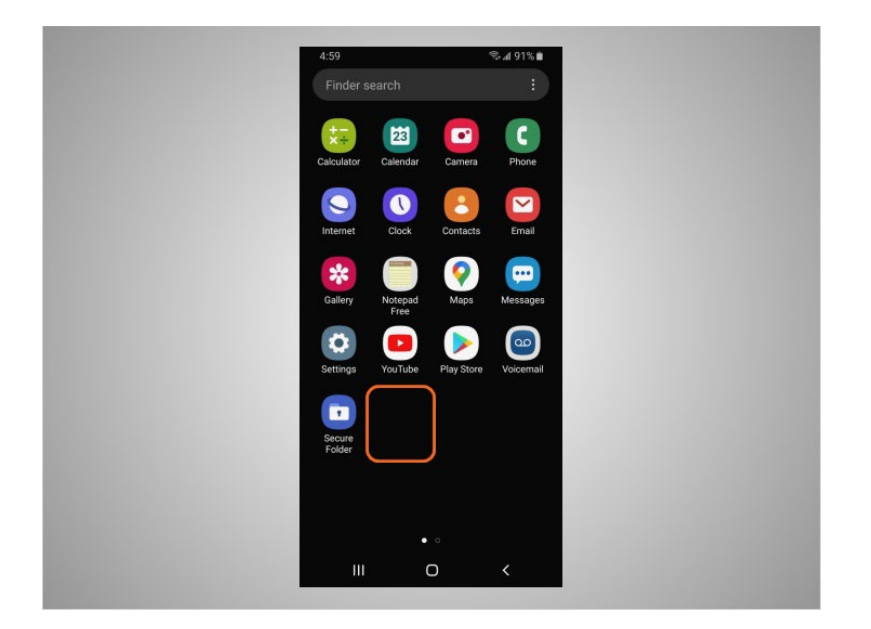

The app no longer displays on his device.

#### Provided by AT&T Connected Learning + Public Library Association 85

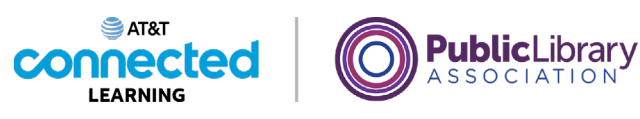

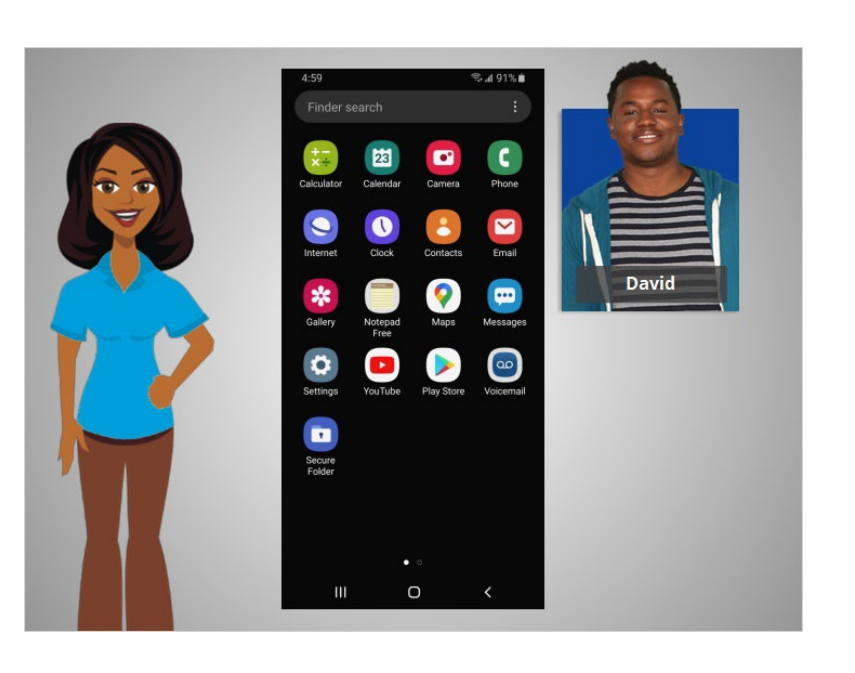

In this lesson David learned how to install and delete apps on his new device. In the next lesson David will learn about options to customize accessibility and privacy preferences on his mobile devices.

#### Provided by AT&T Connected Learning + Public Library Association 86 and 86

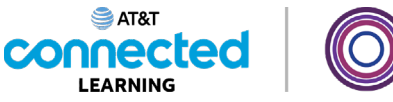

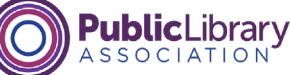

### **Mobile Device Settings**

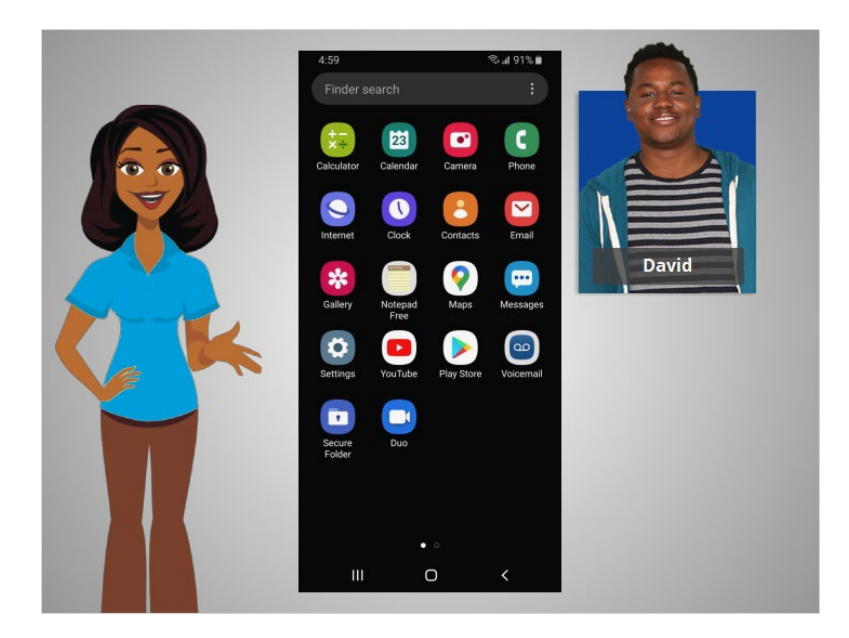

In the previous lesson David learned how to install and delete apps on his device. In this lesson David will learn about the settings on his mobile device. In today's example, David is using an Android mobile device.

#### Provided by AT&T Connected Learning + Public Library Association 87

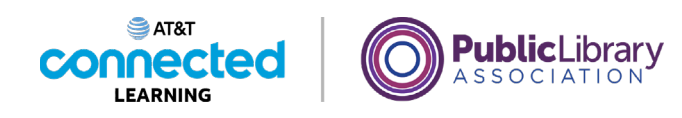

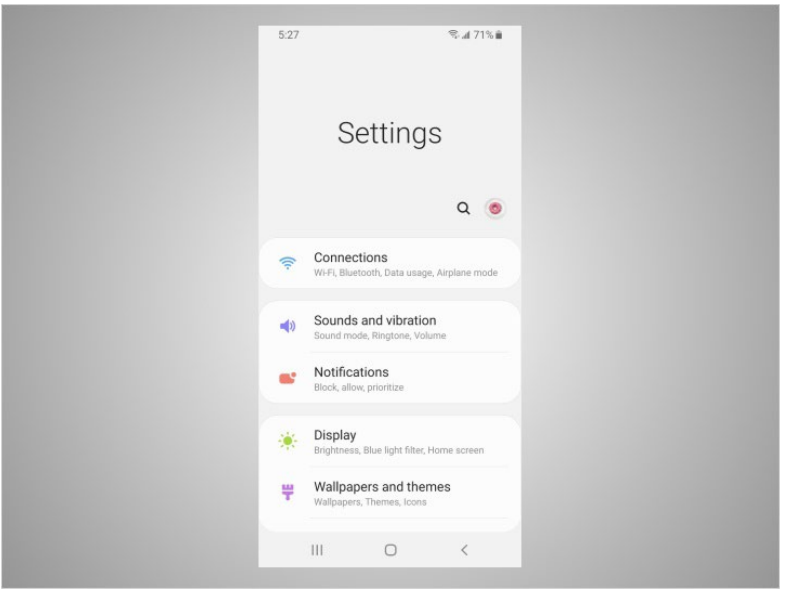

In the Settings app, you can view and change the settings on your mobile device, using accessibility features, biometrics and security preferences, software updates and more.

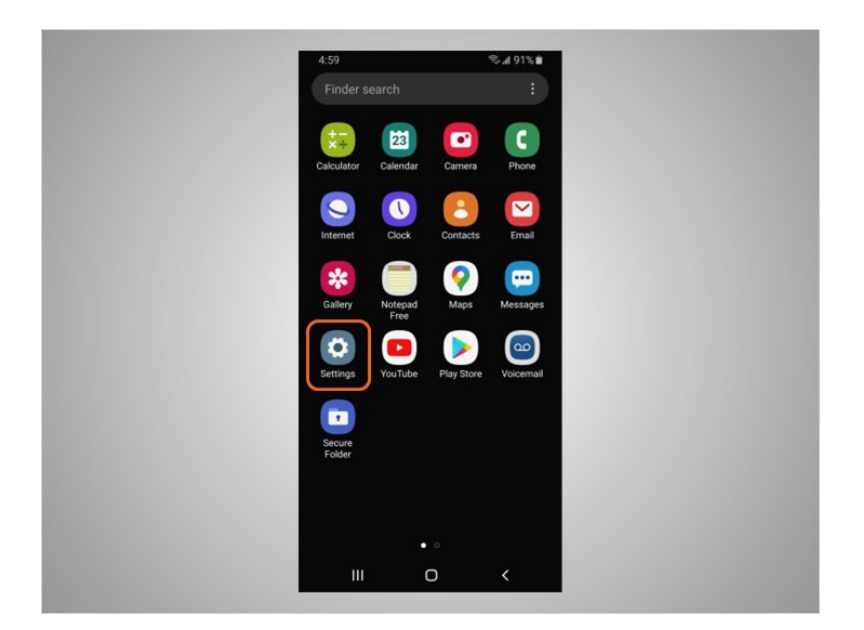

Accessibility settings on your mobile device can help you customize your phone to meet your visual, physical, motion, or hearing needs. To find the Accessibility features tap on Settings,

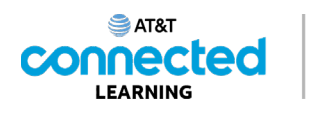

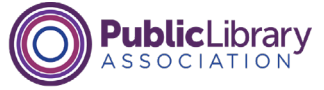

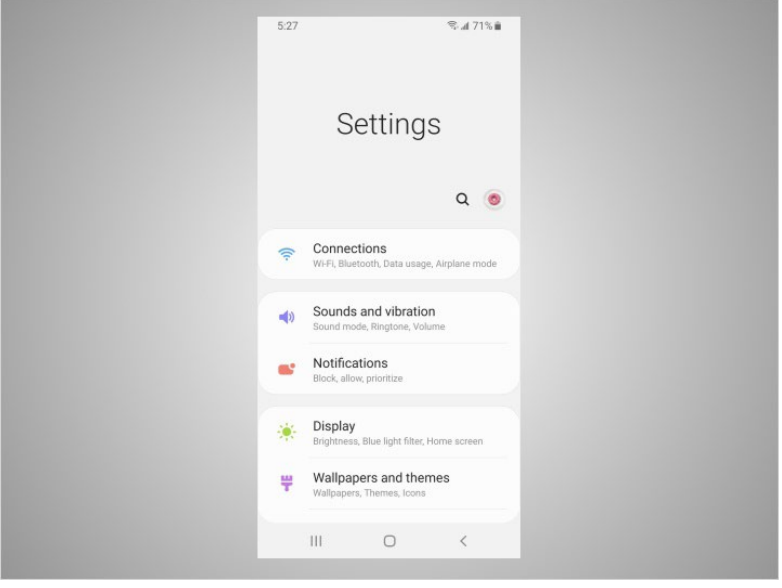

#### then scroll down the page

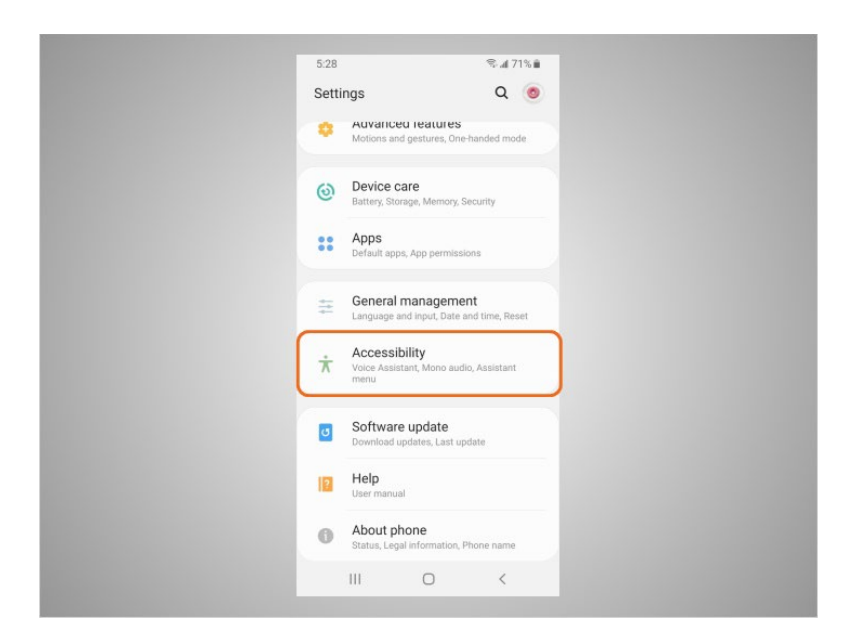

and tap Accessibility.

Here David can customize his device for his individual needs which include a voice assistant to get spoken guidance to navigate the device without needing to see the screen. He can change the text size, contrast and display color of his screen. He can also adjust the audio settings. Or he can enhance or change the touch interactions.

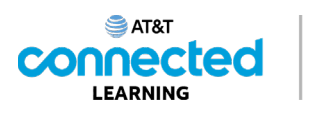

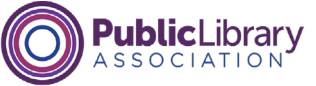

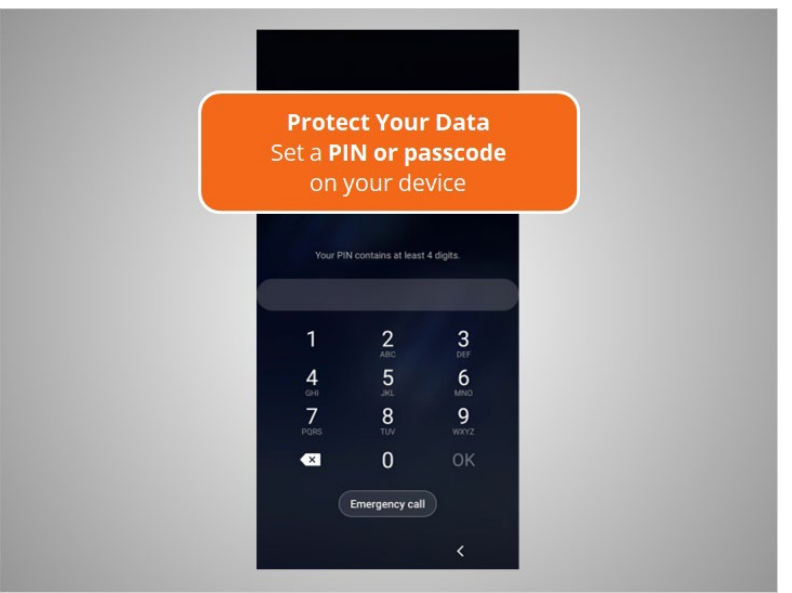

Mobile devices come with settings to help protect your device and your information. One of the most important things David can do is set a PIN or passcode to access and use his mobile devices. This will help protect the data that is stored on his device if it is ever lost or stolen. Each time David turns on his device or wakes up the screen, he will be asked to unlock it.

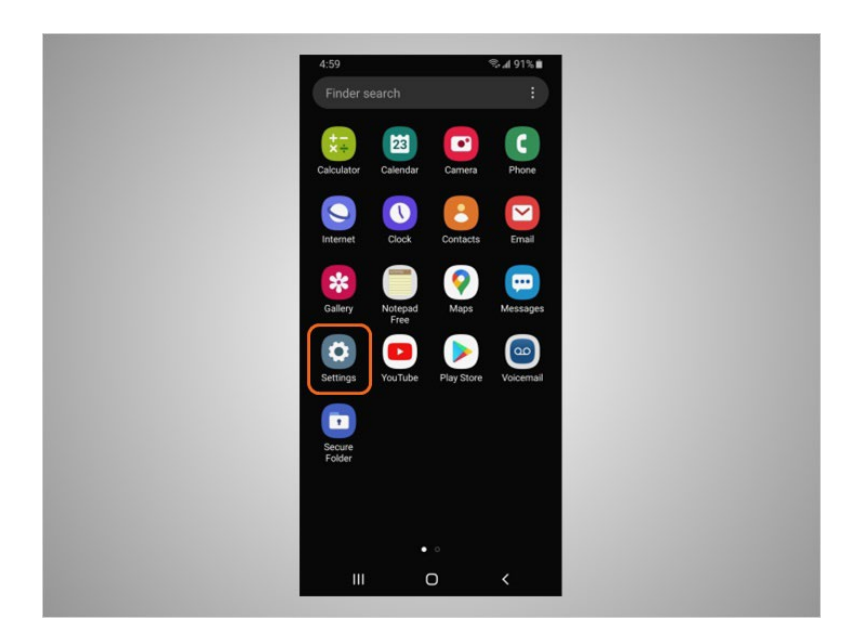

To set a PIN or passcode, tap settings,

#### Provided by AT&T Connected Learning + Public Library Association **1998** and 1990

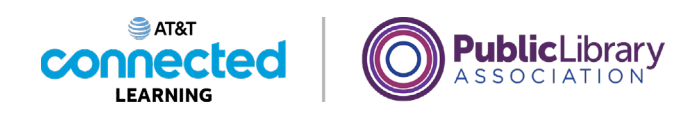

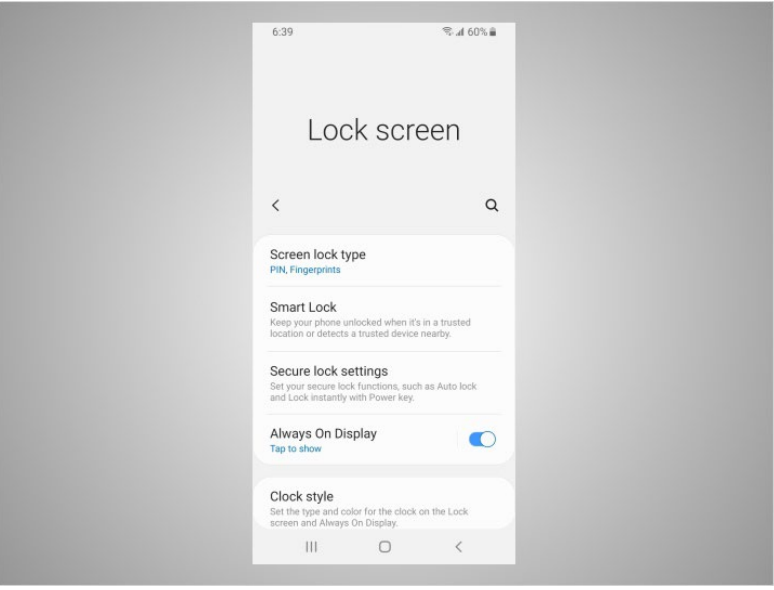

then look for the option to Lock the screen. There are several options to do this.

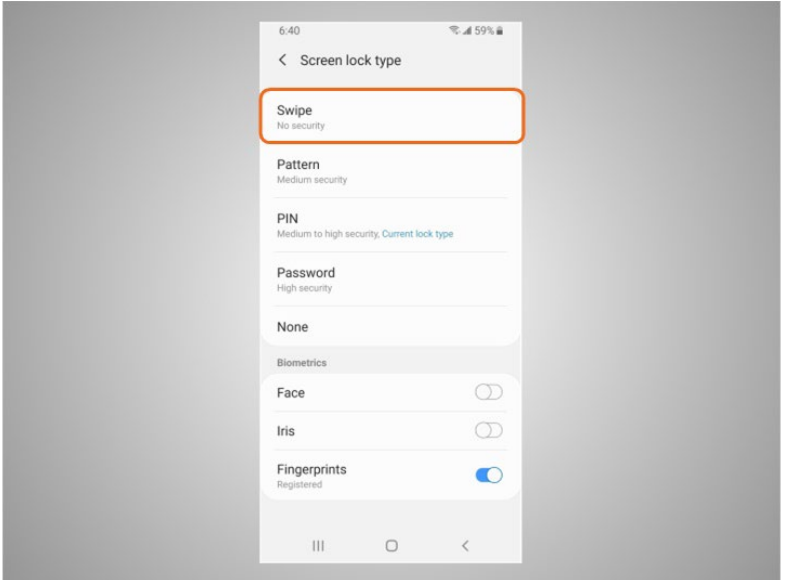

Swipe. You can log into your phone by swiping a finger across the screen. Any finger works so this does not protect the data on your phone.

Provided by AT&T Connected Learning + Public Library Association 91

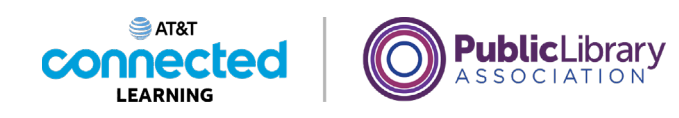

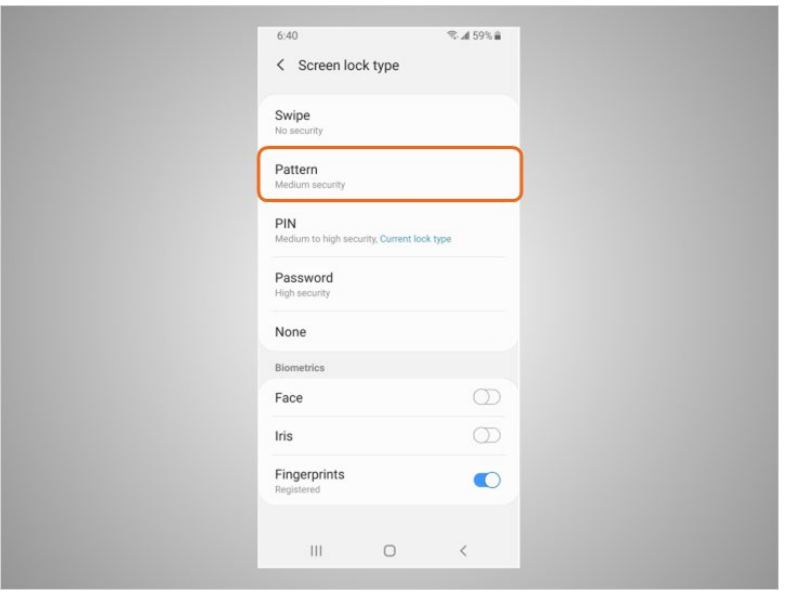

Pattern. You can log into your phone by drawing a simple pattern with your finger. You can only log into the phone if you draw the correct pattern.

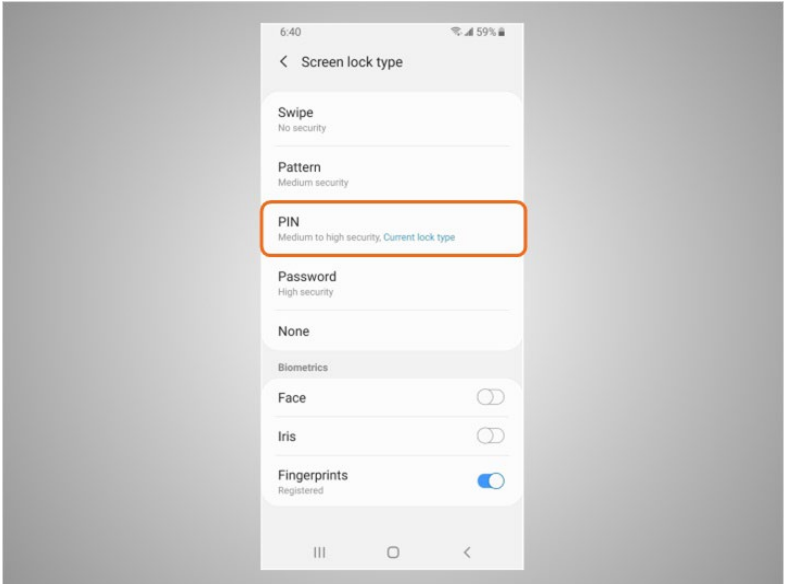

PIN. You can log into your phone entering 4 or more numbers. You can only log into the phone if you enter the correct PIN number. This is the option that David has selected to secure the data on his phone.

Provided by AT&T Connected Learning + Public Library Association 92

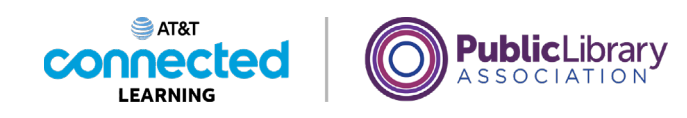

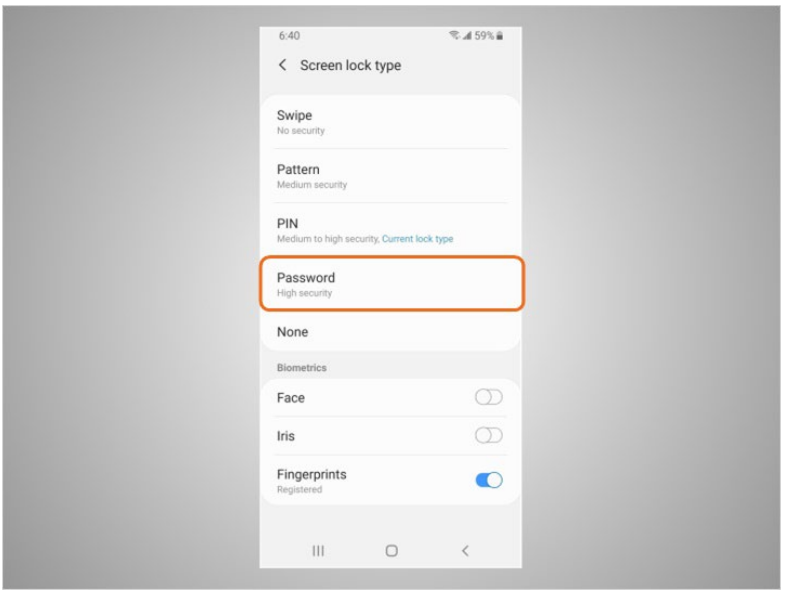

Password. You can log into your phone entering 4 or more numbers and letters. You can only log into the phone if you enter the correct password. Stronger passwords are longer passwords.

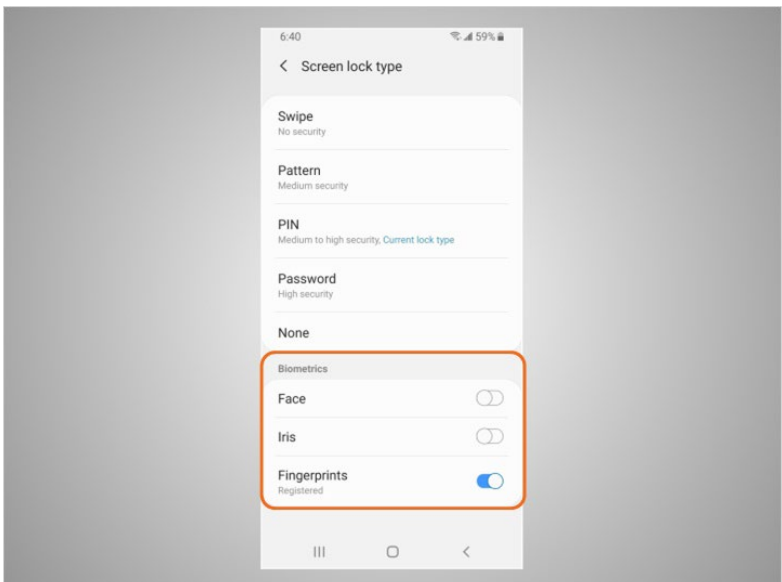

David can also unlock his phone using Face ID, iris scan or fingerprint. He would then follow the prompts to store that information in his settings before he can enable this feature.

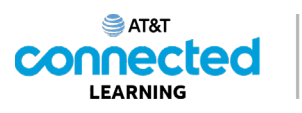

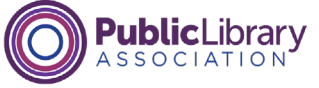

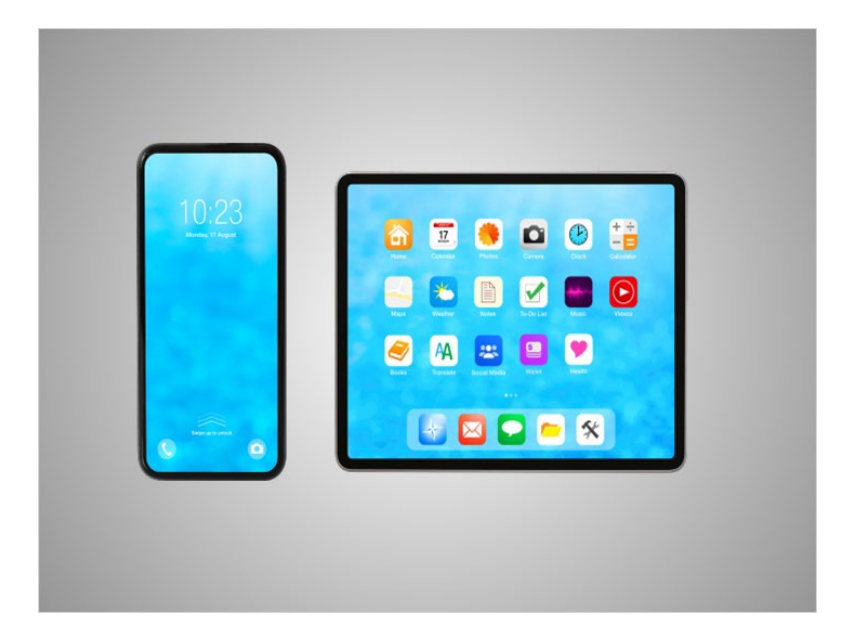

If David loses or misplaces his mobile device, he can turn on the Find My Mobile Device feature. Depending on your device you will either turn on the feature in the settings or using the Find My Mobile app. Google location services must be turned on to use this app effectively. If the device is stolen or permanently lost, David can use the Find My Device feature to remotely erase everything on his device. Remote controls must be enabled for this service to work so that you can remotely control your phone over the internet.

#### Provided by AT&T Connected Learning + Public Library Association 94

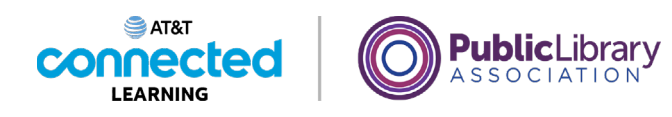

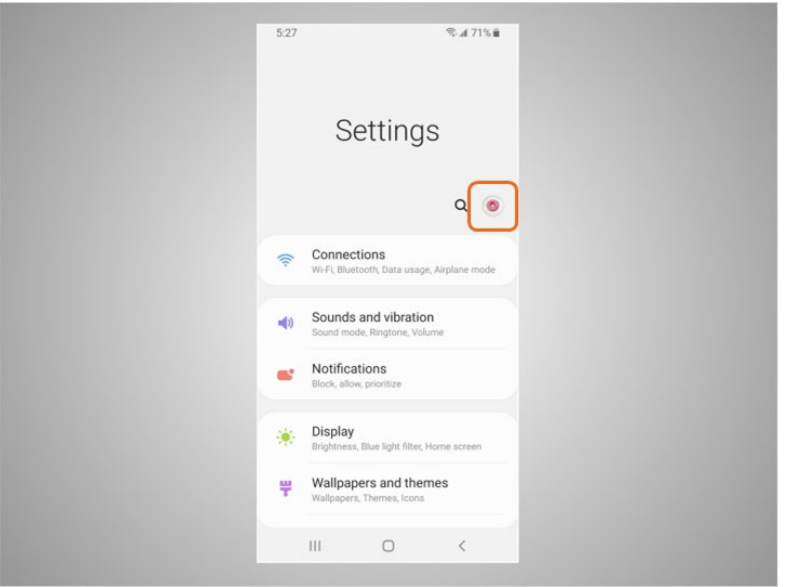

David will also want to check and set the privacy settings on all his mobile devices. Using his phone's privacy settings, he can decide which apps have access to information and data stored on his device, such as his location, photos and microphone.

To access the privacy settings, David taps the donut icon,

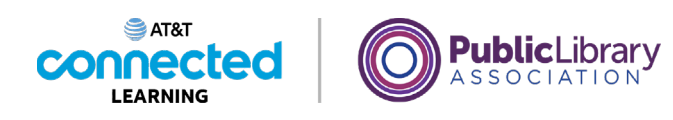

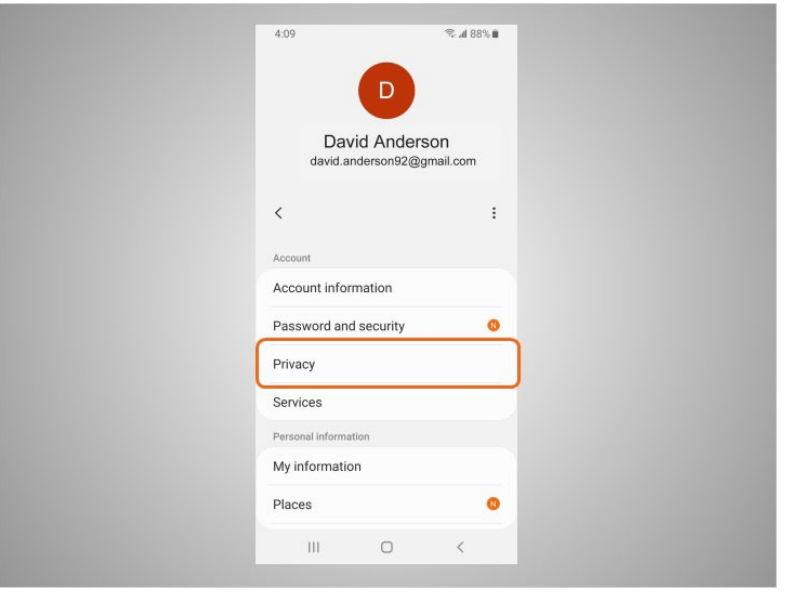

then taps Privacy and follows the prompts. Depending on the device manufacturer the way you set your privacy settings may be different. With the variety of Android mobile devices, you may notice slight differences between your device and this example.

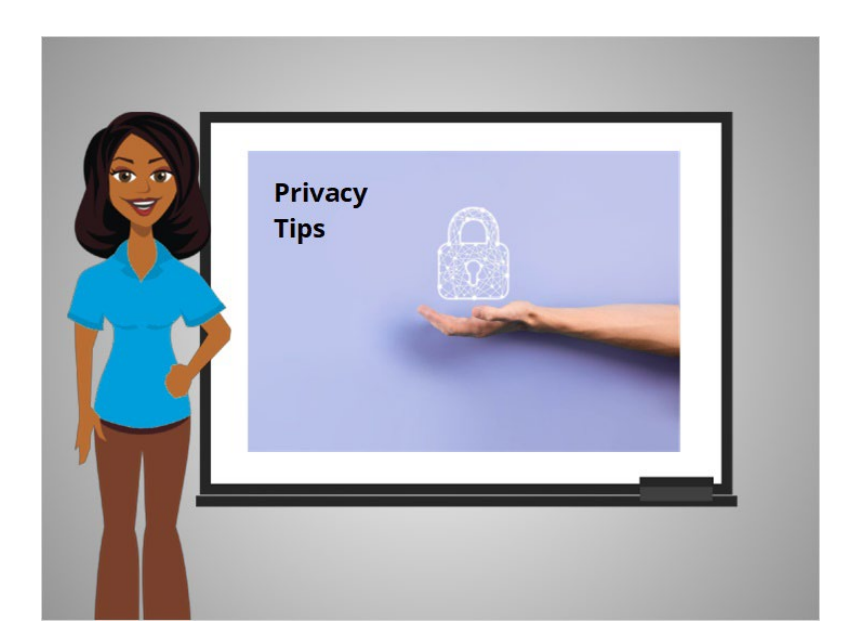

Here are some other tips to keep your devices and information secure.

Provided by AT&T Connected Learning + Public Library Association 96

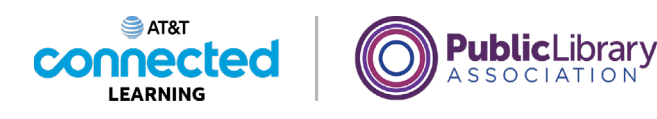

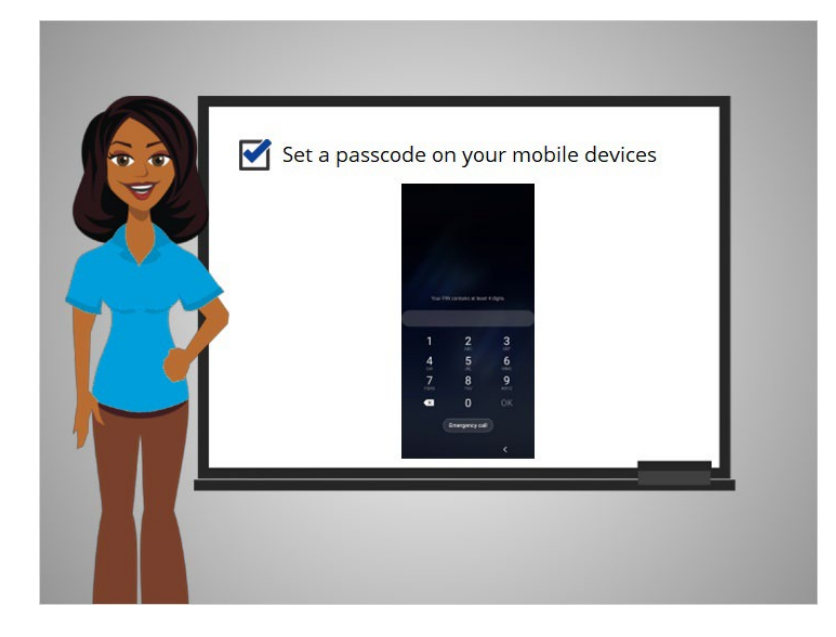

Remember to set a passcode on all of your mobile devices to prevent someone from accessing the information stored on the device if it is lost or stolen.

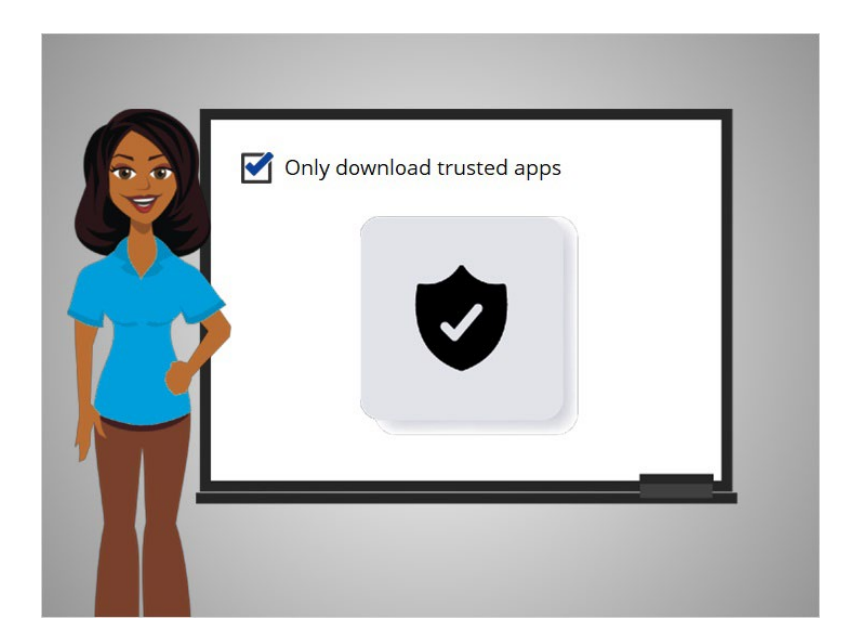

Only download trusted apps, which can be determined by reading reviews, ratings, and privacy statements.

Provided by AT&T Connected Learning + Public Library Association 97

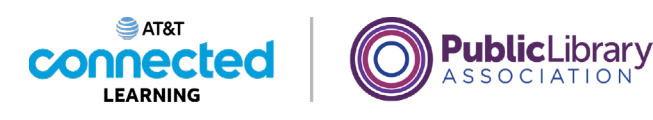

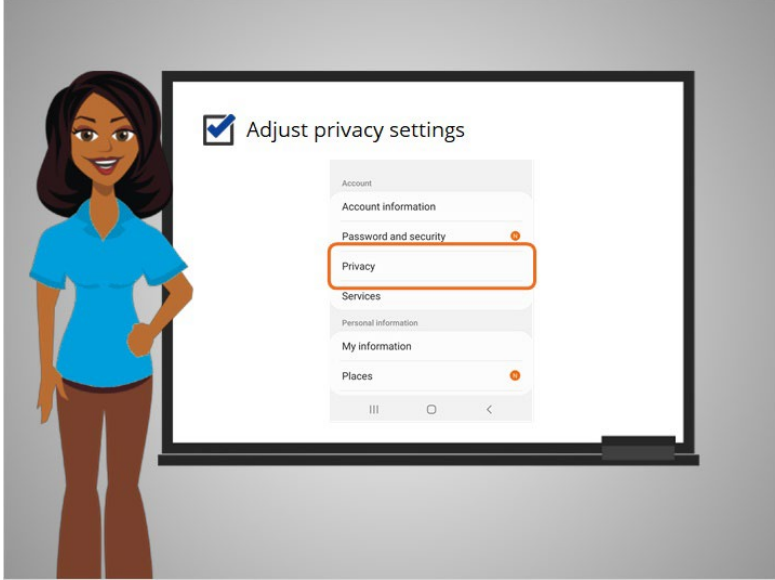

Review the privacy settings on your device and adjust your settings to control which apps have permission to access your camera, location, microphone and personal information.

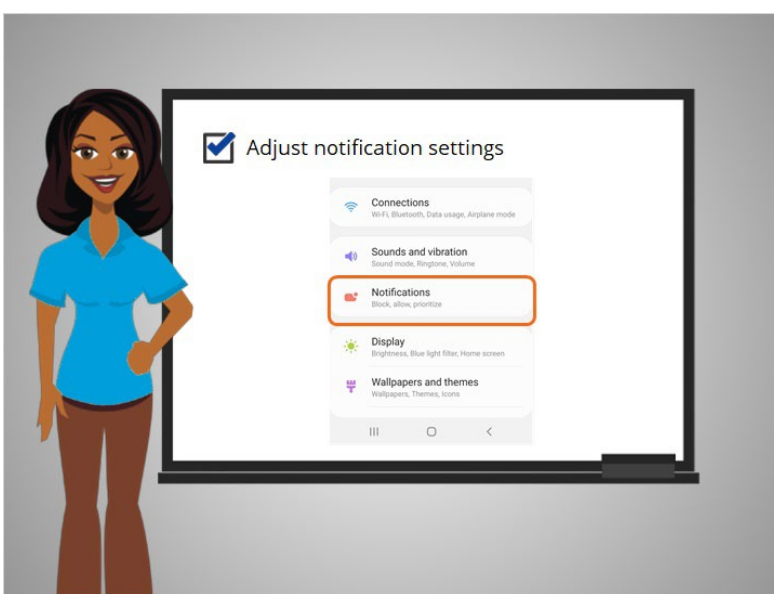

Adjust your notifications to change how much content will be displayed on the lock screen when receiving incoming messages.

Provided by AT&T Connected Learning + Public Library Association 98

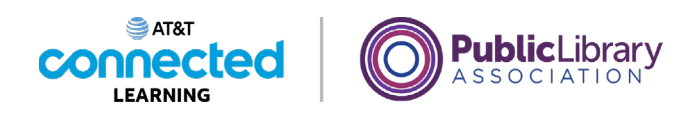

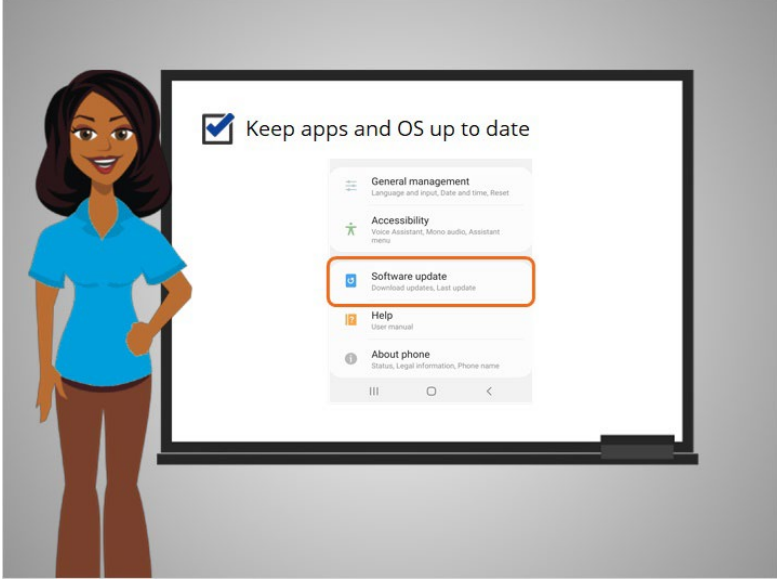

Make sure that you check the apps and operating system are running the most up to date versions available or set these to automatically update.

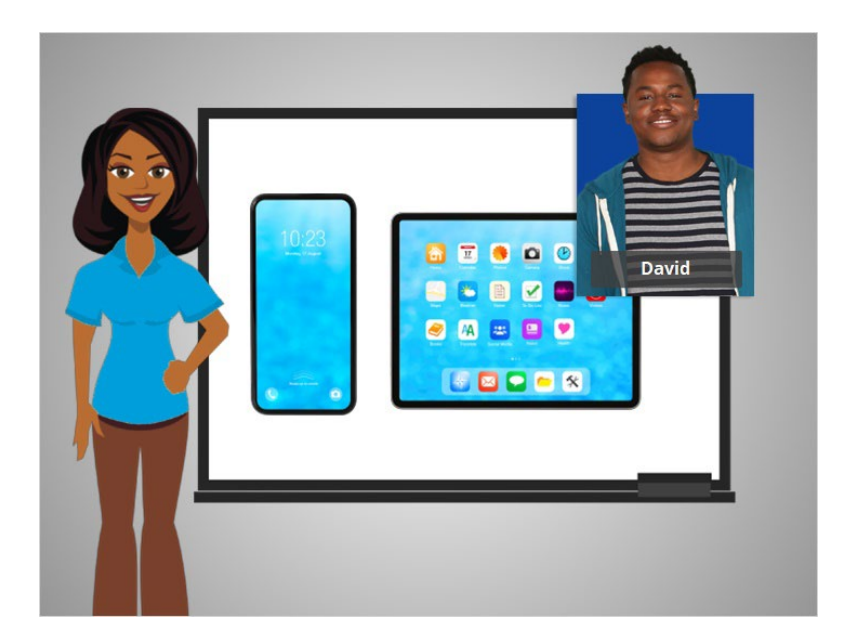

Congratulations, you helped David learn about all of the useful features when using his Android mobile device. In the practice section, join David to practice what we have learned in this course.

Provided by AT&T Connected Learning + Public Library Association 99

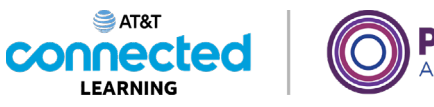

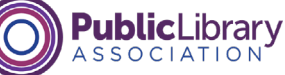

## **Practice**

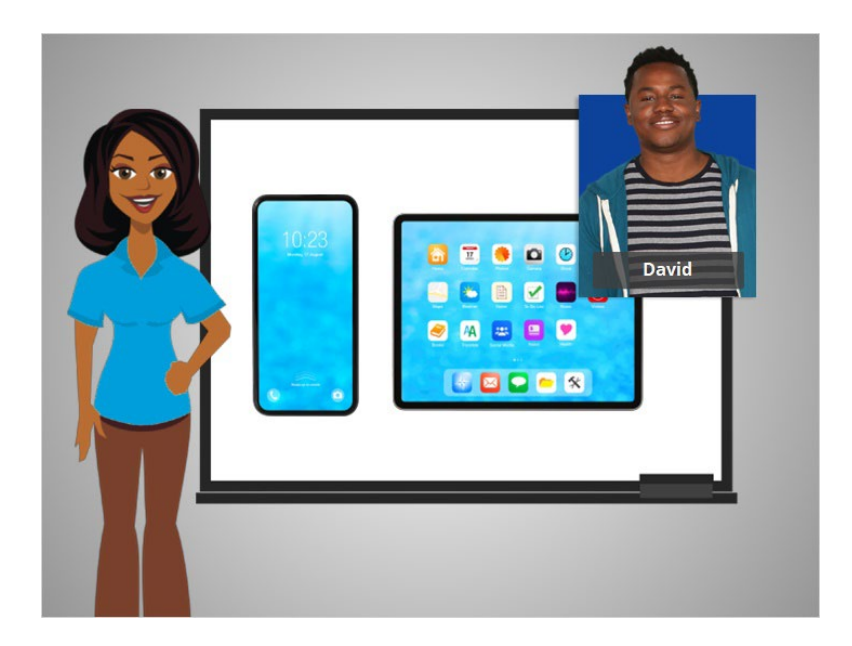

In this course, we've learned a lot about how to use an Android mobile device. Let's practice what you have learned.

### Provided by AT&T Connected Learning + Public Library Association 100 100

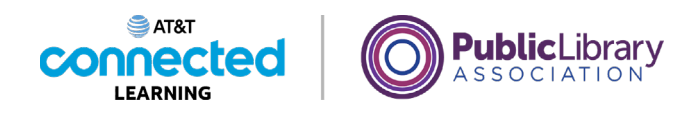

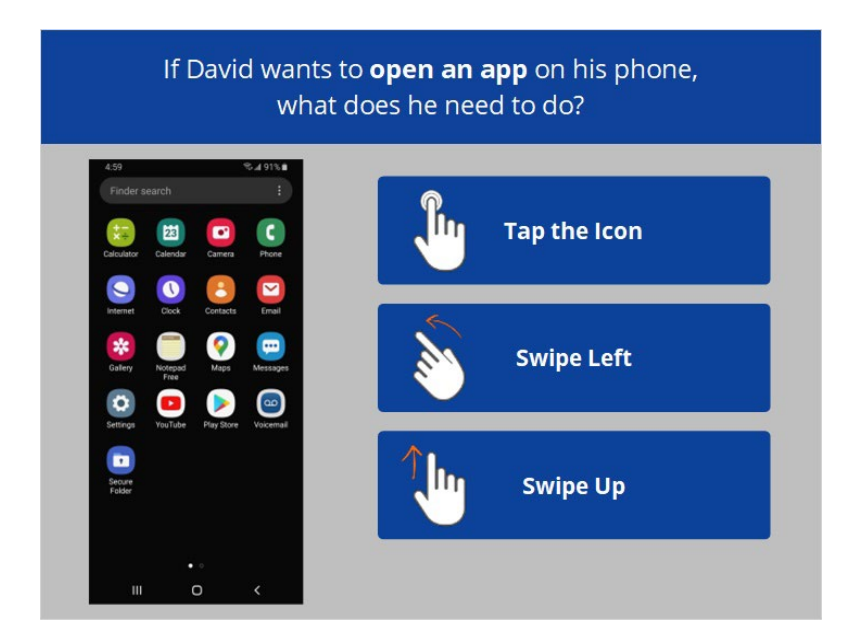

If David wants to open an app on his phone, what does he need to do? Click the correct answer.

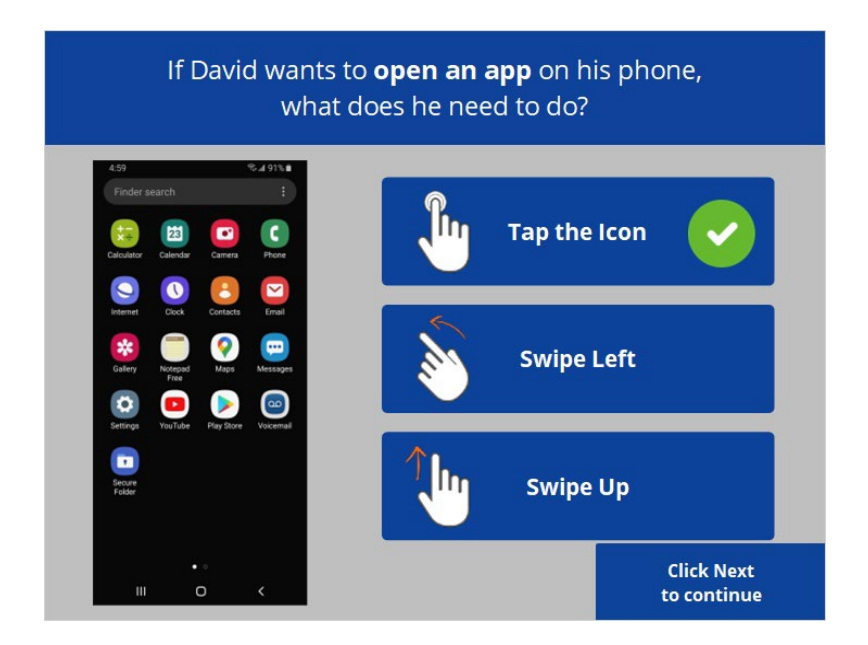

That's right! David will tap the icon on the screen with his finger to open the application. Click next to continue.

Provided by AT&T Connected Learning + Public Library Association 101 101

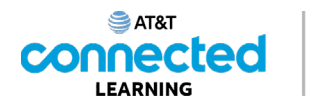

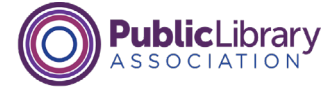

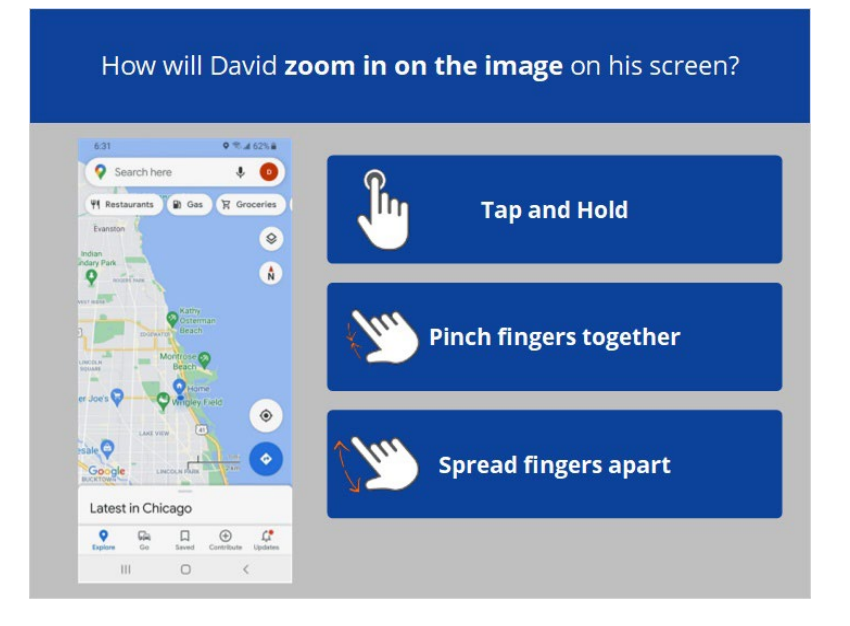

How will David zoom in on the image on his screen to make it bigger? Click the correct answer.

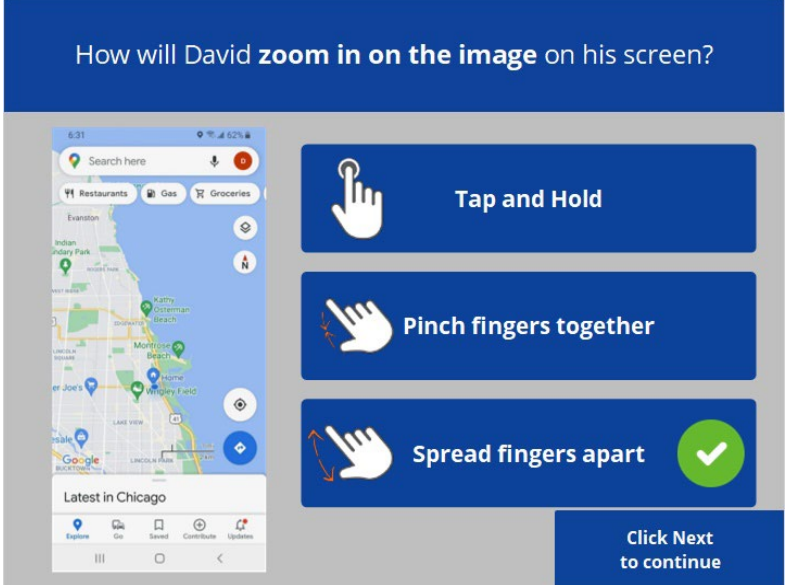

That's right! To make the image bigger David will move his two fingers apart. Click Next to continue.

Provided by AT&T Connected Learning + Public Library Association 102

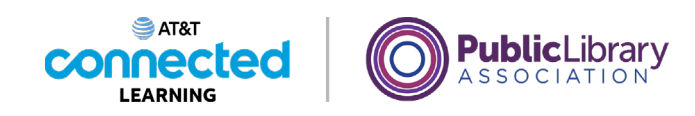

David wants to connect to a Wi-Fi network that doesn't require a password. Which would he choose?  $5:27$ €⊿71% m  $\langle$  Wi-Fi  $M = 1$ **On**  $\bullet$ Available networks  $\widehat{\mathbb{R}}$ MyWiFi ۵ DPLA dh1809-207  $\widehat{\widetilde{\tau_{\mathsf{B}}}}$ ్రెక్ Gimli  $\widehat{\widetilde{\tau}_{\beta}}^{\epsilon}$ UwU

David wants to connect to one of the available Wi-Fi networks that doesn't require a password. Which one should he choose? Click on it now. Click on the Hint button if you need help.

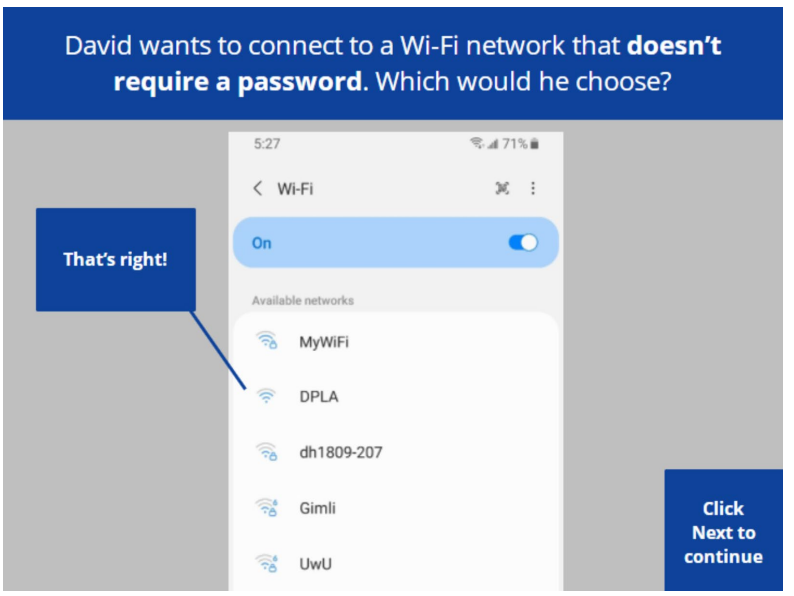

That's right! David would click on the network that does not have a lock icon. Click Next to continue.

Provided by AT&T Connected Learning + Public Library Association 103

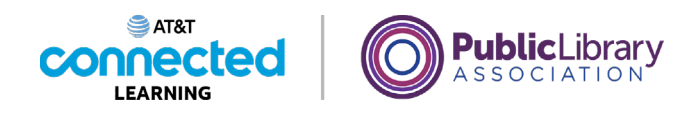

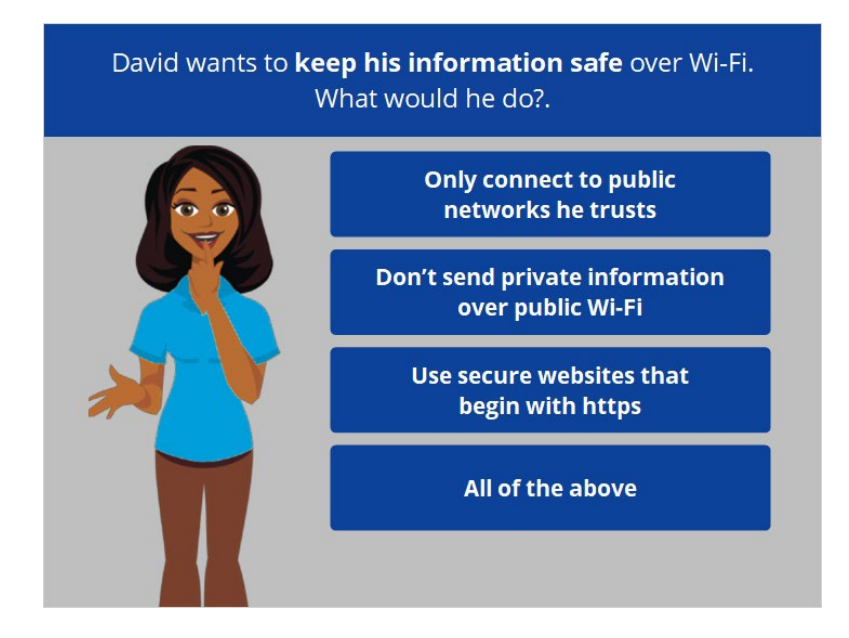

David wants to keep his information safe when he connects his device to a Wi-Fi network. What would he do? Click the correct answer.

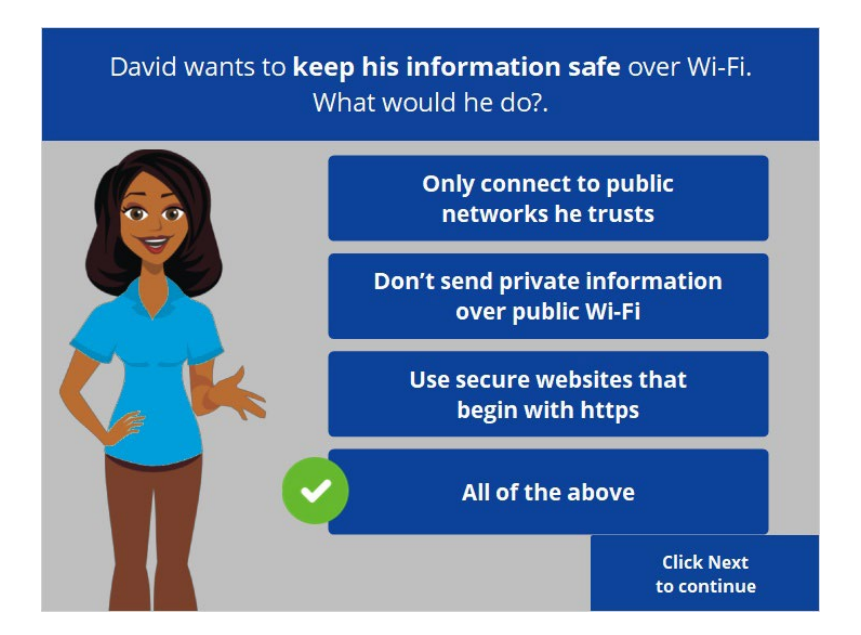

That's right! The correct answer is all of the above. Click Next to continue.

Provided by AT&T Connected Learning + Public Library Association 104

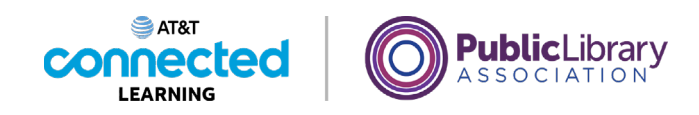

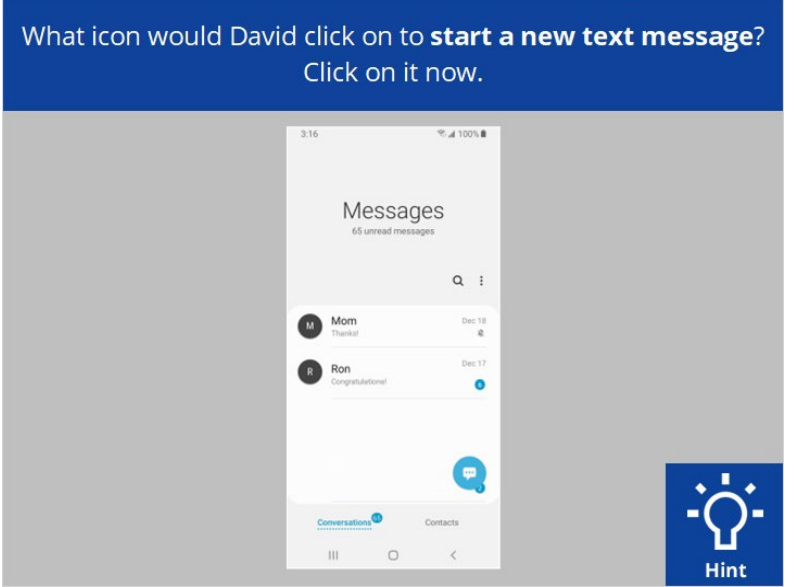

What icon would David click on to start a new text message? Click on it now. Click on the Hint button if you need help.

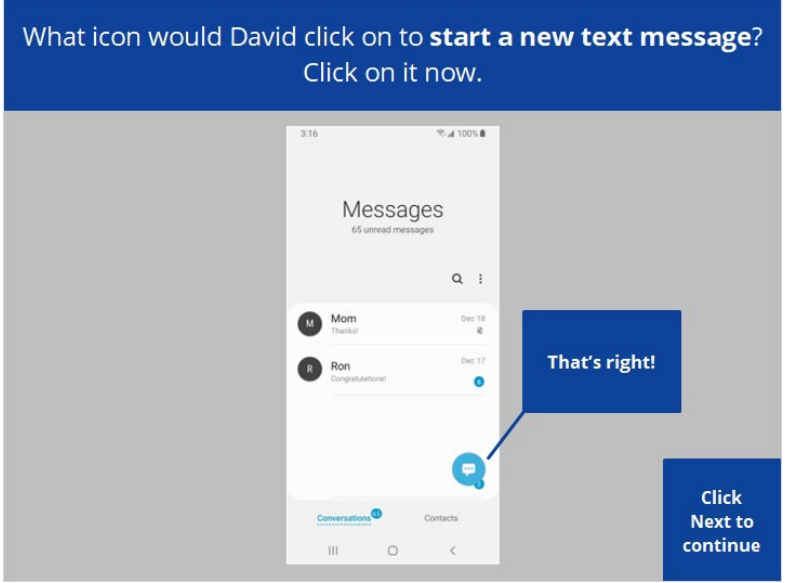

That's right. David would click on the Start Chat icon. Click Next to continue.

Provided by AT&T Connected Learning + Public Library Association 105

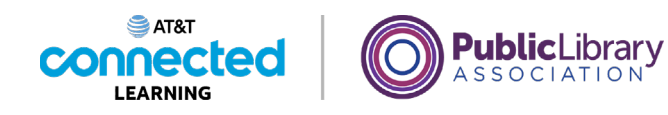

David wants to search for something on the web. What app would he use? Click on it now.

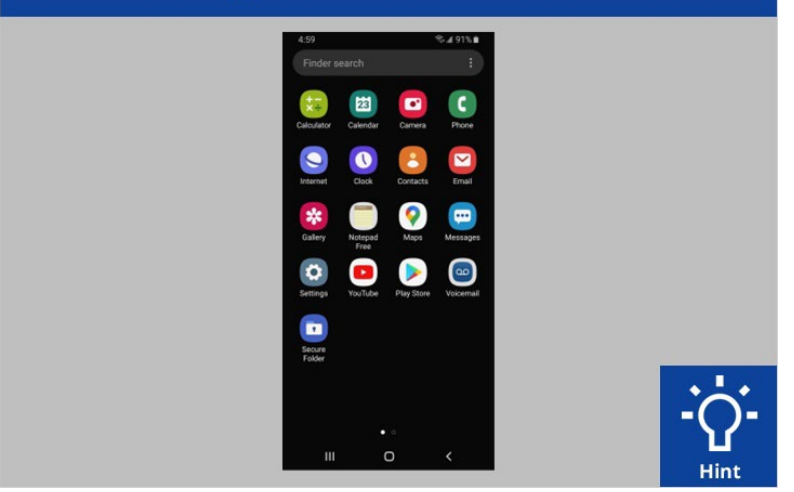

David wants to search for something on the web. What app would he use? Click on it now. Click on the Hint button if you need help.

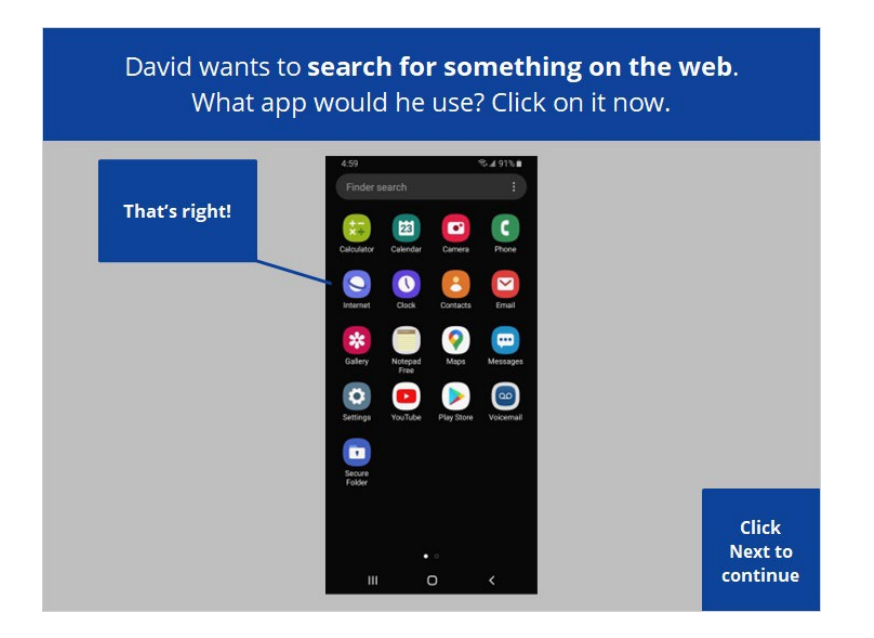

That's right! Click Next to continue.

Provided by AT&T Connected Learning + Public Library Association 106 106

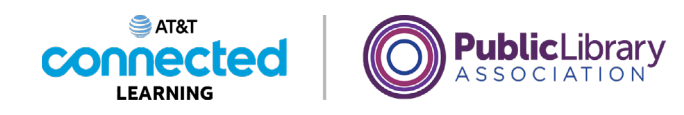

What app would David use to send an email? Click on it now.

David wants to send an email to his child's teacher. What app would he use to send an email? Click on it now. Click on the Hint button if you need help.

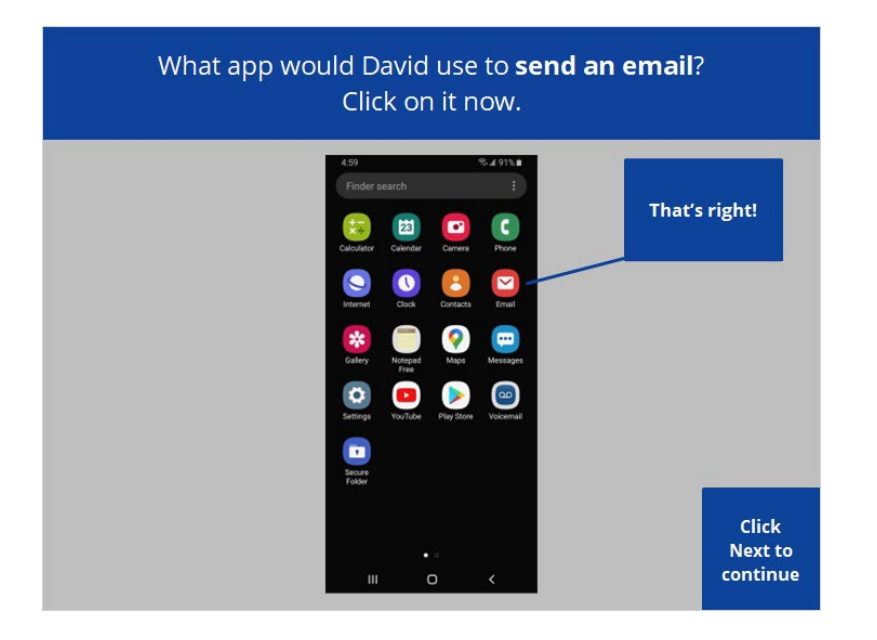

That's right, David would tap on the email icon. Click Next to continue.

Provided by AT&T Connected Learning + Public Library Association 107

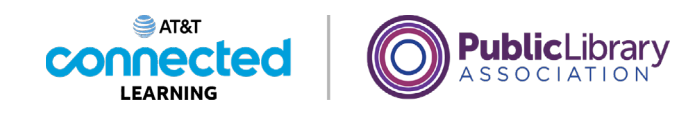

What app would David use to find and download an app? Click on it now.

David wants to download an app on his device. Which app would he tap to find and download the app? Click on it now. Click on the Hint button if you need help.

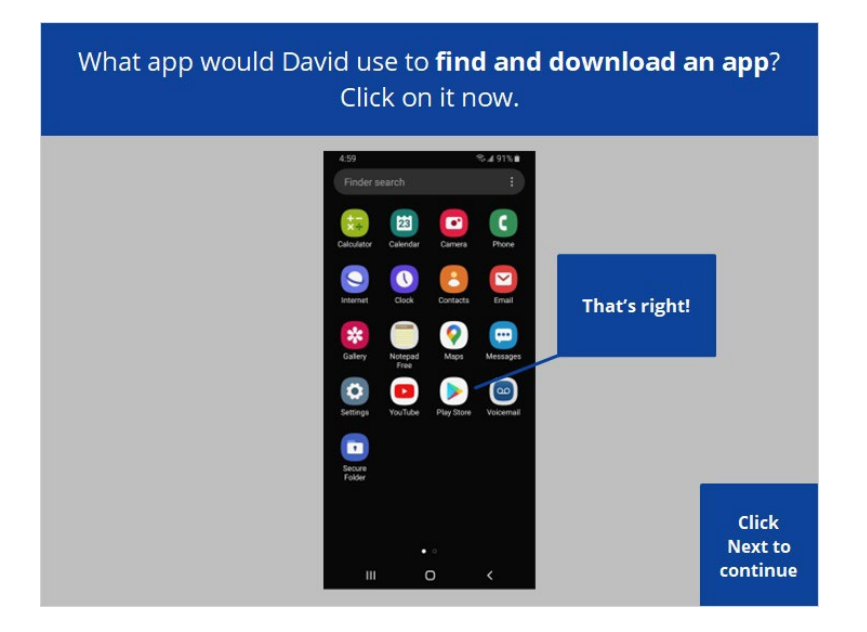

That's right! Click Next to continue.

Provided by AT&T Connected Learning + Public Library Association 108 108
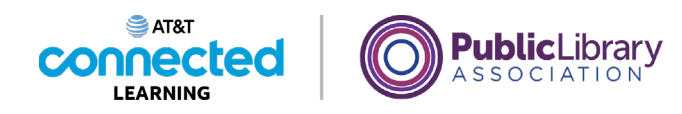

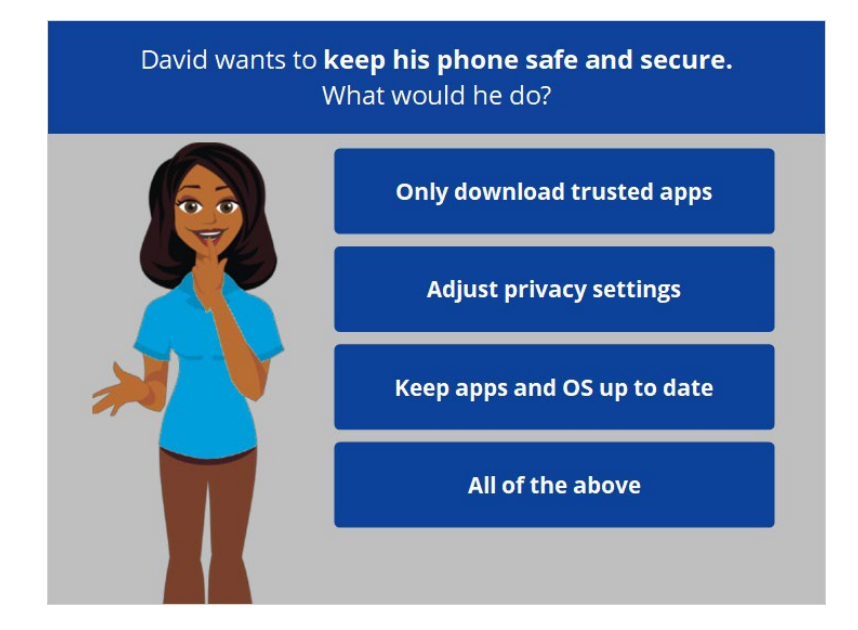

David wants to keep his phone safe and secure. What should he do?

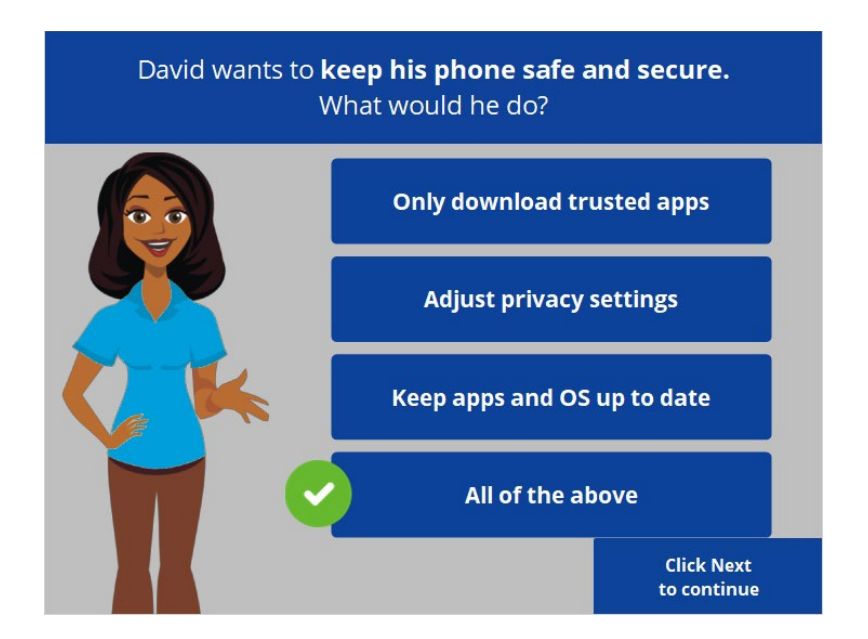

That's right! The correct answer is all of the above. Click Next to continue.

Provided by AT&T Connected Learning + Public Library Association 109 109

None of the other companies whose names or logos appear in these educational materials have been involved in the creation of these materials, or approve, sponsor, or are affiliated in any way with these materials.

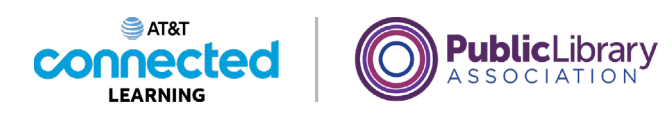

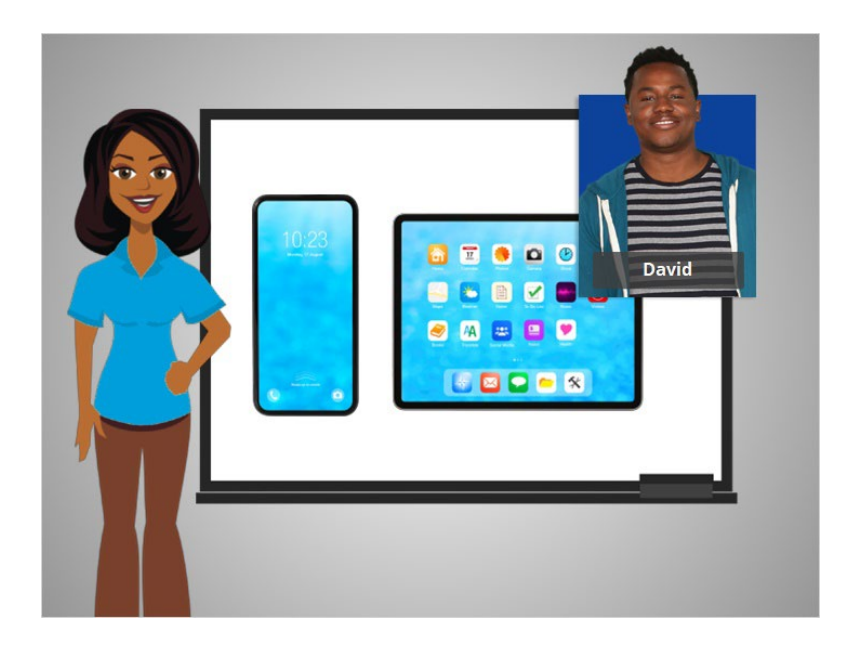

Congratulations! In this course David learned how to use Android mobile devices. Now you can try exploring some of these features on your own!

## Provided by AT&T Connected Learning + Public Library Association 110 110

None of the other companies whose names or logos appear in these educational materials have been involved in the creation of these materials, or approve, sponsor, or are affiliated in any way with these materials.